# Dell Latitude 3379

Owner's Manual

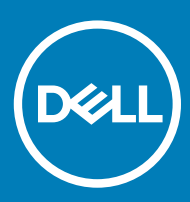

#### الملاحظات والتنبيهات والتحذيرات

- ـ ملاحظة: تشير كلمة "ملاحظة" إلى معلومات هامة تساعدك على تحقيق أقصى استفادة من المنتج الخاص بك | (i)
- تنبيه: تشير كلمة "تنبيه" إما إلى احتمال حدوث تلف بالأجهزة أو فقدان للبيانات، كما تعلمك بكيفية تجنب المشكلة | <u>^</u> |
- ـ تحذير : تشير كلمة "تحذير" إلى احتمال حدوث ضرر بالممتلكات أو التعرض لإصابة جسدية أو الوفاة <mark>| ۩</mark>/

أو .Dell Inc والعلامات التجارية الأخرى هي علامات تجارية لشركةCMC وDell أو الشركات التا**بعة لها. جمع الحقوق محفوظة. علامة 100 مصالح الشرص هي الناشر @ لعام 2016 محفوظة لشركة** الشركات التابعة لها والعلامات التجارية الأخرى قد تكون علامات تجارية لملاكها

2016 - 11

# **Contents**

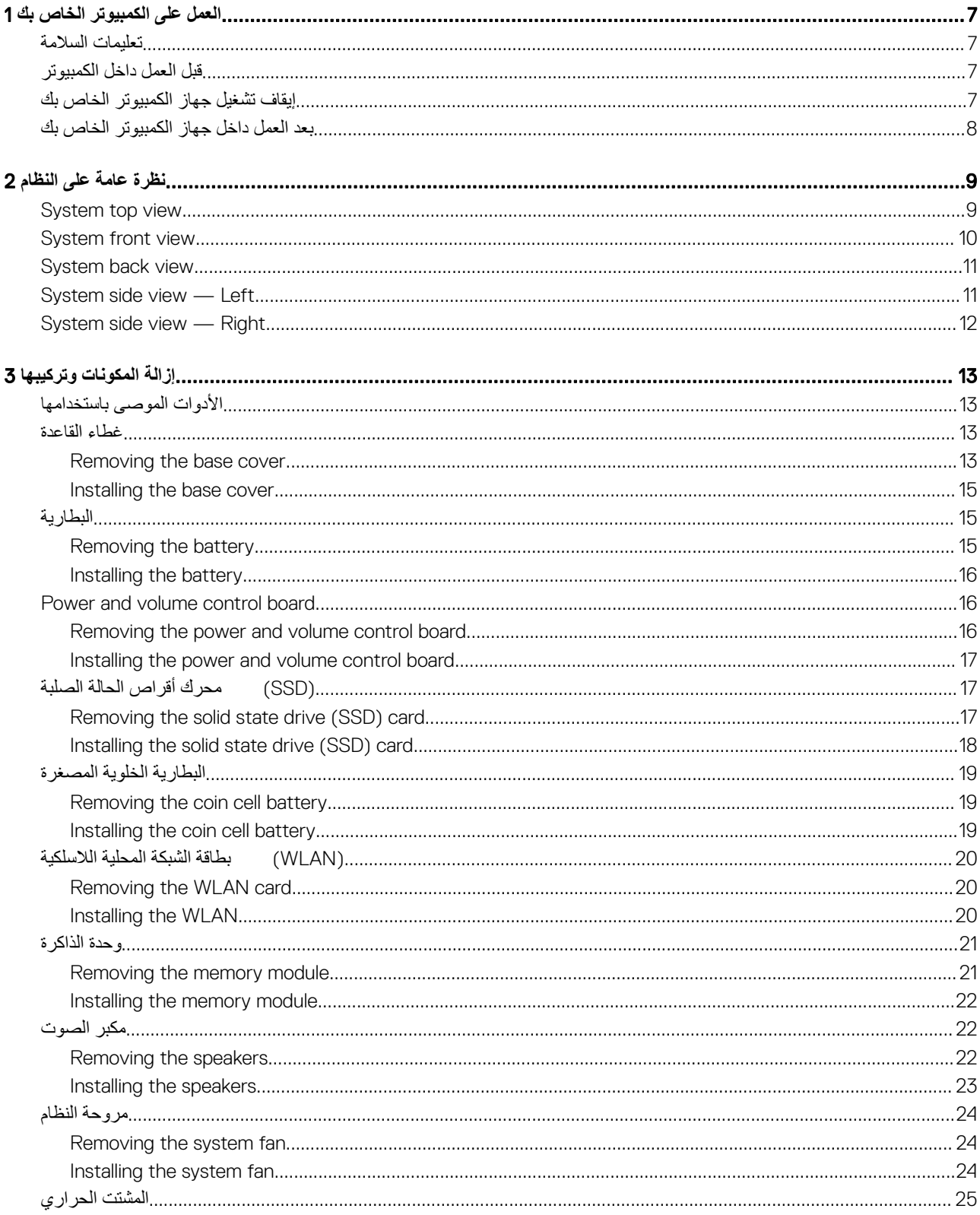

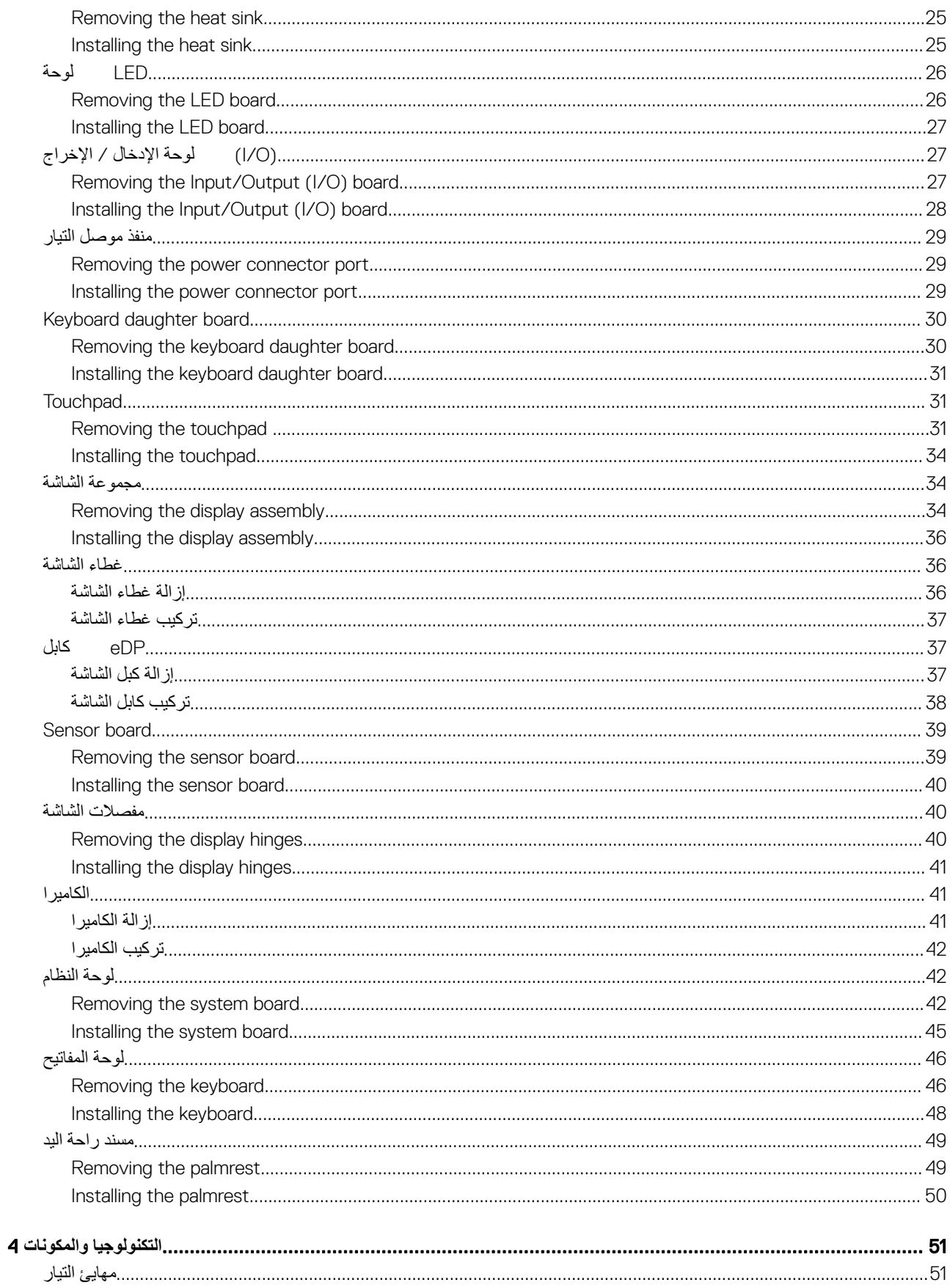

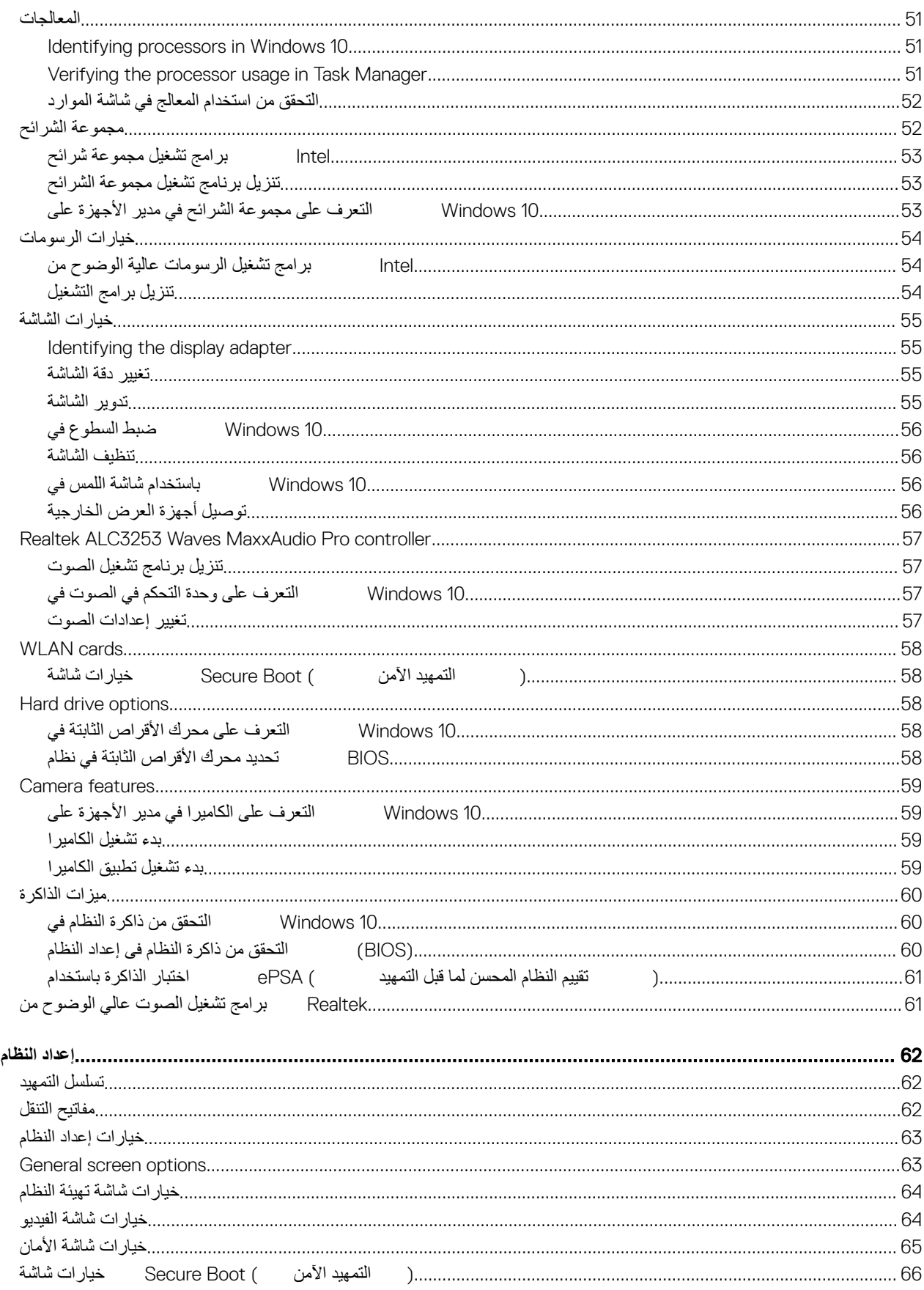

 $\overline{\mathbf{5}}$ 

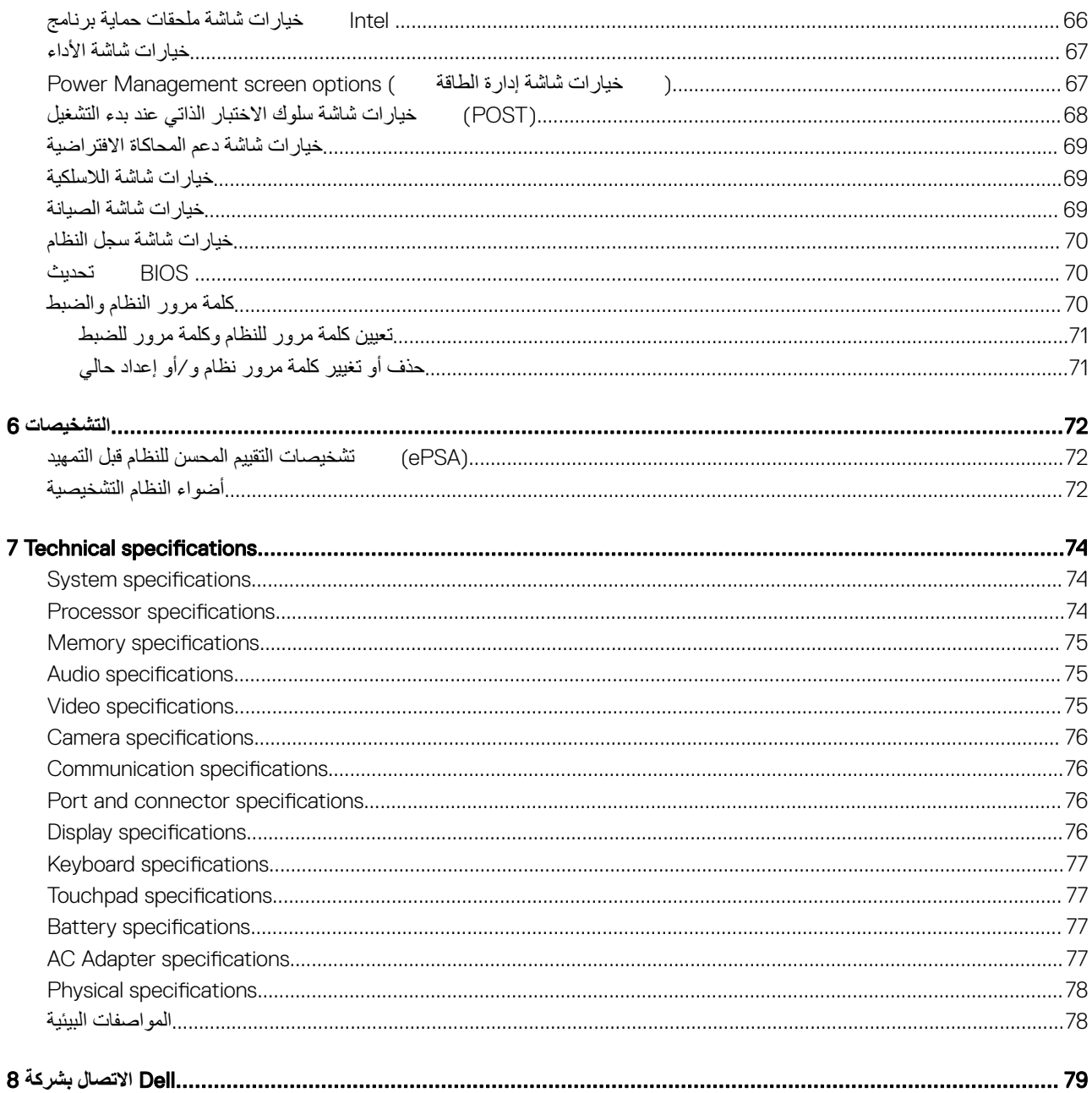

# <span id="page-6-0"></span>العمل على الكمبيوتر الخاص بك

## تعليمات السلامة

استعن بإرشادات الأمان التالية للمساعدة على حماية جهاز الكمبيوتر لديك وان كو روح محتمل والمساعدة على ضمان سلامتك الشخصية. وما لم يتم توضيح غير ذلك، يفترض كل إجراء من الإجراءات المضمنة في هذا المستند توفر الشروط التالية:

1

- فيامك بقراءة معلومات الأمان الواردة مع الكمبيوتر.
- يمكن استبدال أحد المكونات أو -- في حالة شرائه بصورة منفصلة -تثبيته من خلال اتباع إجراءات الإزالة بترتيب عكسي.

│ ∆تحذير: افصل كل مصادر التيار قبل فتح غطاء الكمبيوتر أو اللوحات. بعد الانتهاء من الطعل المتركيب كل الاغطية واللوحات والمسامير قبل توصيل مصدر التيار.

- ∆تحذير: قبل أن تبدأ العمل بداخل الكمبيوتر ، يرجى قراءة معلومات الأمان الواردة مع جهاز الكمبيوتر. لمزيدٍ من المعلومات حول أفضل ممارسات الأمان، راجع "الصفحة الرئيسية . www.dell.com/regulatory\_compliance **لىϋ** "**ةϳϣϳυϧΗϟ تέاόηلإ ϊϣ ϖϓوΗلϟ**
- <u>\ تنبيه</u>: العديد من الإصلاحات لا يمكن القيام بها إلا بواسطة فني خدمة معتمد<sub>.</sub> يجب عليك استكشاف الأخطاء وإصلاحها وإجراء عمليات إصلاح بسيطة فقط كما هو مصرح به في وثانق المنتج الخاص بك، أو حسب توجيهات الخدمة عبر الإنترنت أو الهاتف وفريق الدعم فالتلف الناتج عن إجراء الصيانة بمعرفة شخص غير مصرح له من شركة Dell لا **يغط**يه الضمان. يرجى قراءة إرشادات السلامة المرفقة مع المنتج واتباعها.
- △تنبيه: لتجنب تفريغ شحنة الكهرباء الاستاتيكية، فم بتأريض نفسك عن طريق استخدام عصابة اليد المضادة للكهرباء الاستاتيكية أو لمس سطح معني غير مطلي (مثل الموصل .**يέوΩ ϝϛηΑ**) **έΗوϳΑϣϛϟ ίهاΟϟ ϲلفΧϟ ˯ίΟϟ لىϋ ΩوΟوϣϟ**
- <u>\ تنبيه:</u> تعامل مع المكونات والبطاقات بحذر. لا تلمس المكونات أو مناطق التوصيل المورودة على البطاقة المسك البطاقة من حوافها أو من دعامة التركيب المعنية الخاصة بها. امسك المكونات مثل المعالج من الحواف، وليس من السنون الموجودة به
- <u>\ تنبيه:</u> عندما تقوم بفصل أحد الكابلات، اسحبه من موصل الكابل أو من لسان السحب الخاص به باس الشامس بعض الكابلات لها موصلات مزودة بألسنة تثبيت، فعند فصل هذا النوع من الكابلات، اضغط ألسنة التثبيت للداخل قبل فصل الكابل. أثناء قيامك بفصل الموصلات، حافظ على محاذاتها باستواء لتجنب ثني أي من سنون الموصل. تأكد أيضاً من صحة اتجاه ومحاذاة كلا الموصلين قبل أن تقوم بتوصيل الكابل.

(آ)ملاحظة: قد تظهر ألوان الكمبيوتر الخاص بك وبعض المكونات المحددة بشكل مختلف عما هو مبيّن في هذا المستند.

# قبل العمل داخل الكمبيوتر

لتجنب إتلاف الكمبيوتر ، قم بإجراء الخطوات النالية قبل التعامل مع الأجزاء الداخلية للكمبيوتر ِ

- 1 تأكد من اتباع تعليمات السلامة.
- 2 تأكد أن سطح العمل مسطح ونظيف لوقاية غطاء الكمبيوتر من التعرض للخدوش
	- 3 أوقف تشغيل الكمبيوتر (انظر إيقاف تشغيل جهاز الكمبيوتر الخاص بك).

.**ةϛΑηϟاΑ ϝλΗϣϟ ίهاΟϟ ϥϋ Ϫلλϓ مΛ ˬέΗوϳΑϣϛϟ ϥϋ ϝΑϛϟ ϝλفΑ ˱أولا مϗ ˬةϛΑηϟ ϝΑϛ ϝλفϟ** :**ϪϳΑϧΗ**

- 4 افصل كل كابلات الشبكة عن الكمبيوتر.
- 5 فم بفصل الكمبيوتر وجميع الأجهزة المتصلة به من مآخذ التيار الكهربي.
- 6 اضغط مع الاستمرار على زر التشغيل أثناء فصل الكمبيوتر لعزل لوحة النظام أرضيًا.
	- 7 فه بإز المة الغطاء.

<u>\</u>تتبيه. قبل لمس أي شيء داخل الكمبيوتر، قم بتأريض نفسك بواسطة لمس سطح معنني غير مطلي، مثل السطح المعنى الموجود في الجزء الخلفي من الكمبيوتر أثناء العمل، المس سطح معدنى غير مطلى بشكل دوري لتفريغ الكهراء الساكنة والتى قد تتلف المكونات الداخلية للكمبيوتر

## إ**يقاف تشغيل جهاز الكمبيوتر الخاص بك**

# **بعد العمل داخل جهاز الكمبيوتر الخاص بك**

بعد إكمال أي إجراء بديل، تأكد من توصيل أي أجهزة خارجية، وبطاقات، وكبلات قبل تشغيل الكمبيوتر ِ

#### <span id="page-7-0"></span>| △تنبيه: لكي تتجنب إتلاف جهاز الكمبيوتر، استخدم فقط البطارية المصممة لجهاز كمبيوتر Dell هذا. لا تستخدم البطاريات المصممة لأجهزة كمبيوتر Dell الأخرى.

- 1 قم بتوصيل أي أجهزة خارجية، مثل جهاز تكرار لأحد المنافذ، أو قاعدة وسائط، وأعد وضع أي بطاقات، مثل ExpressCard.
	- 2 قم بتوصيل أي كابلات هاتف أو شبكة بجهاز الكمبيوتر الخاص بك.

#### ـ<mark>(Δ] التنبيه: لتوصيل كابل شبكة، قم بتوصيل الكابل بجهاز الشبكة أو لاً ثم قم بتوصيله بجهاز الكمبيوتر.</mark>

3 أعد وضع البطارية.

 $\blacksquare$ 

- 4 أعد وضع غطاء القاعدة.
- 5 قم بتوصيل جهاز الكمبيوتر الخاص بك وجميع الأجهزة المتصلة بالمنافذ الكهربية الخاصة بها.
	- 6 قم بتشغيل جهاز الكمبيوتر الخاص بك.

# <span id="page-8-0"></span>نظرة عامة على النظام

# **System top view**

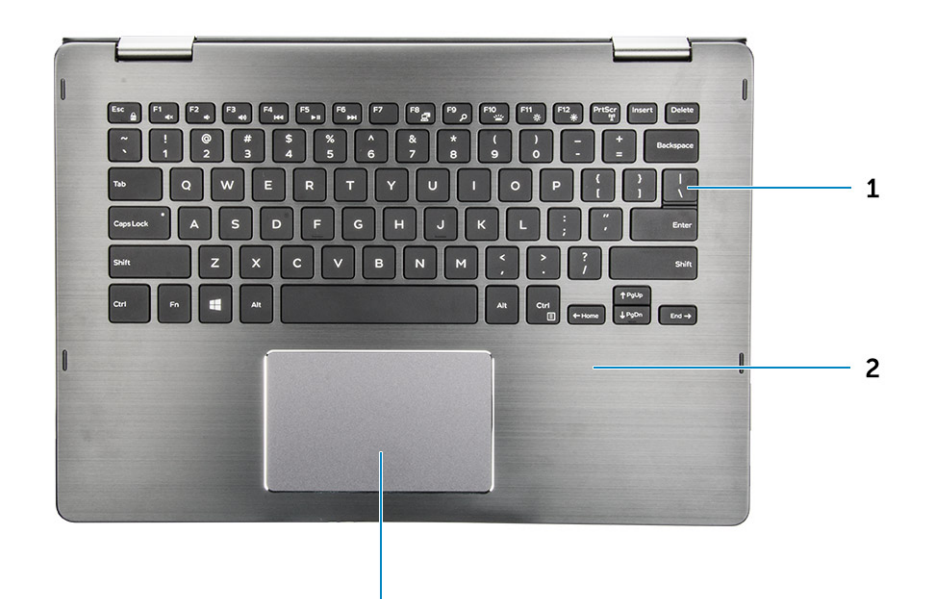

 $\mathbf 3$ 

#### Figure 1. Top view

- keyboard  $\mathbf{1}$
- $\overline{2}$ palmrest
- touchpad  $\mathfrak{Z}$

# **System front view**

<span id="page-9-0"></span>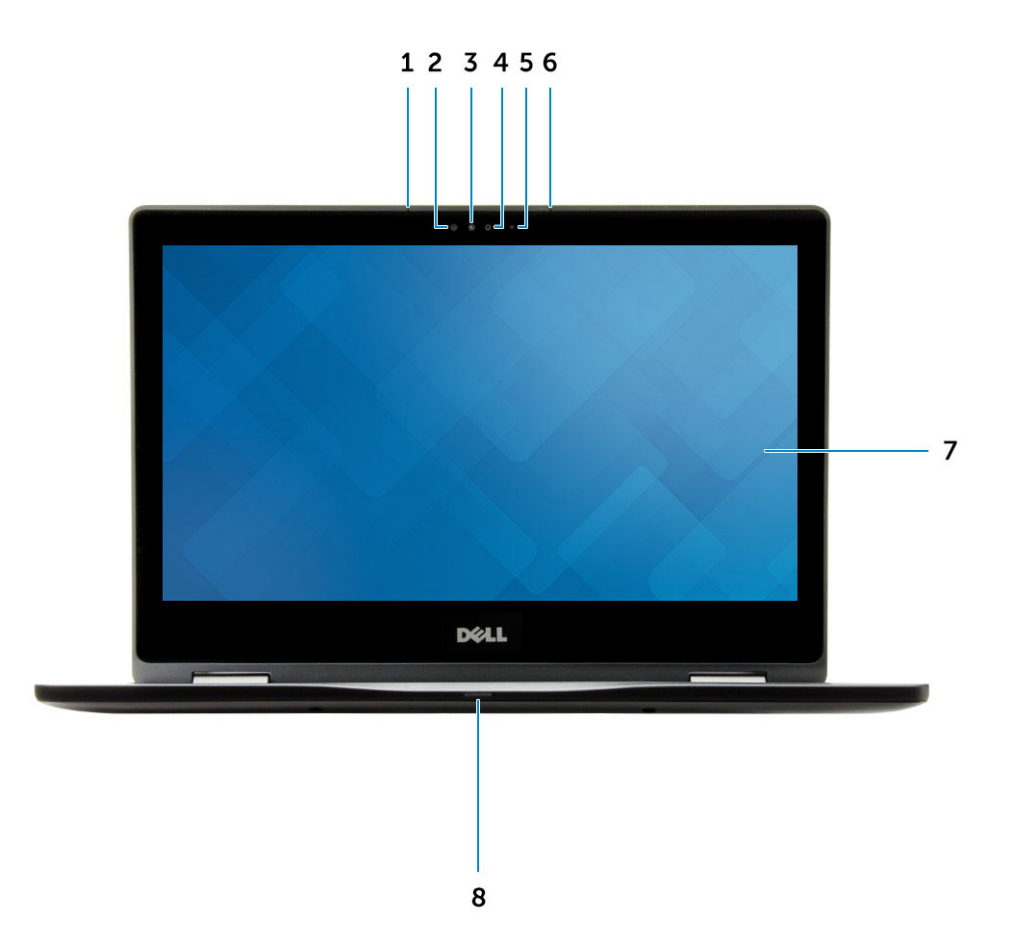

#### Figure 2. Front view

- microphone  $\overline{1}$
- infrared emitter  $\overline{2}$
- infrared camera  $\overline{3}$ 
	- $\overline{4}$ camera
- camera status light 5
	- microphone  $6\phantom{1}6$ 
		- display  $\overline{7}$
- power and battery status light/hard drive activity light  $\,8\,$

# System back view

<span id="page-10-0"></span>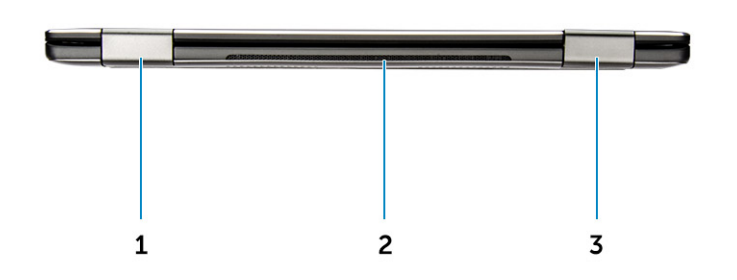

#### Figure 3. Back view

- display hinge 1
- thermal vent 2
- display hinge 3

# System side view — Left

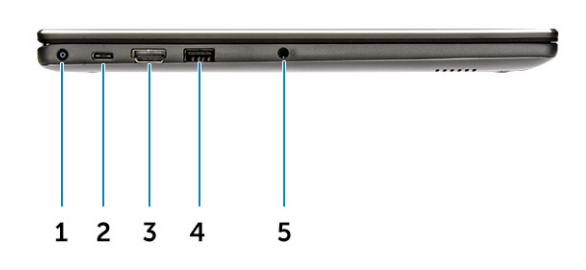

#### Figure 4. Left view

- power connector port 1
	- USB 3.0 Type-C port 2
		- HDMI port 3
- USB 3.0 with PowerShare 4
	- headset port 5

# System side view — Right

<span id="page-11-0"></span>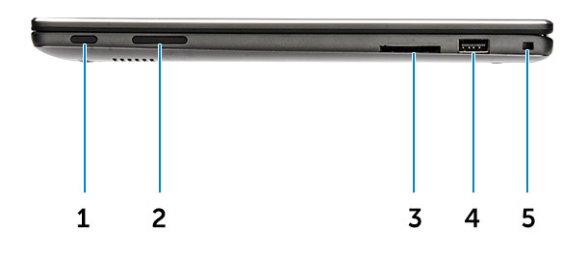

#### Figure 5. Right view

- power button 1
- volume control buttons 2
	- media card reader 3
		- $USB 2.0$  port  $4$
	- security cable slot 5

# 3

# <span id="page-12-0"></span>إزالة المكونات وتركيبها

يوفر هذا القسم معلومات تفصيلية حول كيفية إزالة أو تركيب مكونات من الكمبيوتر

# الأدوات الموص*ى* باستخدامها

قد تتطلب الإجراءات الواردة في هذه الوثيقة توفر الأدوات التالية:

- . مفك صغير بسن مسطح
- ۰ مفك Phillips رقم 1
- ۰ مخطاط بلاستیکی صغیر
	- ۰ مفك سداسي

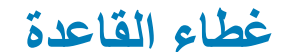

### Removing the base cover

- .Follow the procedure in [Before working inside your computer](#page-6-0) 1
- Remove the screws that secure the base cover to the computer. 2

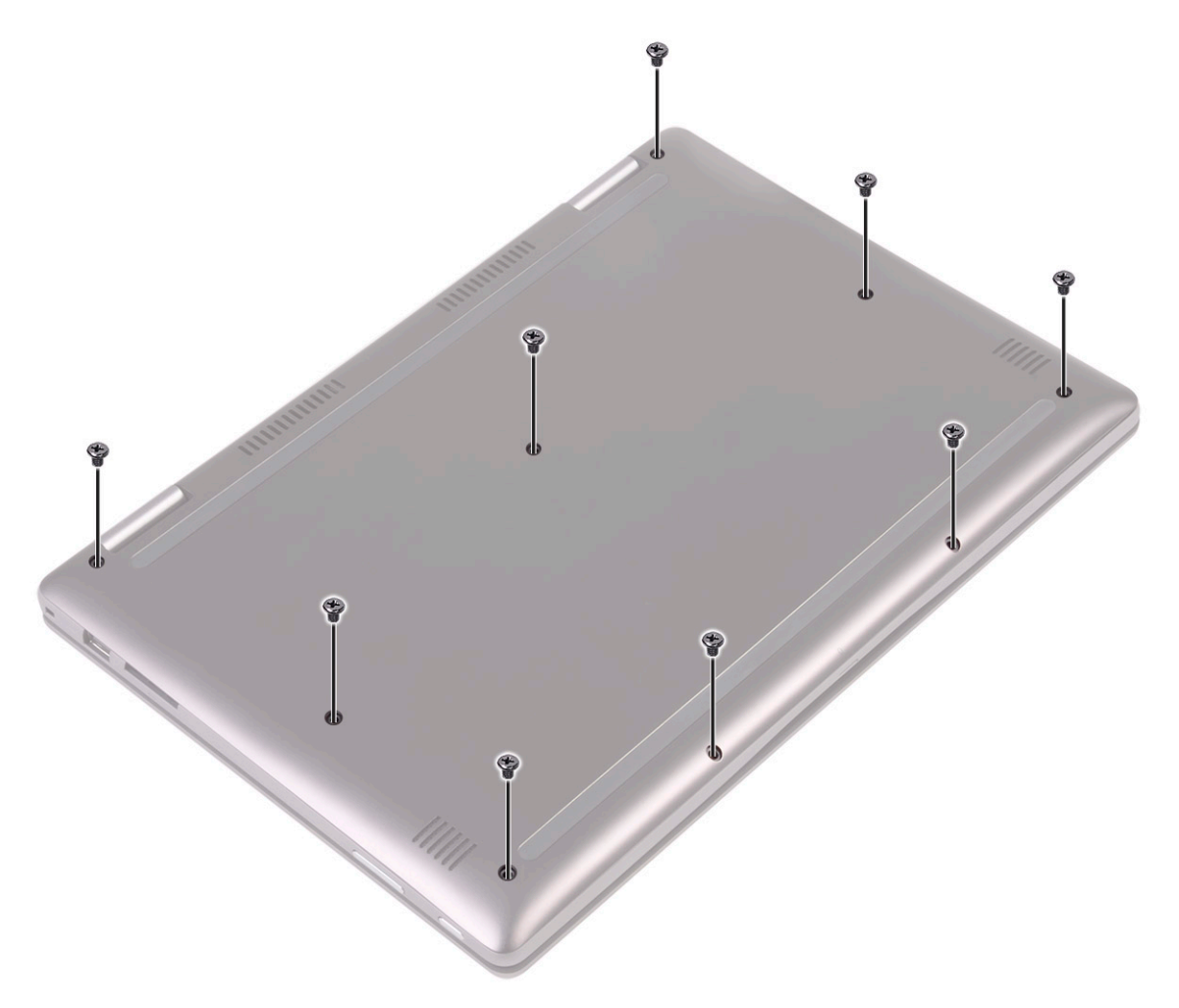

.Using a plastic scribe, pry the base cover from the edges and remove it from the computer  $\overline{3}$ 

<span id="page-14-0"></span>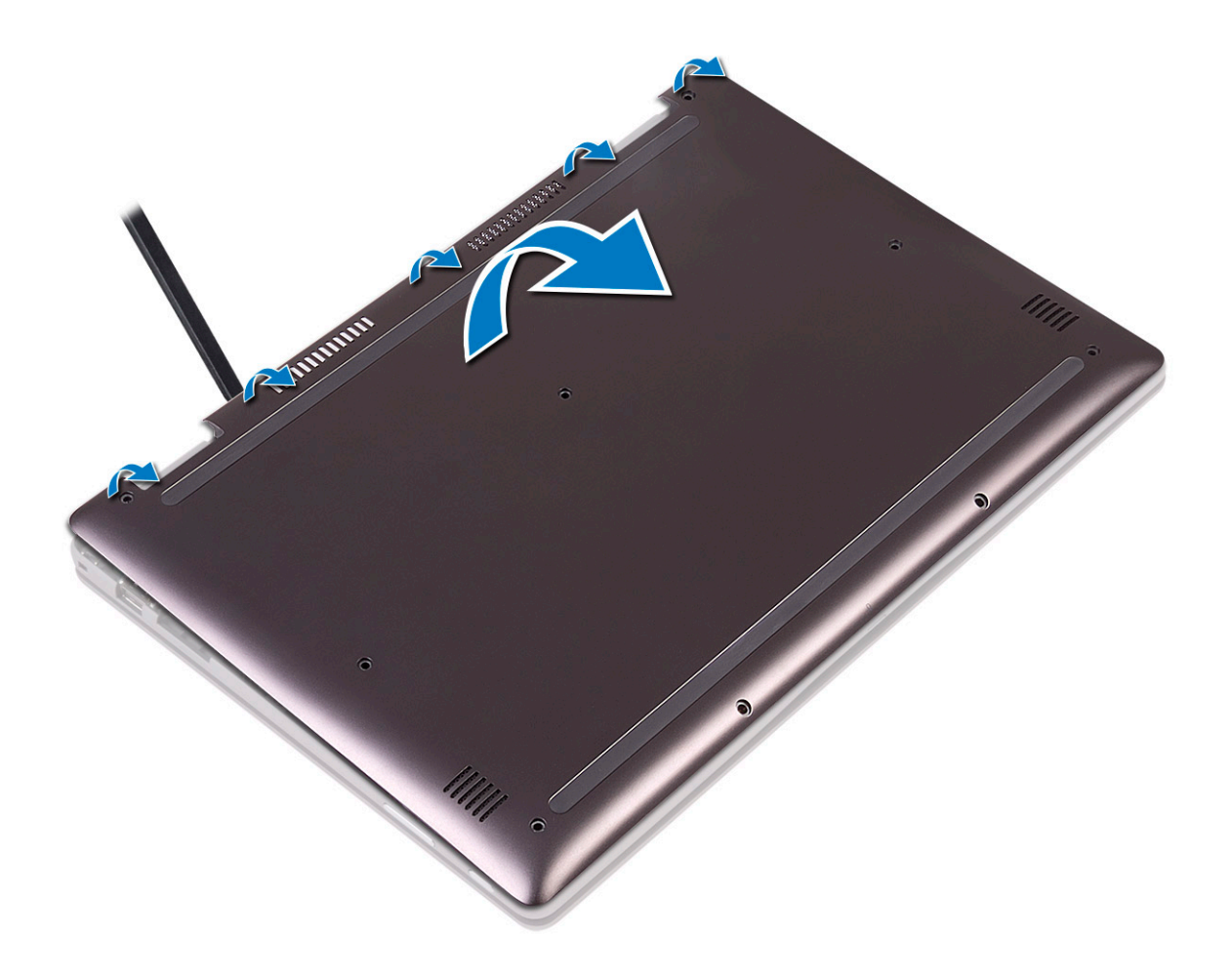

#### Installing the base cover

- . Align the edges of the base cover with the computer and press until it clicks into place 1
	- Tighten the screws to secure the base cover to the computer. 2
		- .Follow the procedure in [After working inside your computer](#page-7-0) 3

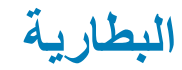

#### Removing the battery

- .Follow the procedure in [Before working inside your computer](#page-6-0) 1
	- .Remove the [base cover](#page-12-0) 2
		- : To remove the battery 3
- ].Disconnect the battery cable from the connector on the system board [1 a
	- ].Remove the screws that secure the battery to the computer [2 b
		- ].Lift the battery away from the computer [3 c

<span id="page-15-0"></span>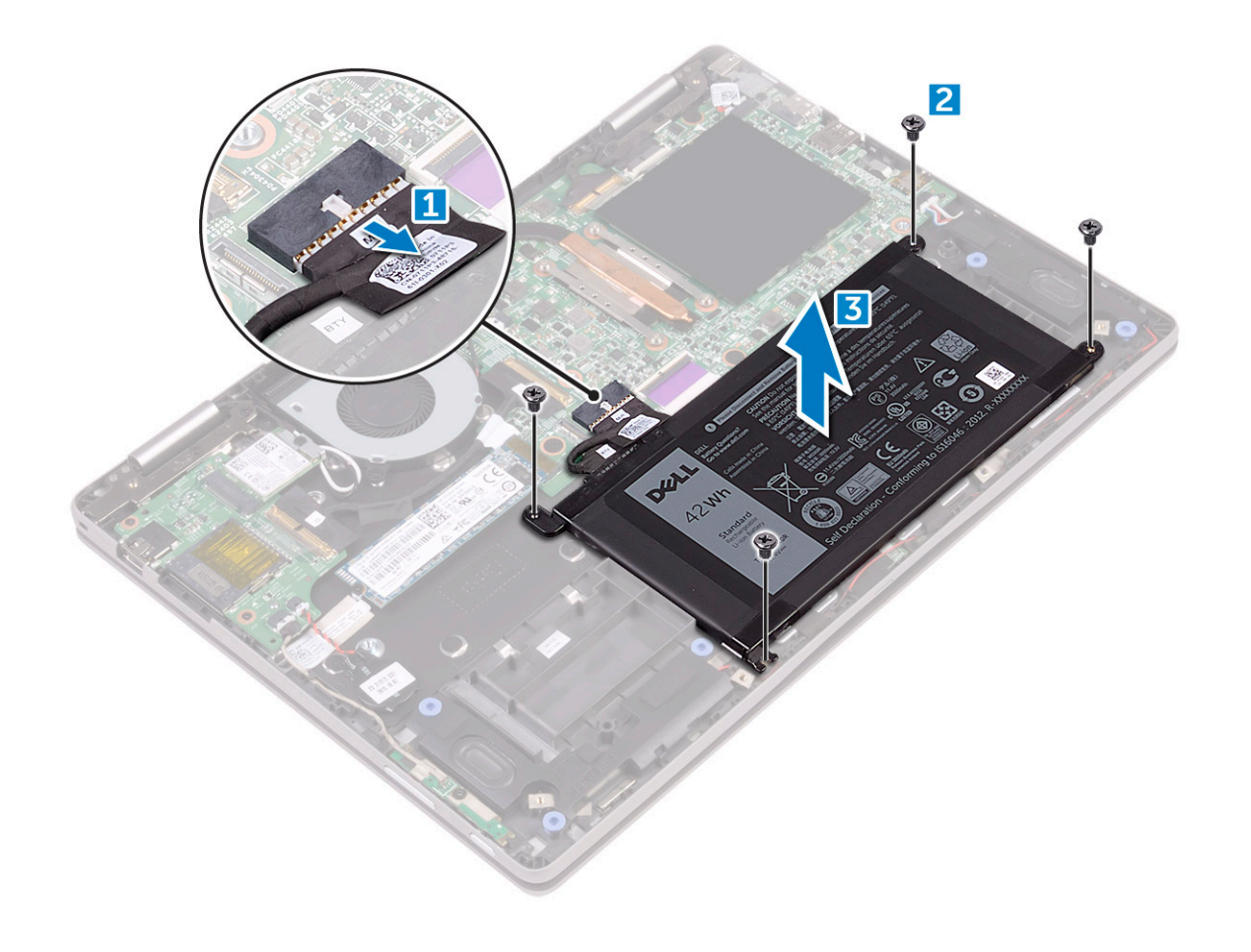

### Installing the battery

- Insert the battery into the slot on the computer. 1
- Tighten the screws to secure the battery to the computer. 2
- Connect the battery cable to the connector on the system board 3
	- .Install the [base cover](#page-14-0) 4
	- .Follow the procedure in [After working inside your computer](#page-7-0) 5

# Power and volume control board

### Removing the power and volume control board

- .Follow the procedure in [Before working inside your computer](#page-6-0) 1
	- :Remove the 2
	- [base cover](#page-12-0) a
		- [battery](#page-14-0) b
	- [coin cell battery](#page-18-0) c
	- : To remove the power and volume control board 3
		- ].Peel the adhesive tape [1 a
- ].Disconnect the power and volume control board cable from the connector on the system board [2 b
	- ].Release the cables from the placeholders [3 c
	- ].Remove the screw that secures the power and volume control board to the computer [4 d

<span id="page-16-0"></span>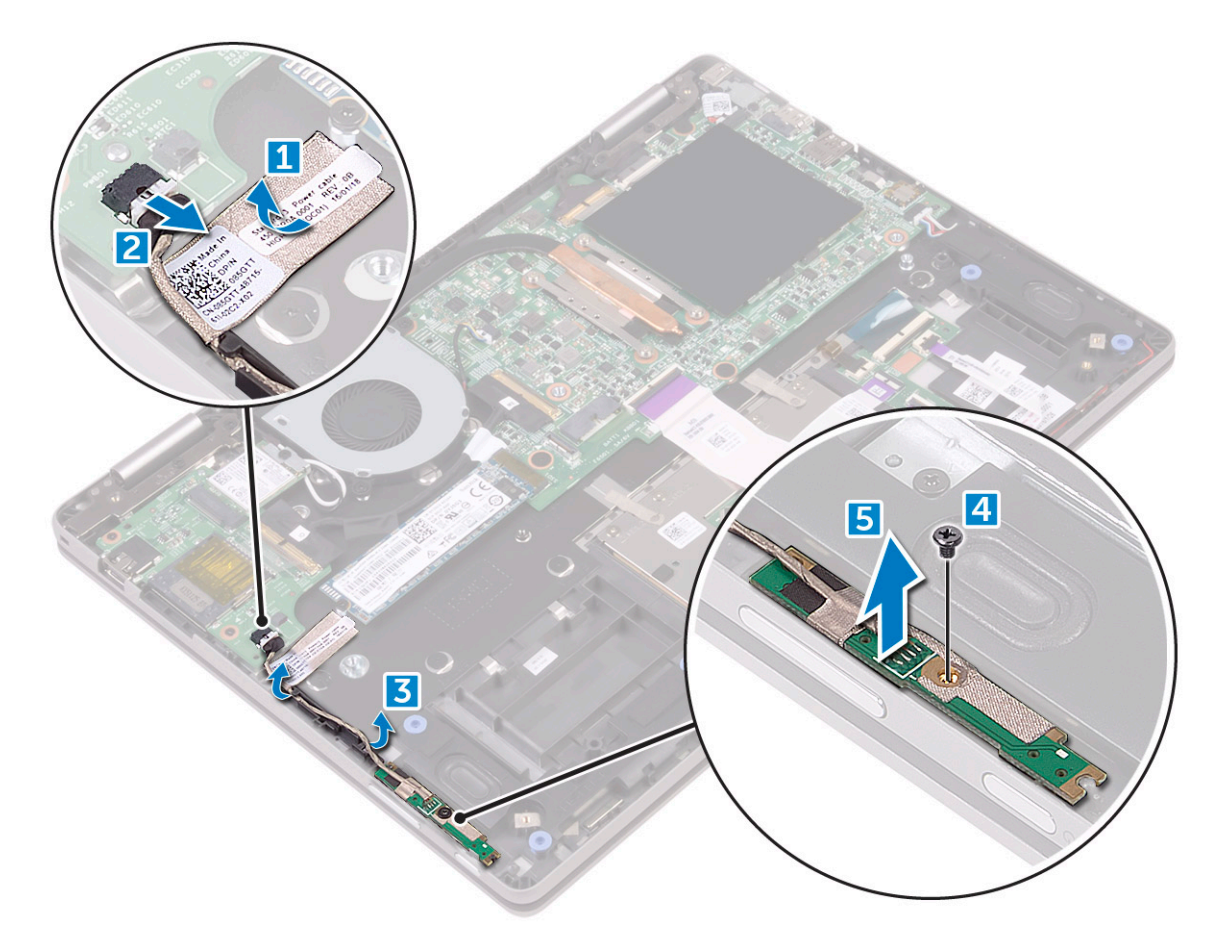

### Installing the power and volume control board

- Place the power and volume control board on the computer. 1
- .Tighten the screw to secure the power and volume control board to the computer 2
	- Route the cables through the cable routing clips. 3
- .Connect the power and volume control board to the connector on the system board 4
	- Affix the adhesive tape to secure it 5
		- Install the: 6
		- [coin cell battery](#page-18-0) a
			- [battery](#page-15-0) b
			- [base cover](#page-14-0) c
	- .Follow the procedure in [After working inside your computer](#page-7-0) 7

# )SSD( **ةΑلλϟ ةϟاΣϟ ιέϗأ كέΣϣ**

### Removing the solid state drive (SSD) card

- .Follow the procedure in [Before working inside your computer](#page-6-0) 1
	- Remove the 2
	- [base cover](#page-12-0) a

#### [battery](#page-14-0) b

#### To remove the SSD card 3

- ].Remove the screw that secures the SSD card to the computer [1 a
- ].Disconnect the SSD card from the connector on the system board [2 b

<span id="page-17-0"></span>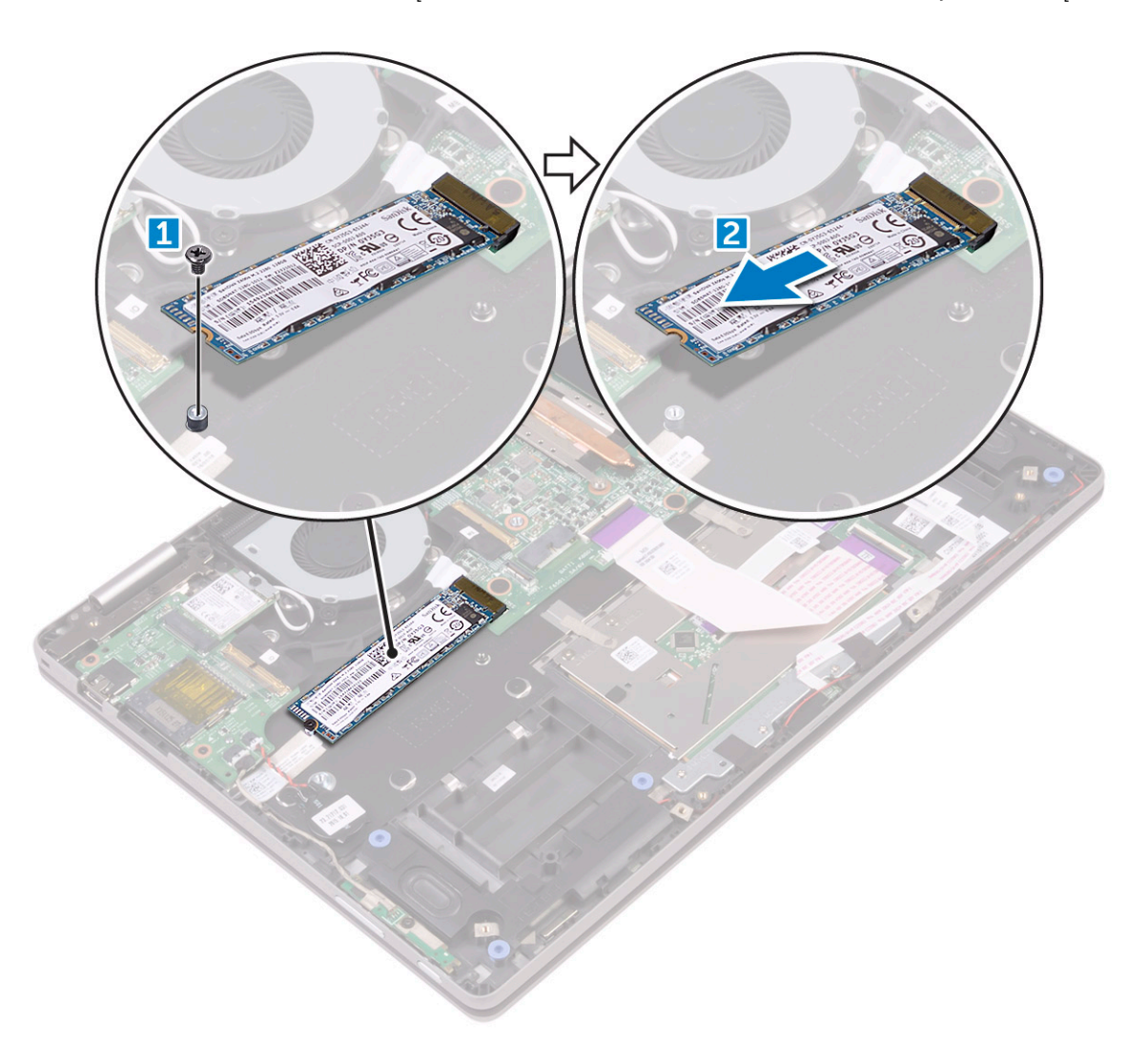

### Installing the solid state drive (SSD) card

- Connect the SSD card to the connector on the system board. 1
- Tighten the screw to secure the SSD card to the computer. 2
	- Install the 3
	- [battery](#page-15-0) a
	- [base cover](#page-14-0) b
- .Follow the procedure in [After working inside your computer](#page-7-0) 4

# البطارية الخلوية المصغرة

### Removing the coin cell battery

- .Follow the procedure in [Before working inside your computer](#page-6-0) 1
	- Remove the 2
	- [base cover](#page-12-0) a
		- [battery](#page-14-0) b
	- : To remove the coin cell battery 3
- ].Disconnect the coin cell battery from the connector on the system board [1 a
	- ].Pry the coin cell battery to remove it from the computer [2 b

<span id="page-18-0"></span>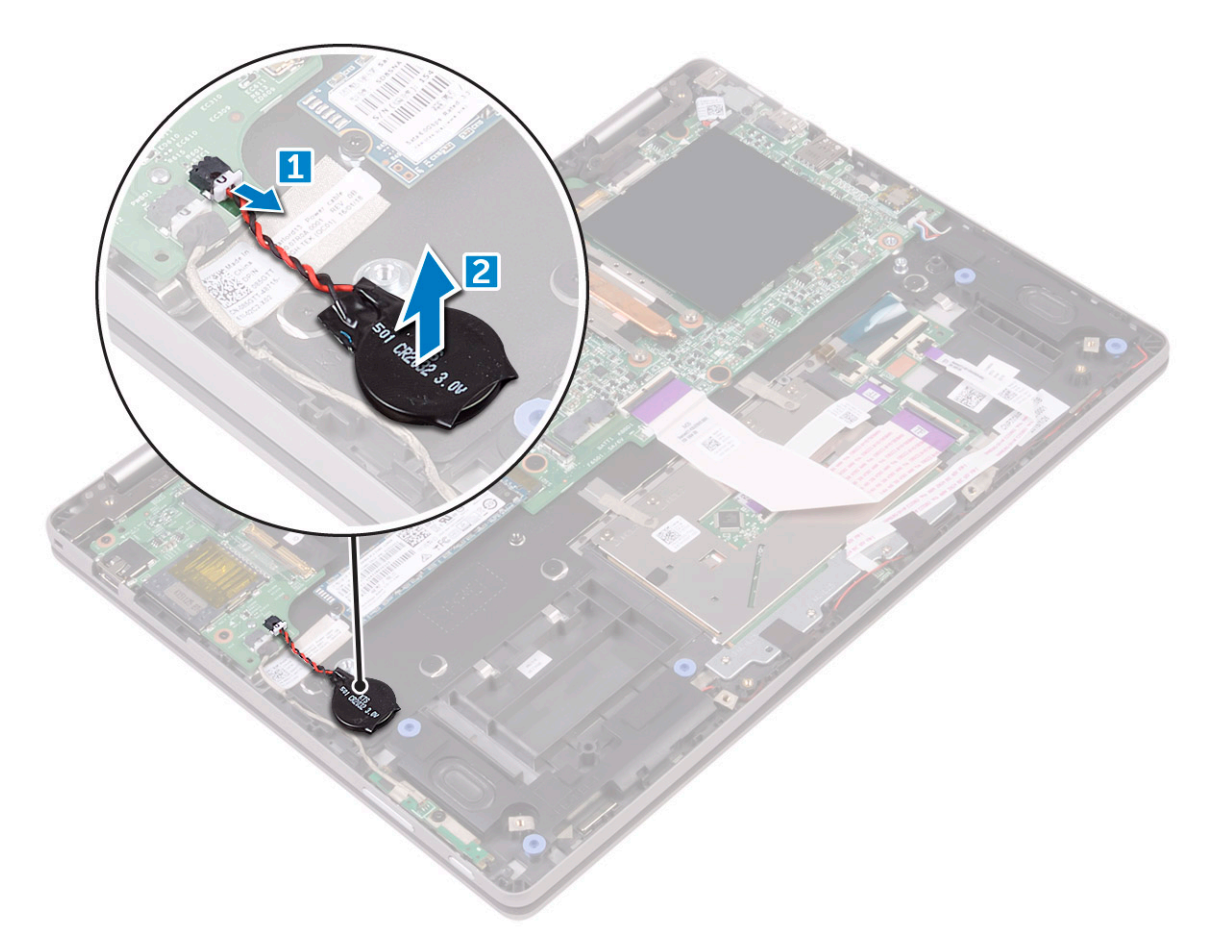

#### Installing the coin cell battery

- Place the coin cell battery on the computer 1
- Connect the coin cell battery cable to the connector on the system board. 2
	- : Install the 3
	- [battery](#page-15-0) a
	- [base cover](#page-14-0) b
	- .Follow the procedure in [After working inside your computer](#page-7-0) 4

# )WLAN( **ةϳϛلγلاϟ ةϳلΣϣϟ ةϛΑηϟ ةϗاρΑ**

### Removing the WLAN card

- .Follow the procedure in [Before working inside your computer](#page-6-0) 1
	- Remove the 2:
	- [base cover](#page-12-0) a
		- [battery](#page-14-0) b
	- : To remove the WLAN card 3
- ].Remove the screw that secures the WLAN card to the computer [1 a
	- ].Remove the metal tab to access the WLAN cables [2 b
- ].Disconnect the WLAN cables from the connectors on the WLAN card [3 c
	- ].Lift the WLAN card away from the connector on the system board [4 d

<span id="page-19-0"></span>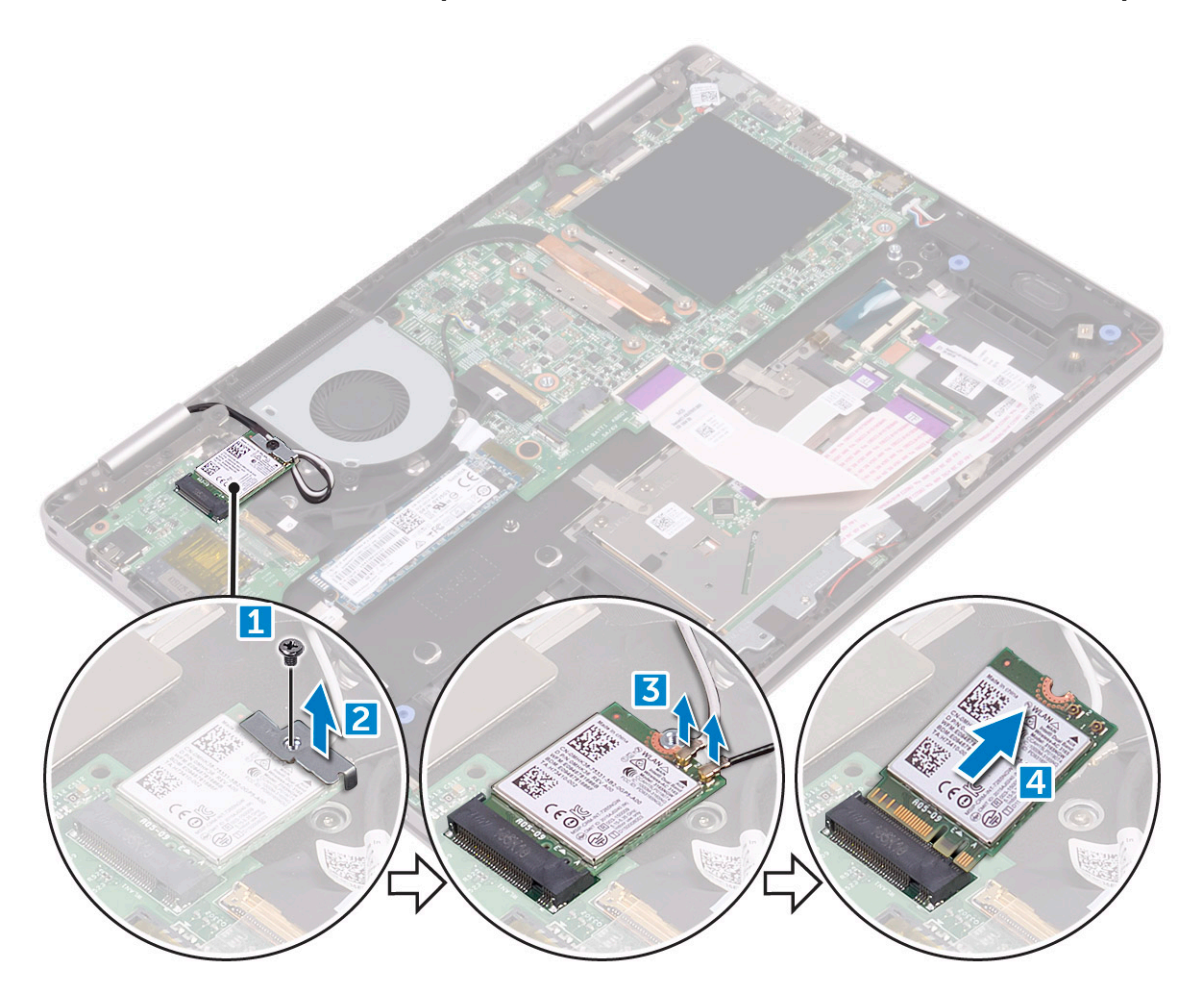

#### Installing the WLAN

- Connect the WLAN card to the connector on the system board. 1
- Connect the WLAN cables to the connectors on the WLAN card. 2
	- Place the metal tab to secure the WLAN cables. 3
	- Tighten the screw to secure the WLAN card to the computer. 4

Install the 5

[battery](#page-15-0) a

- [base cover](#page-14-0) b
- .Follow the procedure in [After working inside your computer](#page-7-0) 6

# وحدة الذاكرة

## Removing the memory module

- .Follow the procedure in [Before working inside your computer](#page-6-0) 1
	- Remove the 2
	- [base cover](#page-12-0) a
		- [battery](#page-14-0) b
- Peel and hold the label that secures the memory module to the computer. 3

<span id="page-20-0"></span>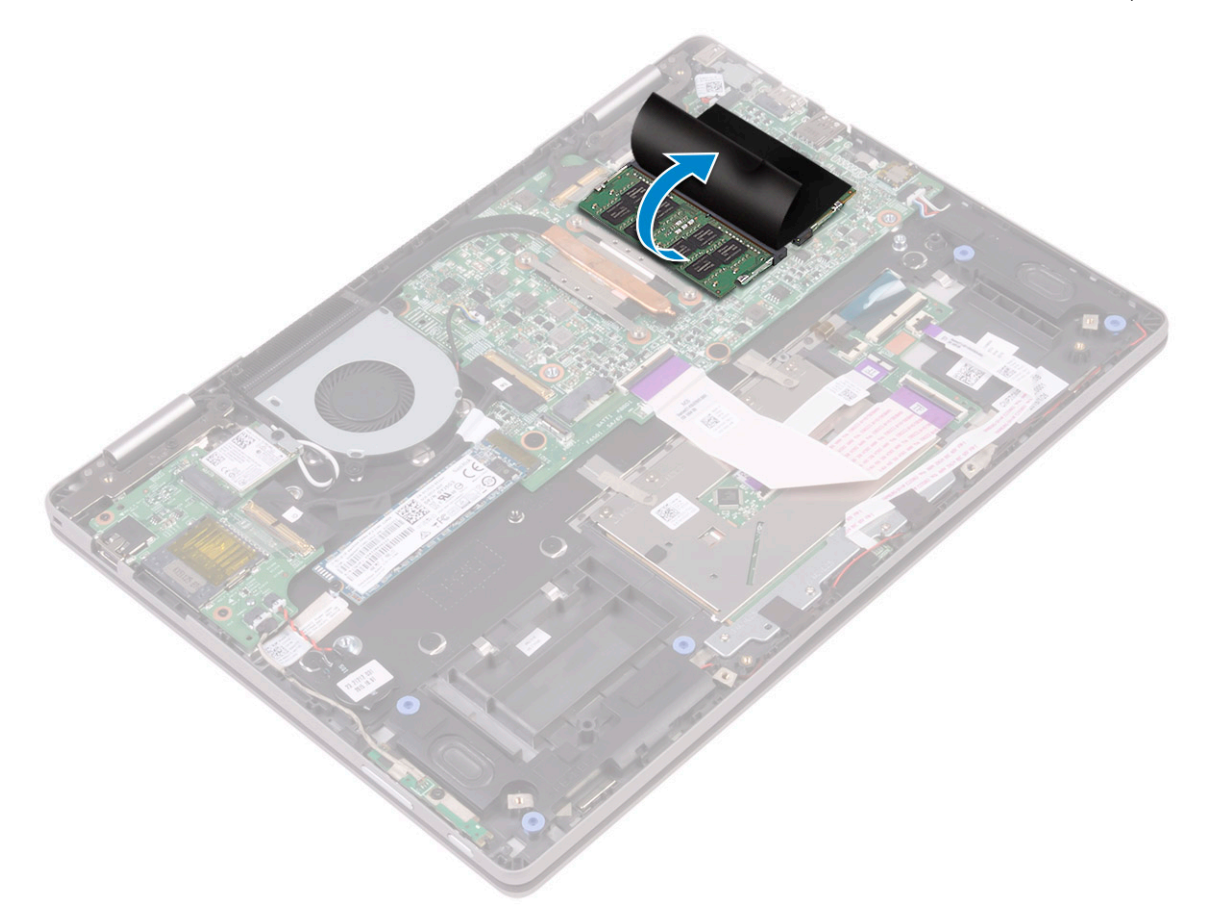

- : To remove the memory module 4
- ].Pull the retention clips away from the memory module until it pops up [1 a
- ].Disconnect the memory module from the memory module socket on the system board [2 b

<span id="page-21-0"></span>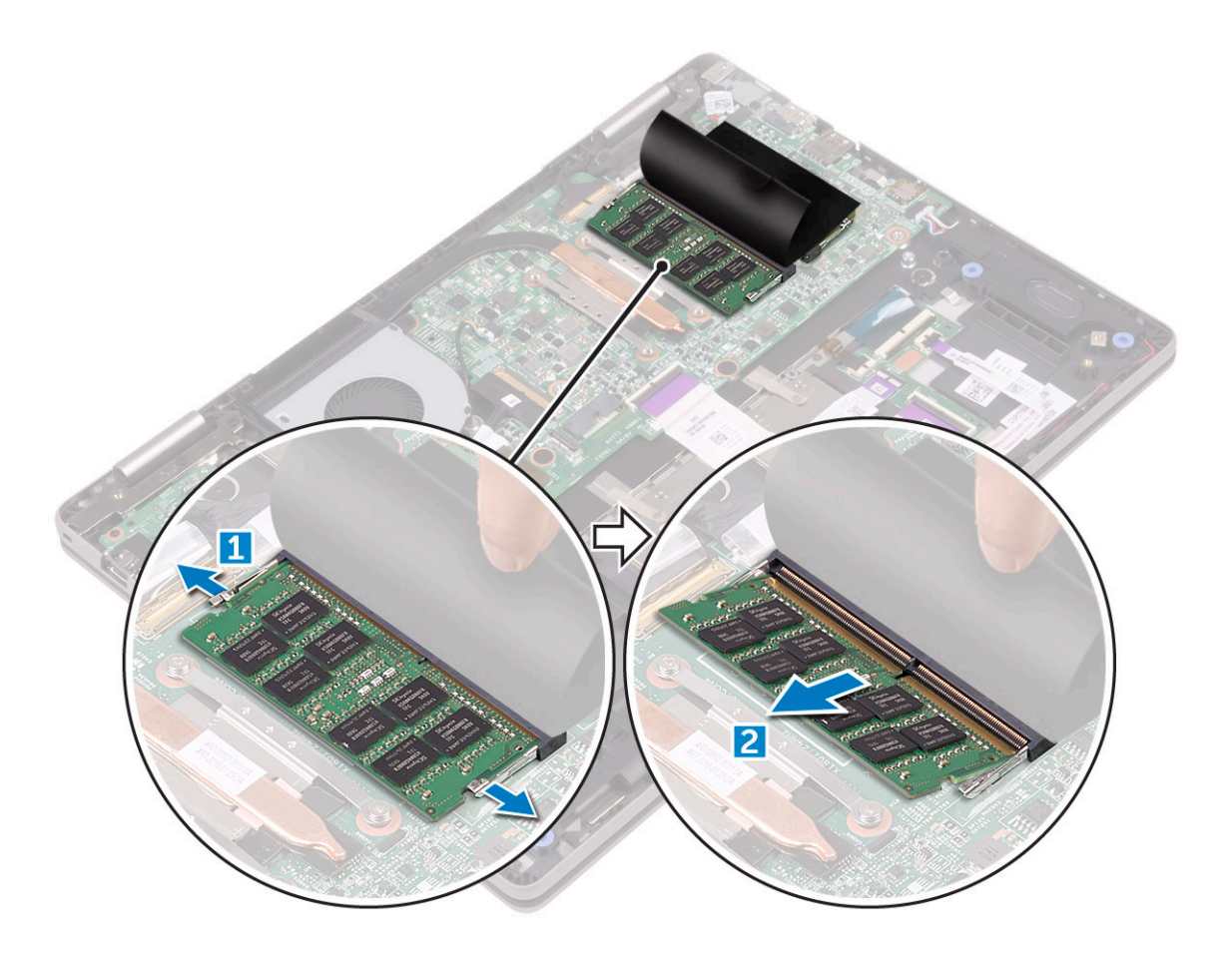

).Repeat steps 3 and 4 to remove the second memory module (if available 5

### Installing the memory module

#### .NOTE: Install the second memory module with DRAM chips facing downward $(i)$

- .Insert the memory module into the memory module socket until the retention clips secure the memory module 1
	- Affix the adhesive tape to secure the memory module 2
		- Install the 3
		- [battery](#page-15-0) a
		- [base cover](#page-14-0) b
	- .Follow the procedure in [After working inside your computer](#page-7-0) 4

مكبر الصوت

### Removing the speakers

- .Follow the procedure in [Before working inside your computer](#page-6-0) 1
	- Remove the 2
	- [base cover](#page-12-0) a
	- [battery](#page-14-0) b
	- [LED board](#page-25-0) c
	- : To remove the speakers 3
- ].Disconnect the speaker cable from the connector on the system board [1 a
	- .[Release the speaker cables from the placeholders [2 b
		- ].Lift the speakers away from the computer [3 c

<span id="page-22-0"></span>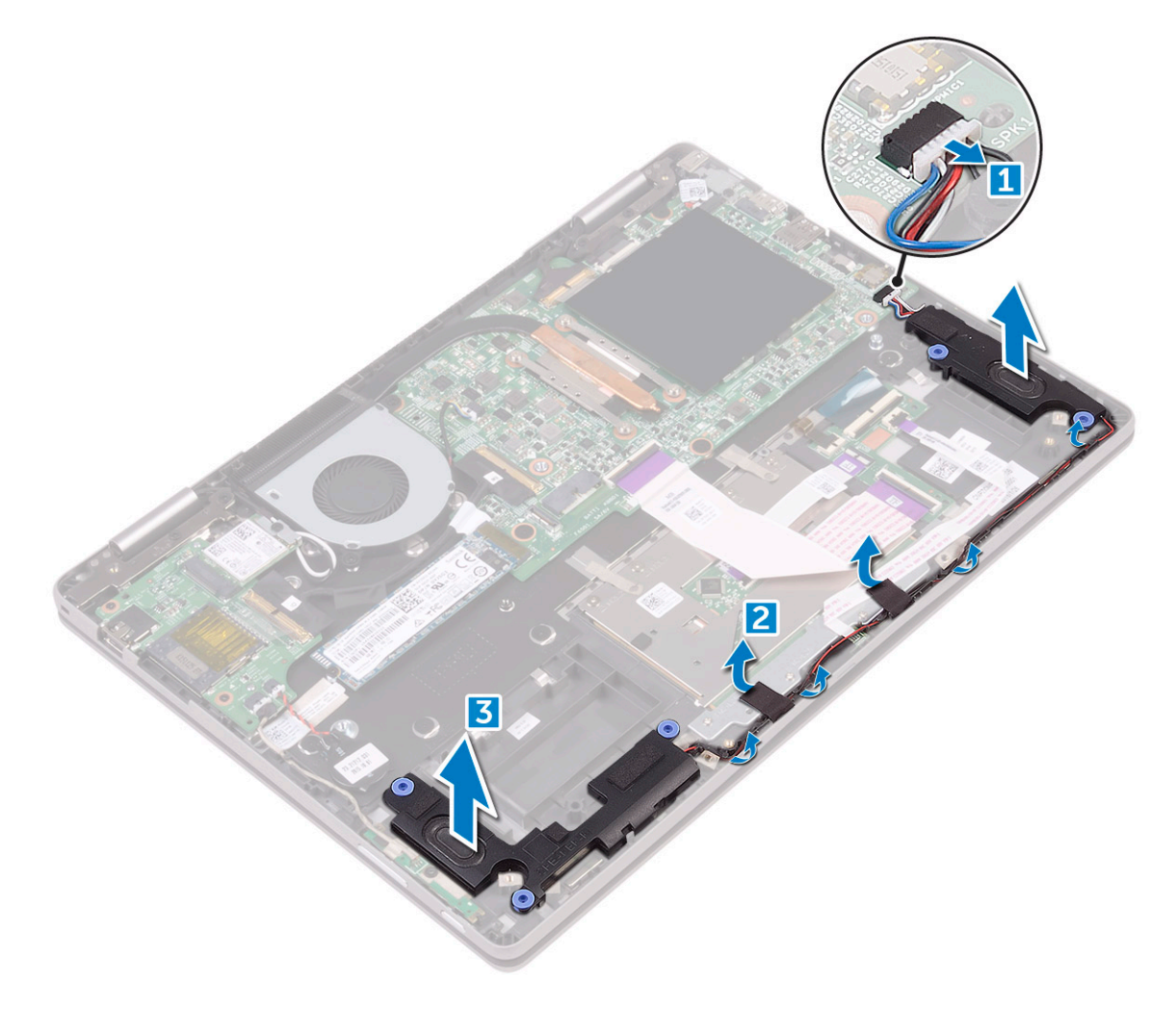

### Installing the speakers

- Insert the speakers into the slot on the computer. 1
- Route the speaker cable through the cable routing clips. 2
- Connect the speaker cable to the connector on the system board. 3
	- Install the 4
	- [LED board](#page-26-0) a
	- [battery](#page-15-0) b
	- [base cover](#page-14-0) c
	- .Follow the procedure in [After working inside your computer](#page-7-0) 5

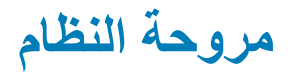

### Removing the system fan

- .Follow the procedure in [Before working inside your computer](#page-6-0) 1
	- Remove the 2
	- [base cover](#page-12-0) a
		- [battery](#page-14-0) b
	- : To remove the system fan 3
- ].Disconnect the system fan cable from the connector on the system board [1 a
	- ].Remove the screws that secure the system fan to the computer [2 b
		- .[Lift the system fan away from the computer  $[3 \ c$

<span id="page-23-0"></span>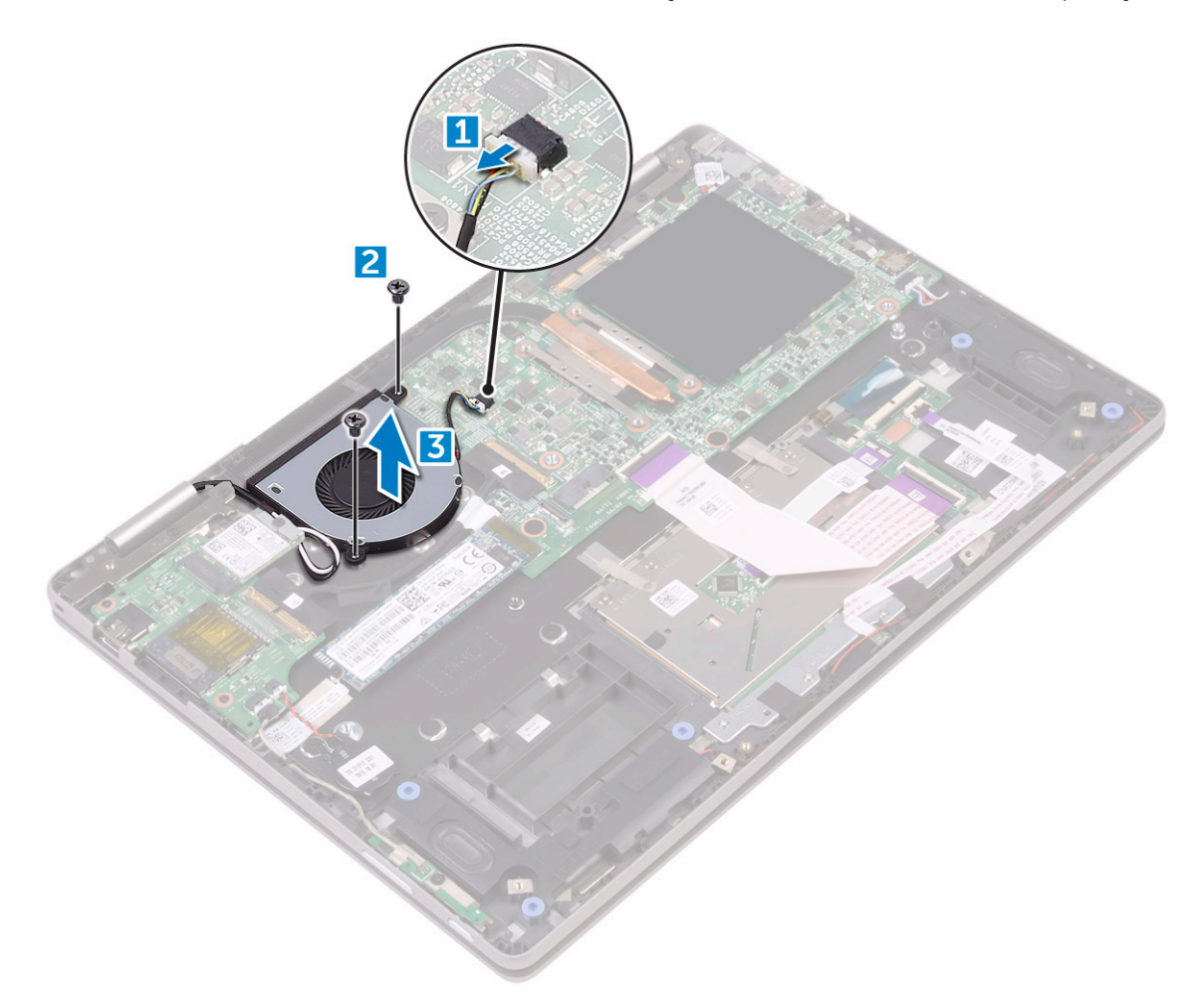

#### Installing the system fan

- Place the system fan on the computer 1
- Tighten the screws to secure the system fan to the computer. 2
- Connect the system fan cable to the connector on the system board. 3
	- Install the 4

- [battery](#page-15-0) a
- [base cover](#page-14-0) b
- .Follow the procedure in [After working inside your computer](#page-7-0) 5

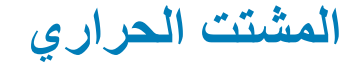

## Removing the heat sink

- .Follow the procedure in [Before working inside your computer](#page-6-0) 1
	- Remove the 2:
	- [base cover](#page-12-0) a
		- [battery](#page-14-0) b
	- : To remove the heat sink 3
- ].Loosen the captive screws that secure the heat sink to the computer [1] [2] [3] [4 a
	- .[Lift the heat sink away from the computer [5 b

<span id="page-24-0"></span>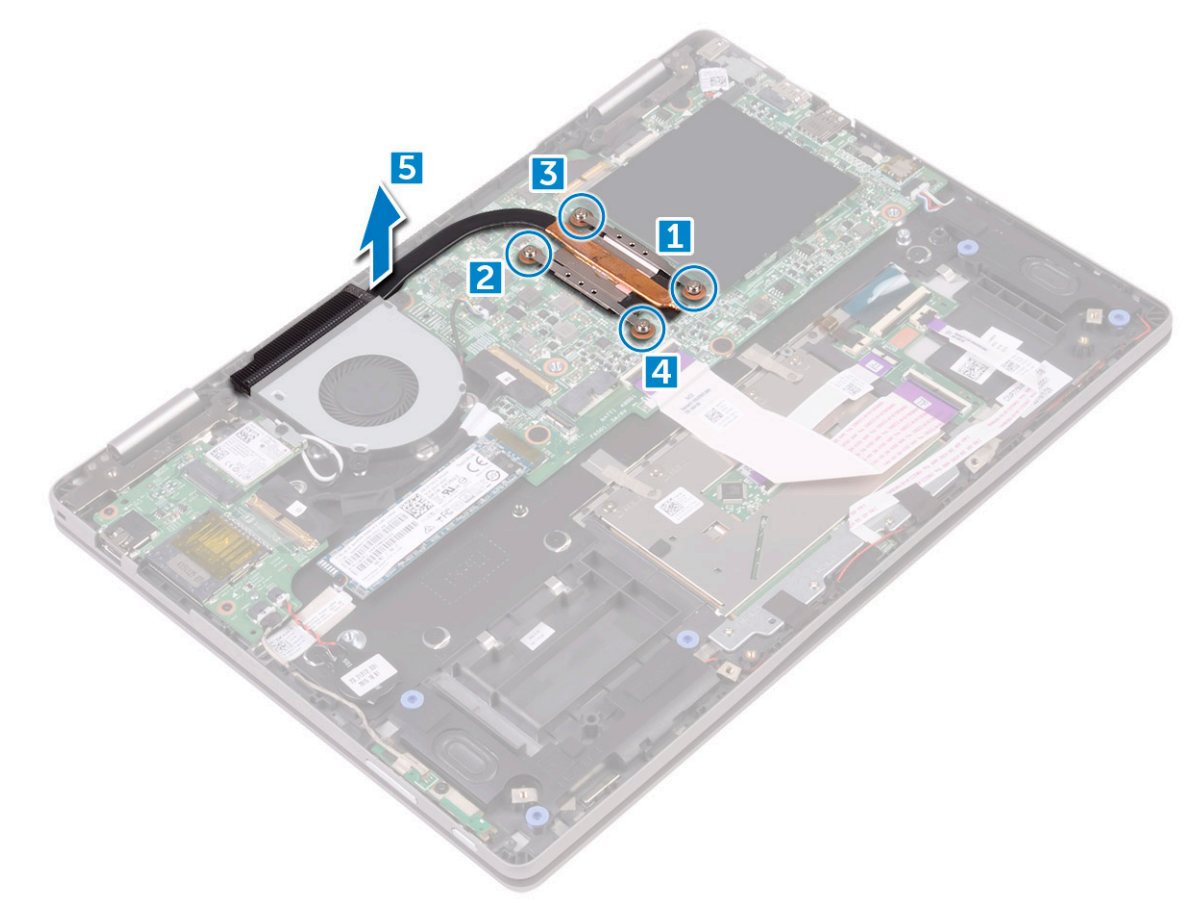

NOTE: Loosen the screws in the order of the callout numbers [1, 2, 3, 4]. These screws are retention screws and cannot  $\overline{0}$ be fully removed.

#### Installing the heat sink

- Place the heat sink on the system board 1
- Tighten the screws to secure the heat sink to the computer. 2

: Install the 3

[battery](#page-15-0) a

- [base cover](#page-14-0) b
- .Follow the procedure in [After working inside your computer](#page-7-0) 4

# LED **ةΣوϟ**

## Removing the LED board

- .Follow the procedure in [Before working inside your computer](#page-6-0) 1
	- Remove the: 2
	- [base cover](#page-12-0) a
		- [battery](#page-14-0) b
	- : To remove the LED board 3
	- ].Lift the latch and disconnect the LED board cable [1 a

#### . NOTE: Use a sharp tool or a plastic scribe to carefully lift the latch  $\Box$

- .[Release the LED board cable from the computer [2 b]
- .[Peel the adhesive tape to access the LED board [3 c
	- ].Lift the LED board away from the computer [4 d

<span id="page-25-0"></span>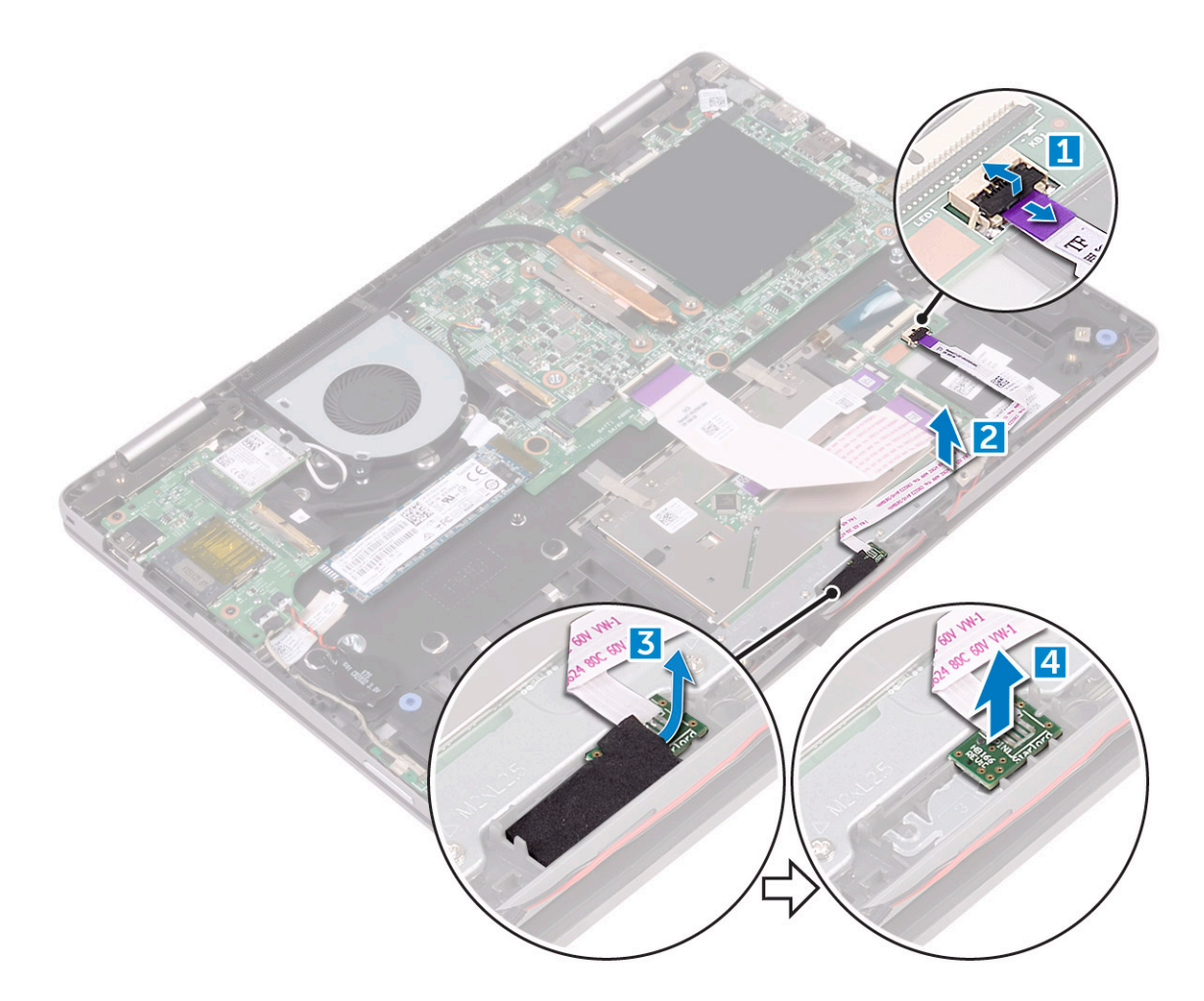

### Installing the LED board

- Insert the LED board into the slot on the computer. 1
- Affix the adhesive tape to secure the LED board to the computer. 2
- <span id="page-26-0"></span>Affix the LED board cable and connect the LED board cable to the connector. 3
	- Install the 4
	- [battery](#page-15-0) a
	- [base cover](#page-14-0) b
	- .Follow the procedure in [After working inside your computer](#page-7-0) 5

# )I/O( **ΝέΧلإ** / **ϝاΧΩلإ ةΣوϟ**

# Removing the Input/Output (I/O) board

- .Follow the procedure in [Before working inside your computer](#page-6-0) 1
	- Remove the 2:
	- [base cover](#page-12-0) a
		- [battery](#page-14-0) b
	- To remove the I/O board: 3
- ].Peel the adhesive tape to access the I/O board cable [1 a
- ].Lift the latch and disconnect the I/O board cable from the I/O board [2 b
- ].Disconnect the coin cell battery and power and volume button board cables from the I/O board [3 c
	- .[Remove the screw that secures the I/O board to the computer [4 d
		- ].Lift the I/O board away from the computer [5 e

<span id="page-27-0"></span>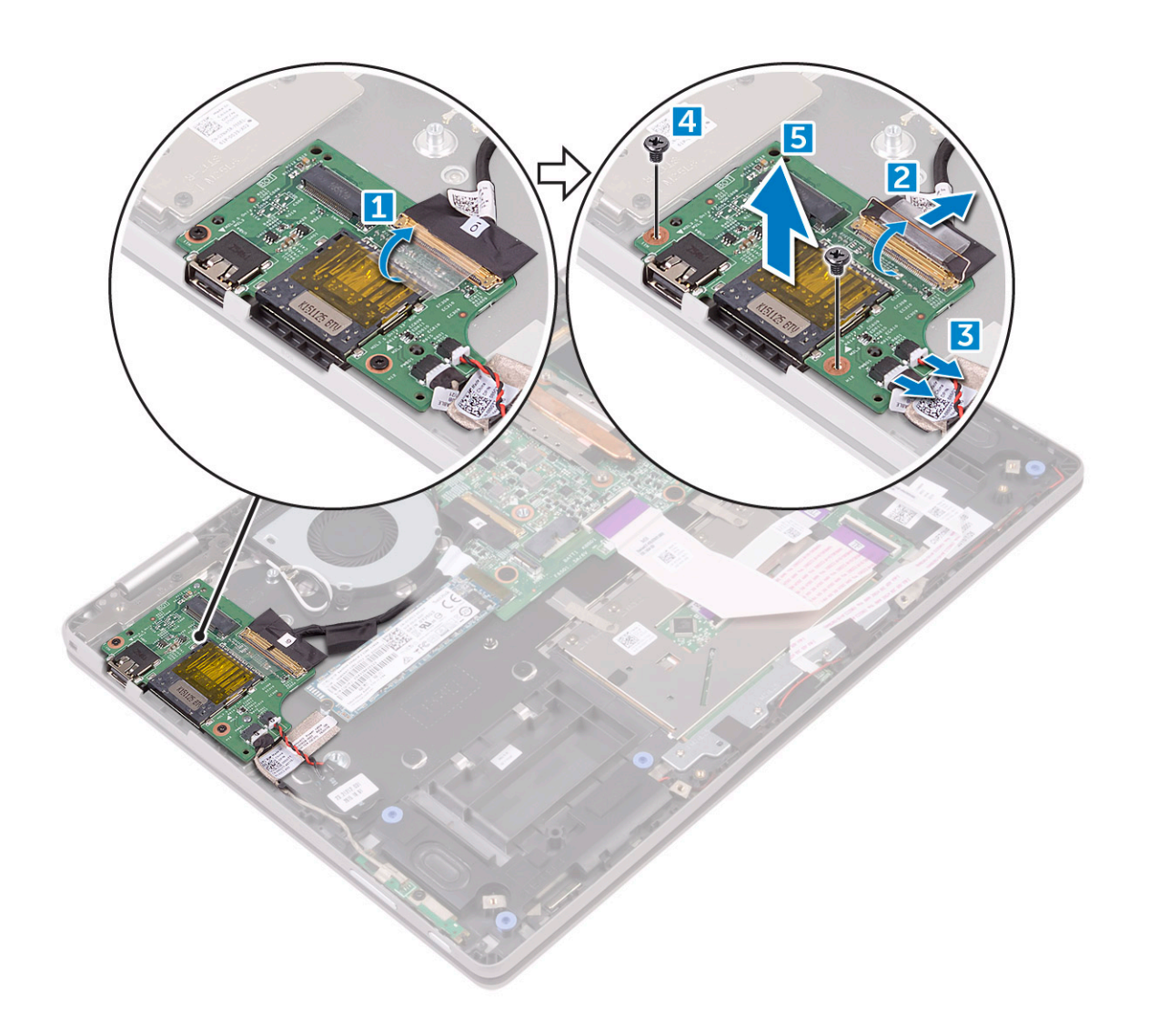

# Installing the Input/Output (I/O) board

- Place the I/O board on the computer. 1
- Tighten the screws to secure the I/O board to the computer. 2
- .Connect the coin cell battery and power and volume button board cables to the connector on the I/O board 3
	- Connect the I/O board cable to the connector on the I/O board. 4
		- Affix the adhesive tape to secure the I/O board cable 5
			- Install the 6
			- [battery](#page-15-0) a
			- [base cover](#page-14-0) b
		- .Follow the procedure in [After working inside your computer](#page-7-0) 7

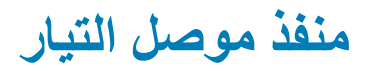

#### Removing the power connector port

- .Follow the procedure in Before working inside your computer  $\overline{1}$ 
	- :Remove the  $\overline{2}$
	- base cover a
		- battery b
	- :To remove the power connector port  $\overline{3}$
- .[Disconnect the power connector port cable from the connector on the system board [1 a
	- .[Remove the screw that secures the power connector port to the computer [2 b].
		- .[Lift the power connector port away from the computer [3 c

<span id="page-28-0"></span>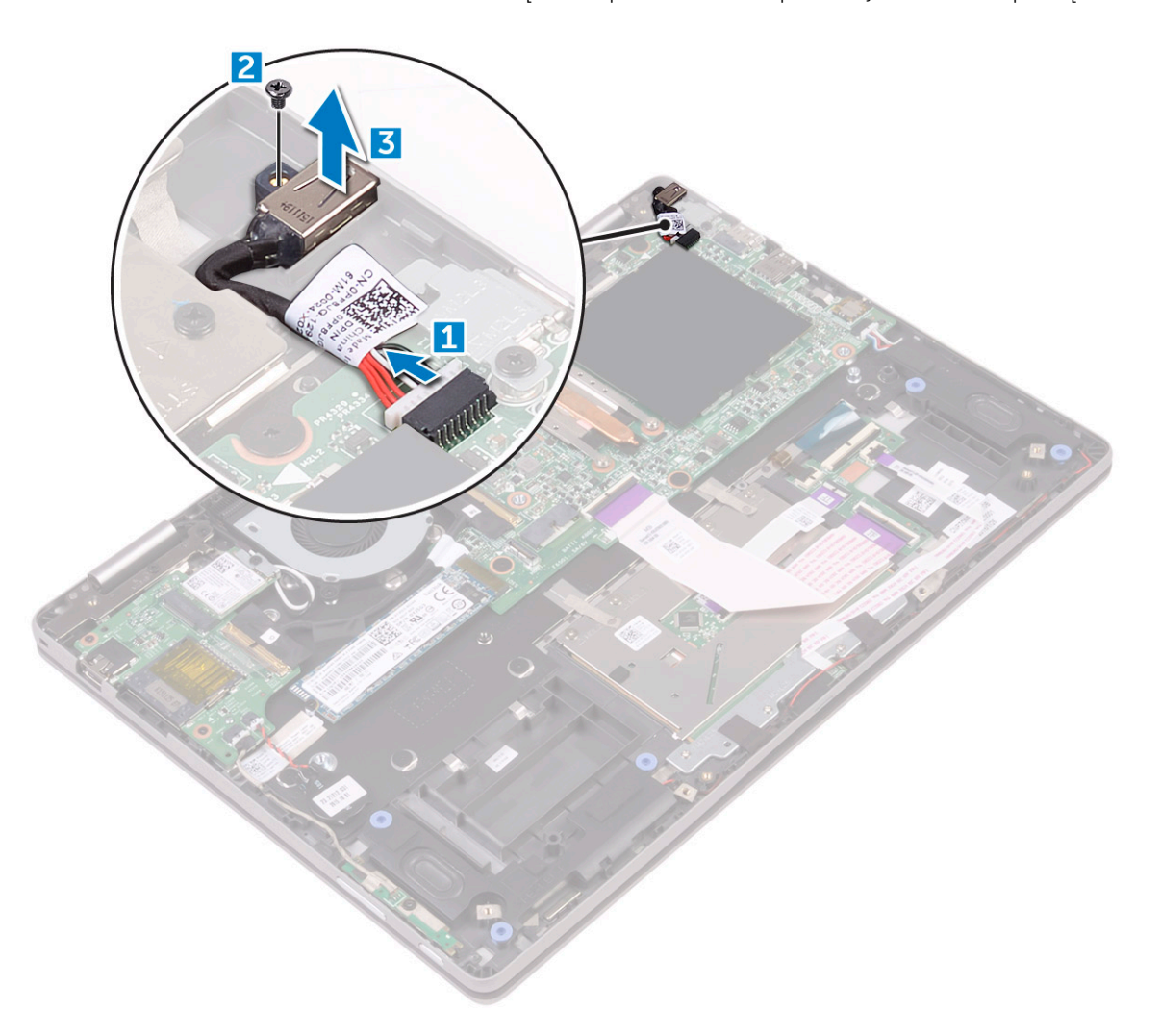

#### Installing the power connector port

- .Insert the power connector port into the slot on the computer  $\overline{1}$
- . Tighten the screw to secure the power connector port to the computer  $\overline{2}$
- .Connect the power connector port cable to the connector on the system board 3

Install the 4:

[battery](#page-15-0) a

[base cover](#page-14-0) b

.Follow the procedure in [After working inside your computer](#page-7-0) 5

# Keyboard daughter board

## <span id="page-29-0"></span>Removing the keyboard daughter board

- .Follow the procedure in [Before working inside your computer](#page-6-0) 1
	- Remove the 2
	- [base cover](#page-12-0) a
		- [battery](#page-14-0) b
- :Open the latches and disconnect the following cables from the keyboard daughter board 3
	- [keyboard [1 a
	- [keyboard backlight [2 b
		- [touchpad [3 c
	- [keyboard daughter board [4 d
		- [LED board [5 e

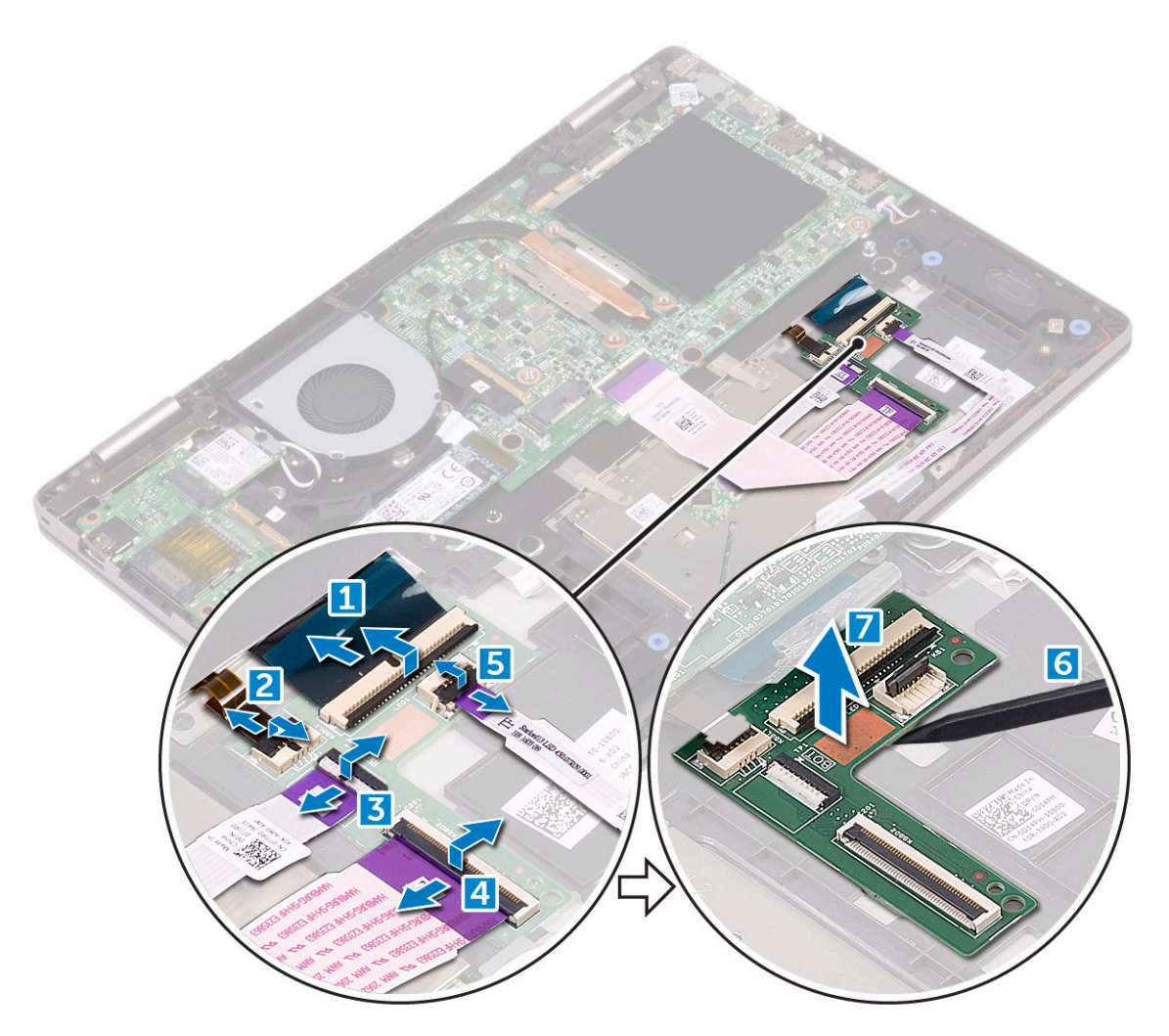

].Using a plastic scribe, lift the keyboard daughter board away from the computer [6] [7 4

### <span id="page-30-0"></span>Installing the keyboard daughter board

- Place the keyboard daughter board into the slot on the computer. 1
- :Connect the following cables to the connectors on the keyboard daughter board 2
	- LED board a
	- keyboard daughter board b
		- touchpad c
		- keyboard backlight d
			- keyboard e
				- Install the 3
				- [battery](#page-15-0) a
				-
			- [base cover](#page-14-0) b
	- .Follow the procedure in [After working inside your computer](#page-7-0) 4

# **Touchpad**

### Removing the touchpad

- .Follow the procedure in [Before working inside your computer](#page-6-0) 1
	- Remove the 2
	- [base cover](#page-12-0) a
		- [battery](#page-14-0) b
- :Open the latches and disconnect the following cables from the system board 3
	- [keyboard daughter board [1] [2 a
	- [Remove the keyboard daughter board cable from the computer [3 b
		- $[$ touchpad  $[4]$   $[5 \ c$
		- [Remove the touchpad cable from the computer [6 d

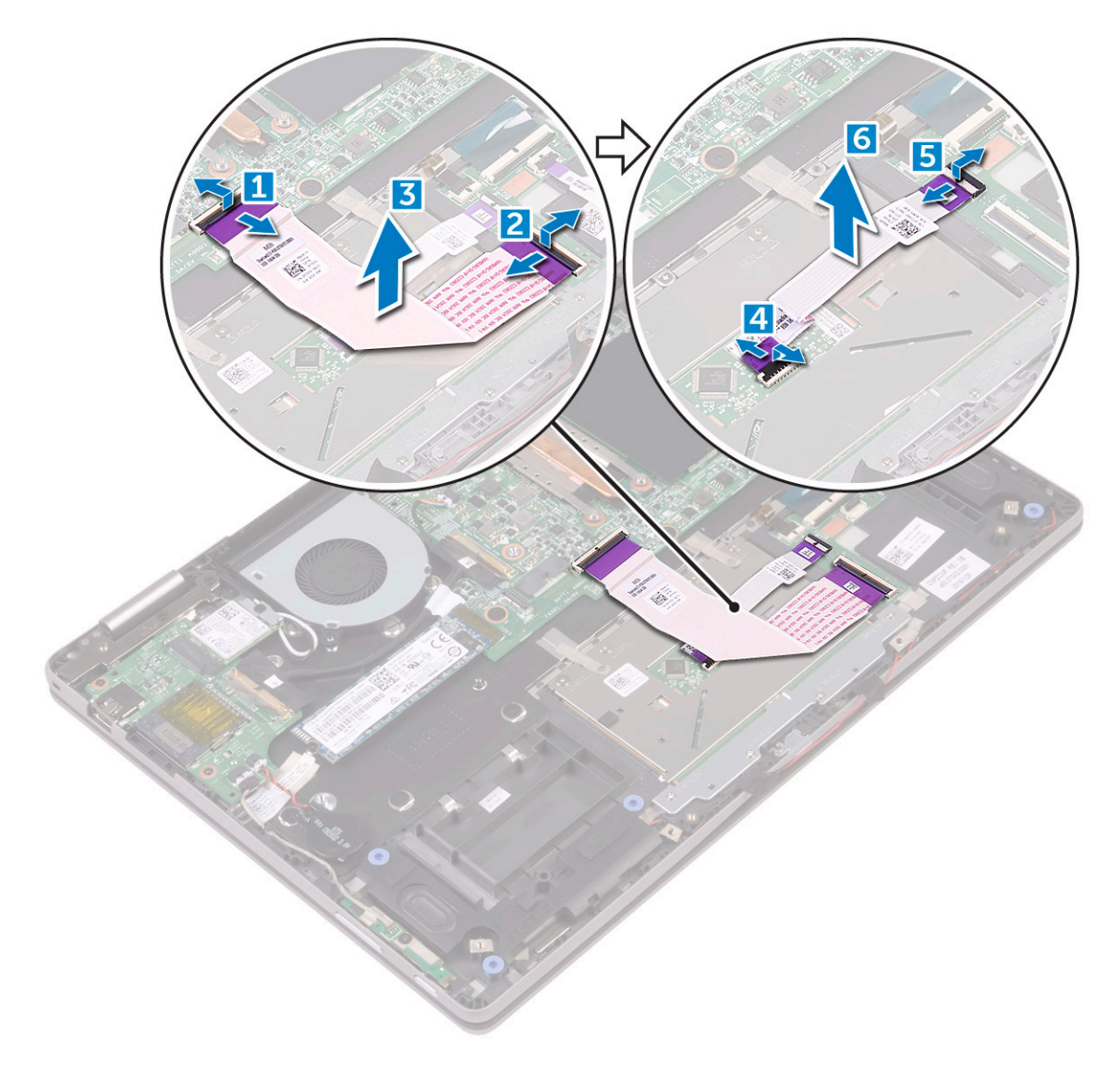

- To release the touchpad: 4
- ].Pull the metal clips away from the touchpad [1 a
- ].Remove the screws to release the metal tab that secure the touchpad [2 b
	- ].Lift the metal tab to access the touchpad [3 c

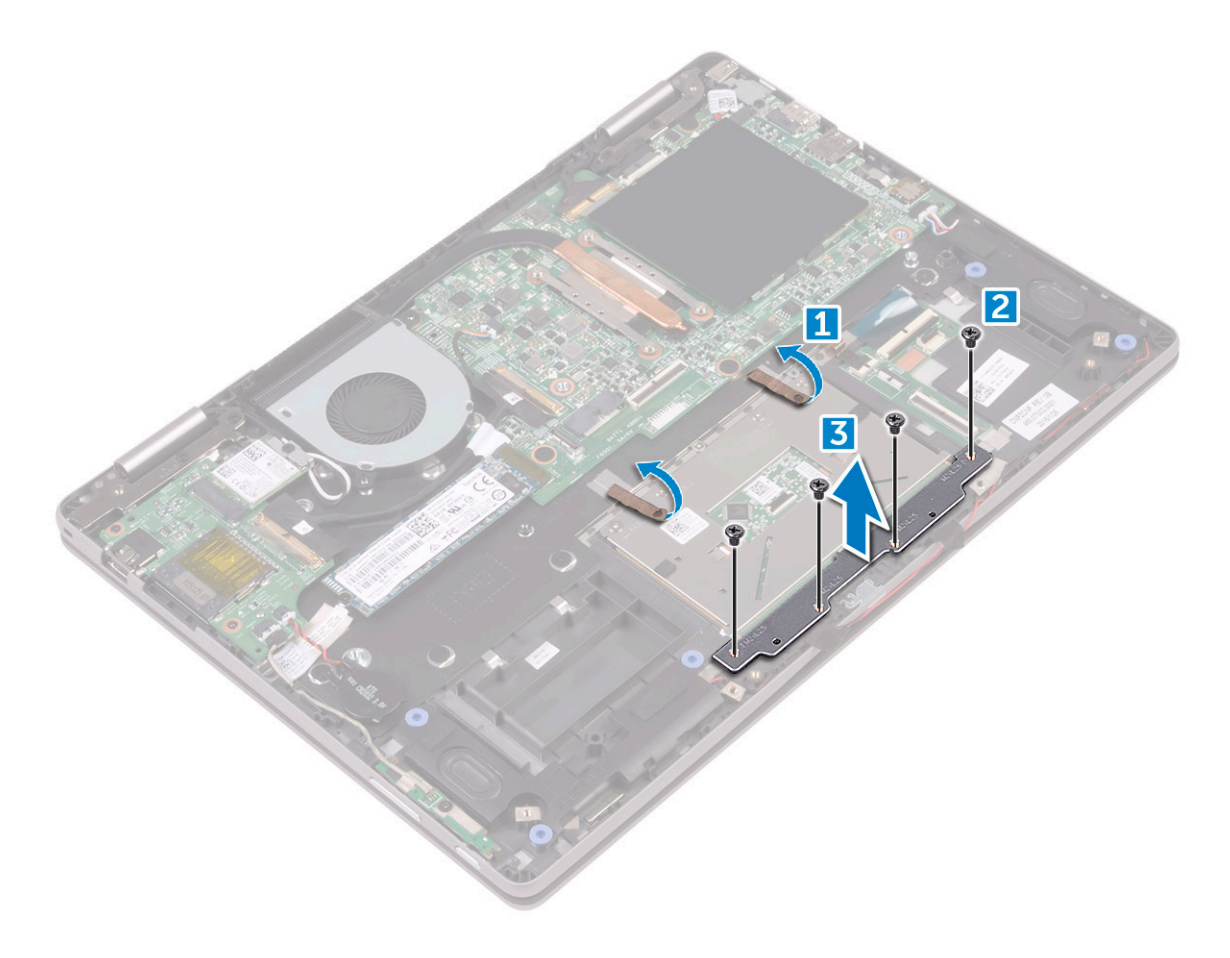

- : To remove the touchpad 5
- ].Remove the screws that secure the touchpad to the computer [1 a
	- .[Lift the touchpad away from the computer [2 b]

<span id="page-33-0"></span>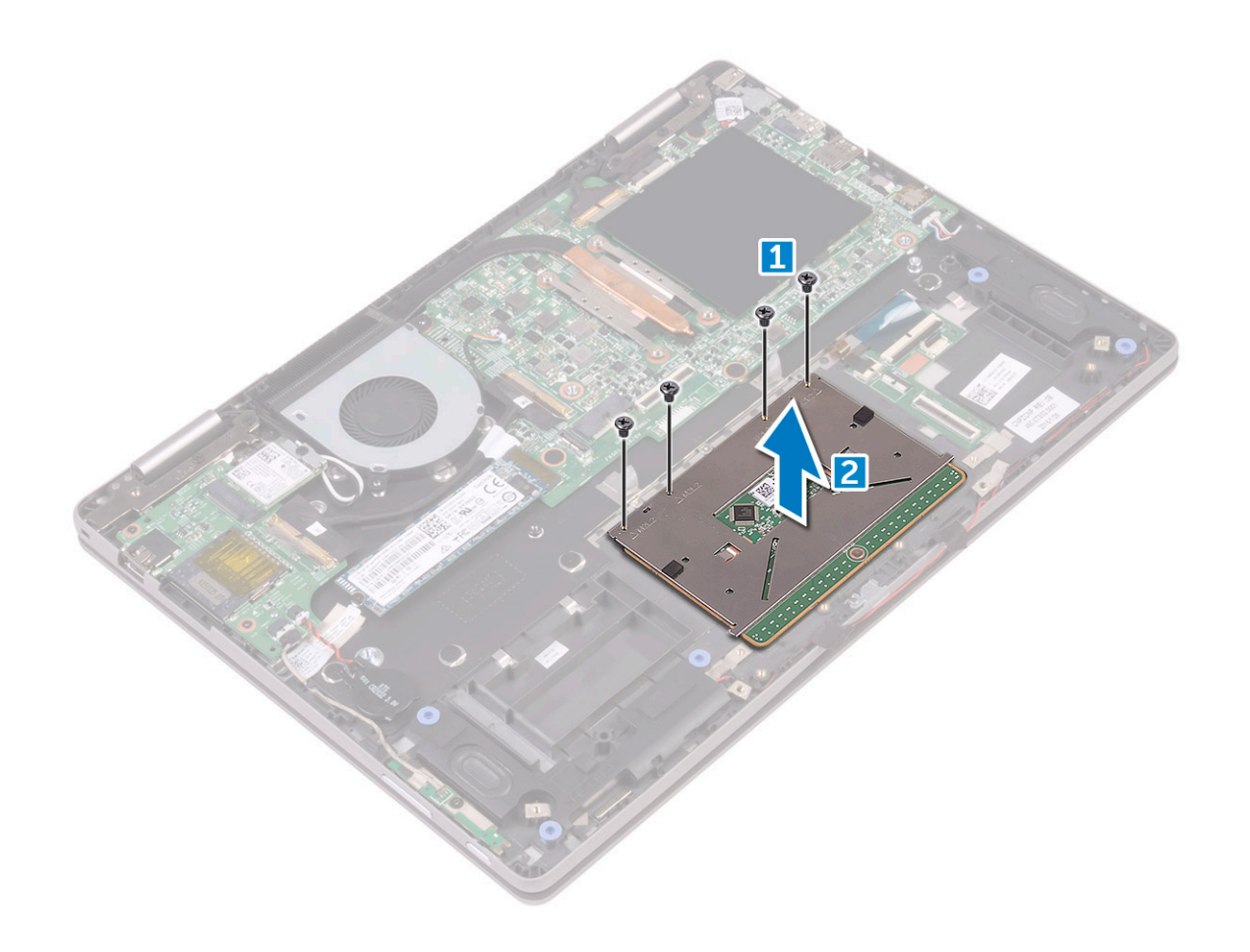

### Installing the touchpad

- Place the touchpad on the computer 1
- Tighten the screws to secure the touchpad to the computer. 2
	- Place the metal tab over the touchpad. 3
	- Tighten the screws to secure the metal tab 4
- .Connect the touchpad cable and keyboard daughter board cable to the connectors on the system board 5
	- Install the 6:
	- [battery](#page-15-0) a
	- [base cover](#page-14-0) b
	- .Follow the procedure in [After working inside your computer](#page-7-0) 7

مجموعة الشاشة

### Removing the display assembly

- .Follow the procedure in [Before working inside your computer](#page-6-0) 1
	- Remove the 2
	- [base cover](#page-12-0) a
		- [battery](#page-14-0) b
	- [WLAN card](#page-19-0) c
	- : To release the display assembly 3
- ].Peel the adhesive tapes that secure the display cable and touch screen board cables [1] [2 a
- ].Open the latches and disconnect the display and touch screen board cables from the system board [3] [4 b

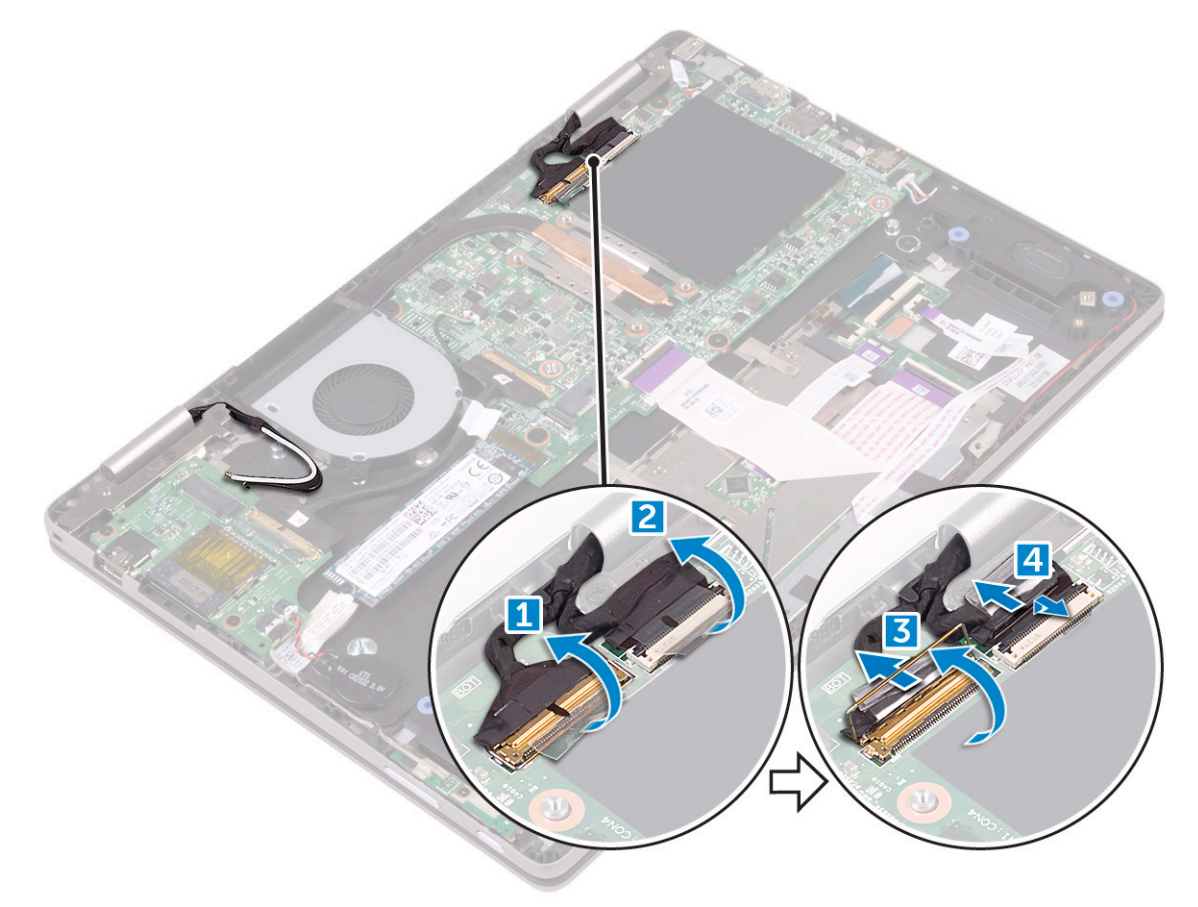

- Turn the computer over and open the display. 4
	- : To remove the display assembly 5
- ].Remove the screws that secure the display assembly to the computer chassis [1 a
	- ].Lift the display assembly away from the computer chassis [2 b

<span id="page-35-0"></span>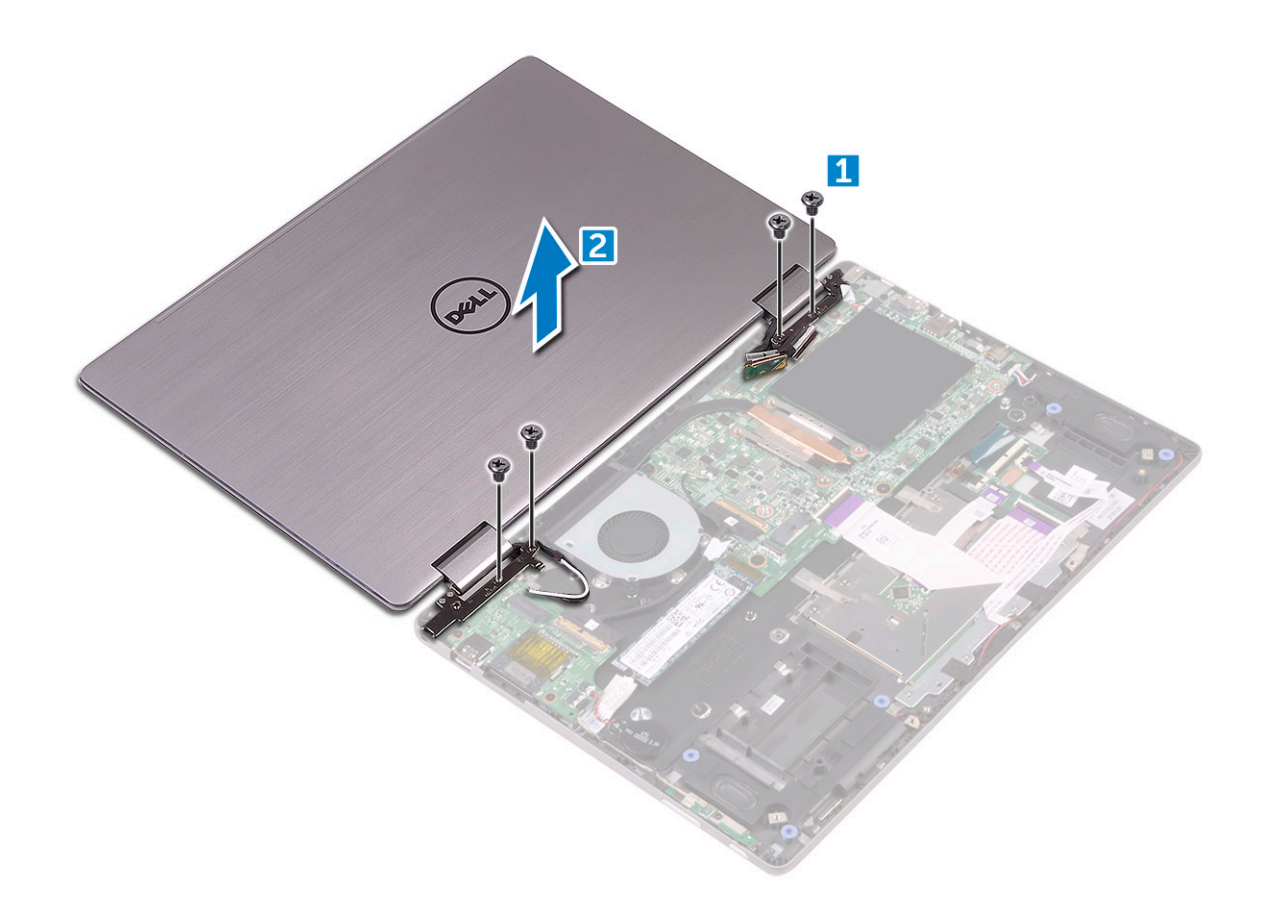

### Installing the display assembly

- .Align the display assembly with the screw holders on the computer chassis  $\sqrt{1}$
- . Tighten the screw to secure the display assembly to the computer chassis  $\overline{2}$ 
	- $\overline{3}$ .Close the display and turn the computer over
- .Connect the display and touch screen board cables to the connectors on the system board  $\overline{4}$ 
	- . Affix the adhesive tapes to secure the display and touch screen board cables 5
		- 6 :Install the
		- WLAN card a
			- battery b
		- base cover c
		- .Follow the procedure in After working inside your computer  $\overline{7}$

غطاء الشاشة

#### إزالة غطاء الشاشة

- اتبع الإجراءات الواردة في قبل العمل داخل جهاز الكمبيوتر الخاص بك  $\sqrt{1}$ 
	- قم بإز الة:  $\overline{2}$
	- a غطاء القاعدة
	- b البطارية
	- C مجموعة الشاشة
	- لإزالة غطاء الشاشة:  $\overline{3}$
- a باستخدام مخطاط بلاستيكي، ارفع غطاء الشاشة عن الحواف لتحريره من مجموعة الشاشة [1].
	- b ارفع غطاء الشاشة بعيدًا عن مجموعة الشاشة [2].
	- C حرِّر كابل الشاشة وكابل لوحة شاشة اللمس من تحت مفصلة الشاشة [3].

<span id="page-36-0"></span>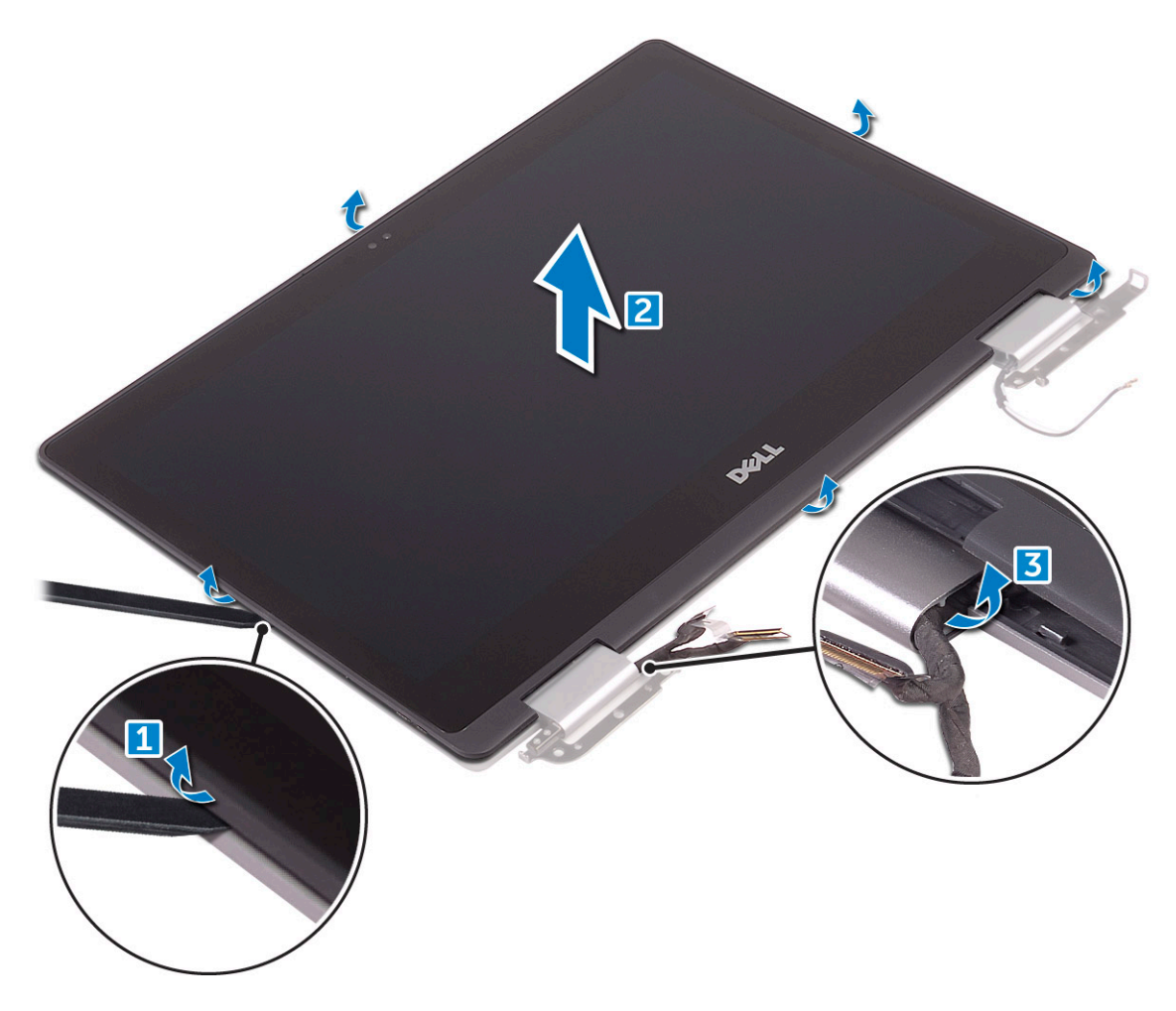

#### تركيب غطاء الشاشة

- قم بتوجيه كابل الشاشة وكابل لوحة شاشة اللمس إلى مفصلة الشاشة  $\overline{1}$
- ضع غطاء الشاشة في مجموعة الشاشة واضغط بطول الحواف لتثبيته  $\overline{2}$ 
	- 3 قم بتركيب:
	- a مجموعة الشاشة
		- b البطارية
		- C غطاء القاعدة
- 4 اتبع الإجراءات الواردة في بعد العمل داخل جهاز الكمبيوتر الخاص بك

## **eDP** كابل

## إزالة كبل الشاشة

- اتبع الإجراءات الواردة في قبل العمل داخل جهاز الكمبيوتر الخاص بك  $\overline{\phantom{0}}$  1
	- قم بإز الة:  $\overline{2}$

- a غطاء القاعدة
- b البطارية
- C مجموعة الشاشة
- d غطاء الشاشة
	- لإزالة كابل الشاشة:  $\overline{3}$
- 
- a انزع الأشرطة اللاصقة [1] [2].
- 
- - -

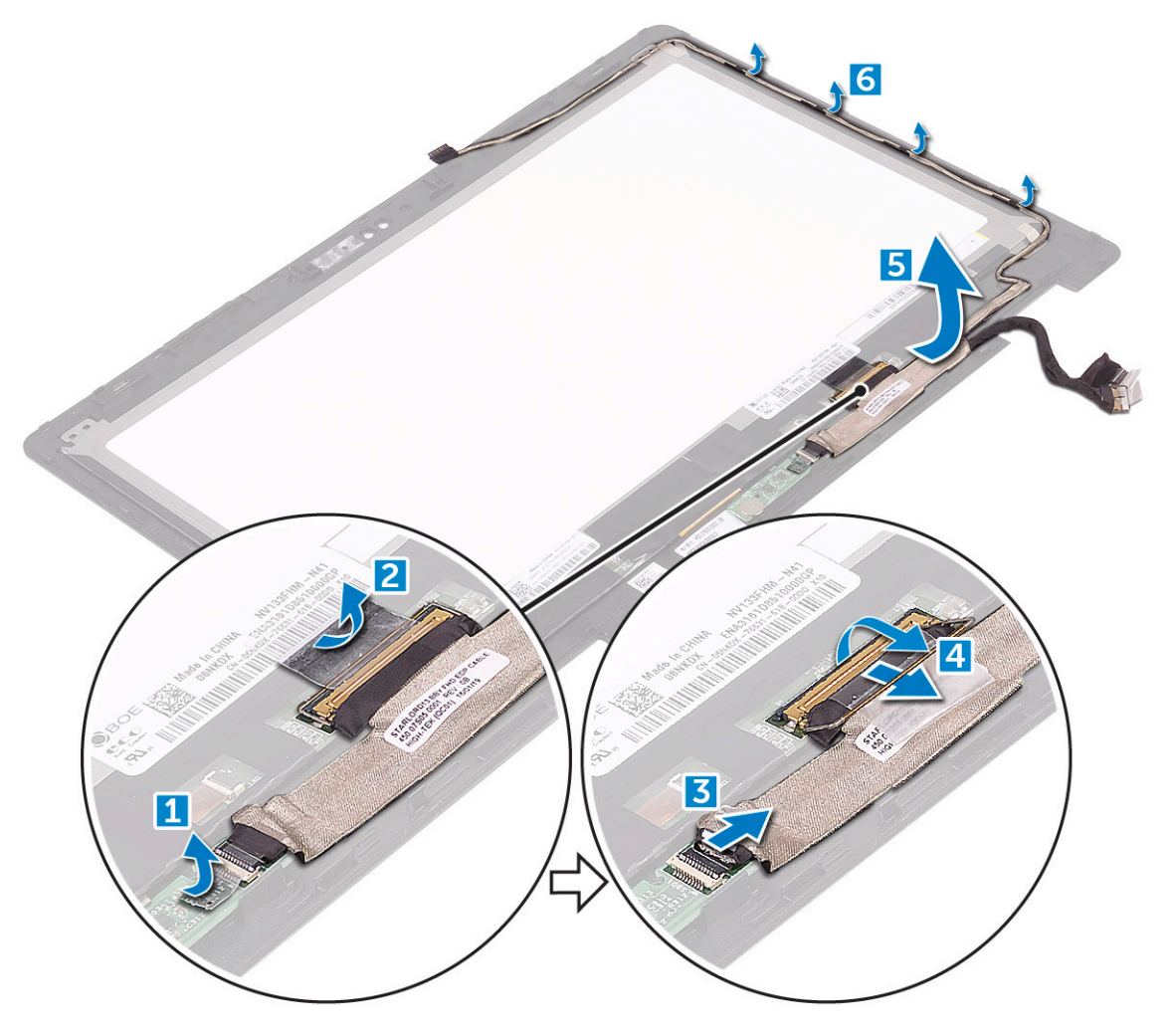

### تركيب كابل الشاشة

- قم بتوجيه كابل الشاشة عبر عناصر التثبيت الموجودة في لوحة الشاشة.  $\overline{\phantom{0}}$  1
- قم بمحاذاة كابل الشاشة بطول قنوات التوجيه الموجودة في لوحة الشاشة.  $\overline{2}$
- قم بتوصيل كابل الشاشة وكابل لوحة المستشعر بالموصلات الموجودة في لوحة الشاشة.  $\overline{3}$ 
	- تْبَت الأشرطة اللاصقة لتثبيت كابل الشاشة وكابل لوحة المستشعر  $\overline{4}$ 
		- قم بتر كيب: 5
		- a غطاء الشاشة
		- b مجموعة الشاشة

c البطارية

d غطاء القاعدة

اتبع الإجراءات الواردة في بعد العمل داخل جهاز الكمبيوتر الخاص بك 6

# **Sensor board**

## **Removing the sensor board**

- .Follow the procedure in Before working inside your computer  $\overline{1}$ 
	- $\overline{2}$ :Remove the
	- base cover a
		- battery b
	- display assembly c
		- display cover d
	- :To remove the sensor board  $\overline{3}$
- .[Remove the screw that secures the sensor board to the display panel [1 a
	- .[Peel the adhesive tape that secures the sensor board cable [2 b].
- .[Open the latch and disconnect the sensor board from the display panel [3 c
	- .[Lift the sensor board away from the display panel [5 d

<span id="page-38-0"></span>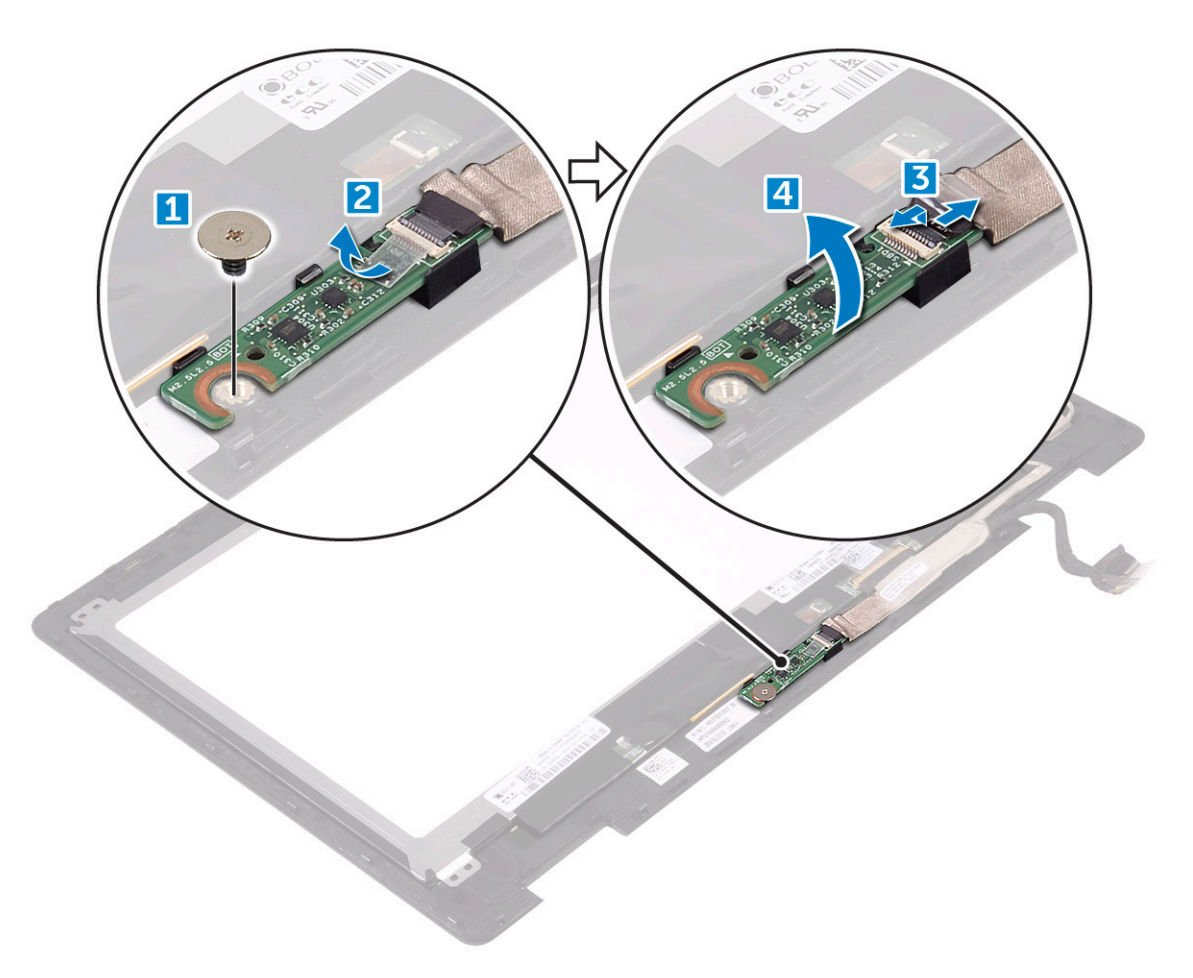

## Installing the sensor board

- Insert the sensor board into the slot on the display panel. 1
- <span id="page-39-0"></span>Connect the sensor board cable to the connector on the sensor board. 2
	- Affix the adhesive tape to secure the sensor board cable 3
	- Tighten the screw to secure the sensor board to the display panel 4
		- Install the: 5
		- [display cover](#page-36-0) a
		- [display assembly](#page-35-0) b
			- [battery](#page-15-0) c
			- [base cover](#page-14-0) d
		- .Follow the procedure in [After working inside your computer](#page-7-0) 6

#### مفصلات الشاشة

## Removing the display hinges

- .Follow the procedure in [Before working inside your computer](#page-6-0) 1
	- :Remove the 2
	- [base cover](#page-12-0) a
		- [battery](#page-14-0) b
	- [display assembly](#page-33-0) c
		- [display cover](#page-35-0) d
			- [sensor board](#page-38-0) e
	- : To remove the display hinges 3
- ].Remove the screws that secure the display hinges to the display panel [1 a
	- ].Lift the display hinges away from the display panel [2 b
	- ].Release the display cable that routes under the display hinge [3 c

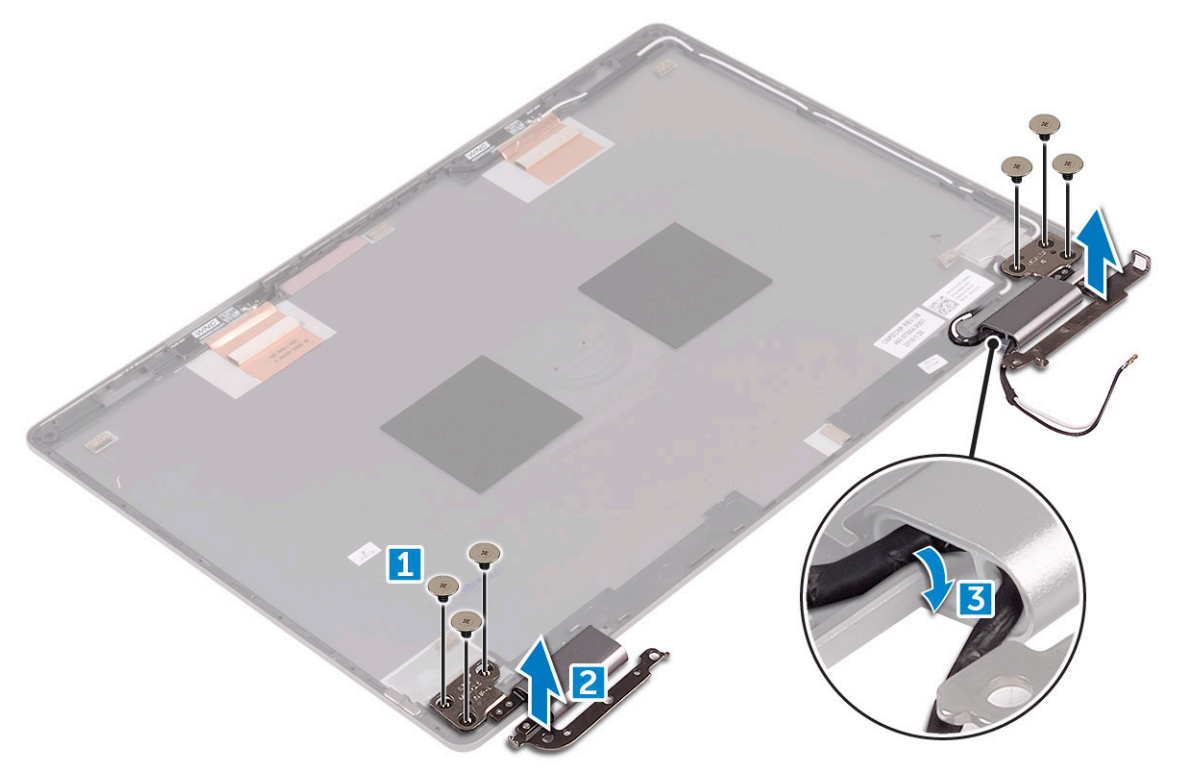

### Installing the display hinges

- .Route the display cable to the display hinge  $\overline{1}$
- .Place the display hinges on both sides of the display panel  $\overline{2}$
- $\overline{3}$ . Tighten the screws to secure the display hinges to the display panel
	- :Install the  $\overline{4}$
	- sensor board a
	- display cover b
	- display assembly c
		- battery d
		- base cover e
	- .Follow the procedure in After working inside your computer 5

## الكاميرا

## إزالة الكاميرا

- اتبع الإجراءات الواردة في قبل العمل داخل جهاز الكمبيوتر الخاص بك  $\overline{1}$ 
	- قم بإز الة:  $\overline{2}$
	- a غطاء القاعدة
		- b البطارية
	- C مجموعة الشاشة
	- d غطاء الشاشة
		- لإزالة الكاميرا: 3
- a باستخدام مخطاط بلاستيكي، حرّر وحدة الكاميرا من لوحة الشاشة [1] [2].
	-

<span id="page-41-0"></span>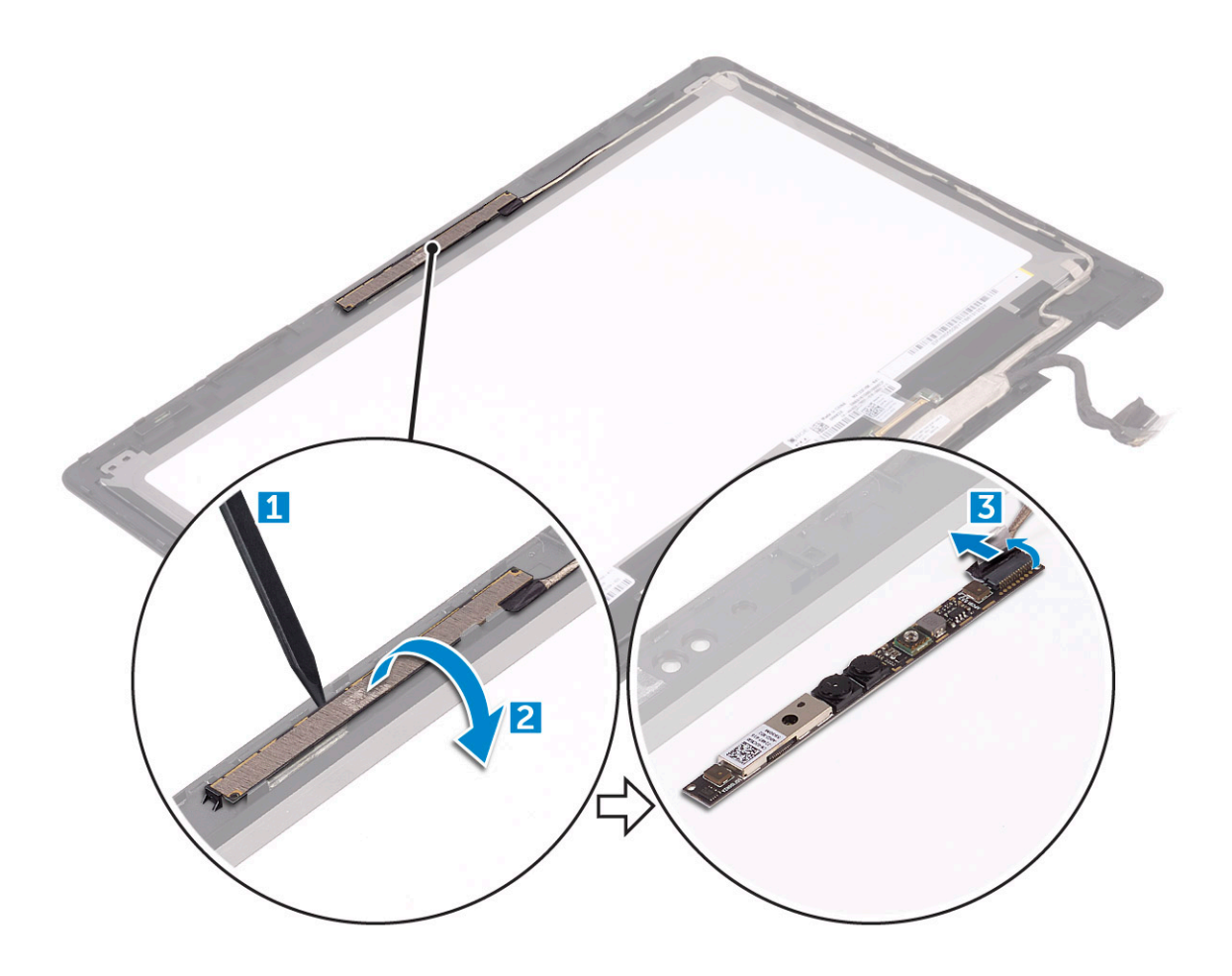

#### تركيب الكاميرا

- قم بتوصيل كبل الكاميرا بالموصل الموجود في وحدة الكاميرا.  $\overline{1}$ 
	- أدخل وحدة الكاميرا في الفتحة الموجودة في لوحة الشاشة.  $\overline{c}$ 
		- 3 قم بتركيب:
		- a غطاء الشاشة
		- b مجموعة الشاشة
			- c البطارية
			- d غطاء القاعدة
- 4 اتبع الإجراءات الواردة في بعد العمل داخل جهاز الكمبيوتر الخاص بك

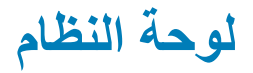

## Removing the system board

- .Follow the procedure in Before working inside your computer  $\overline{1}$ 
	- $\overline{2}$ :Remove the
	- base cover a
		- battery b
	- SSD card c
	- memory module d

- [coin cell battery](#page-18-0) e
	- [WLAN card](#page-19-0) f
	- [system fan](#page-23-0) g
		- [heat sink](#page-24-0) h
- Peel the adhesive tapes that secure the following cables 3
	- [I/O board [1 a
		- [display [2 b
	- touch screen c

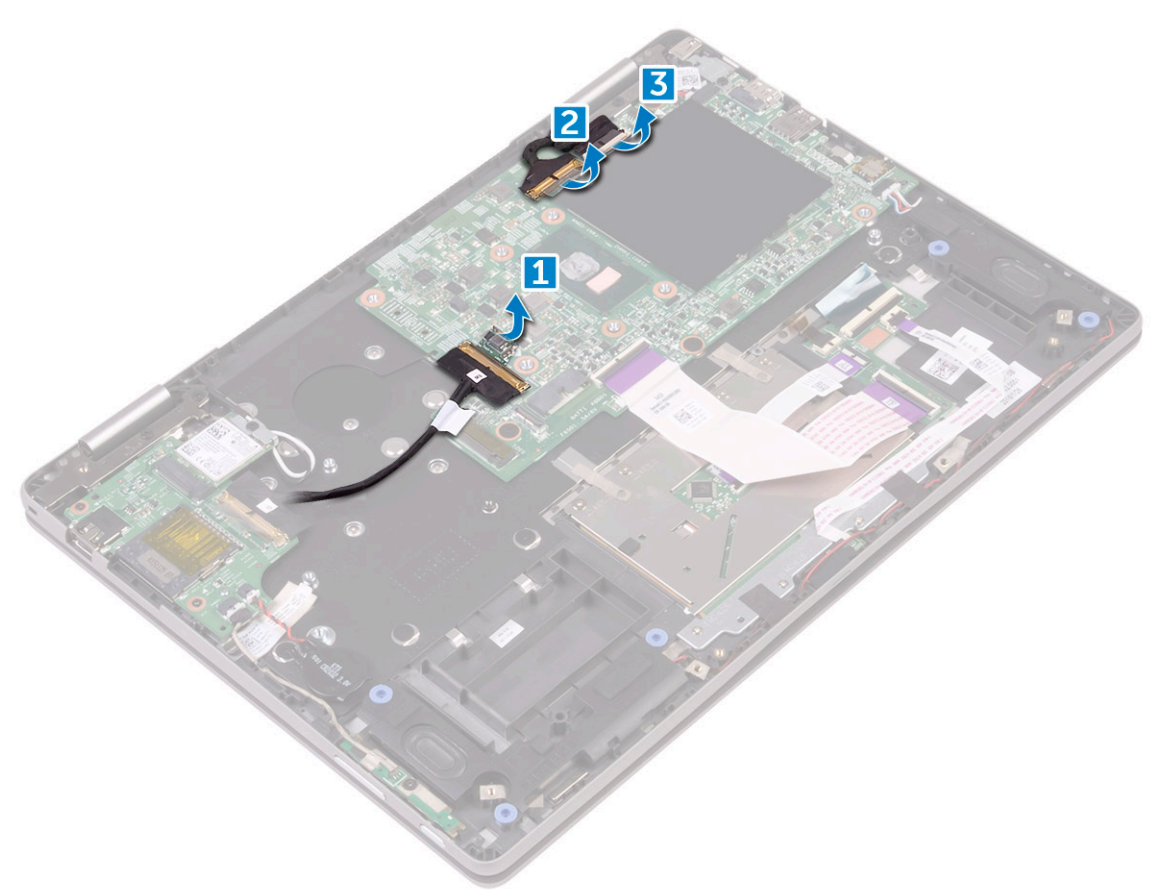

- Disconnect the following cables from the system board: 4
	- [I/O board [1 a
	- [keyboard daughter board [2 b
		- [speaker [3 c
		- [power connector port [4 d
			- [touch screen [5 e
				- [display [6 f

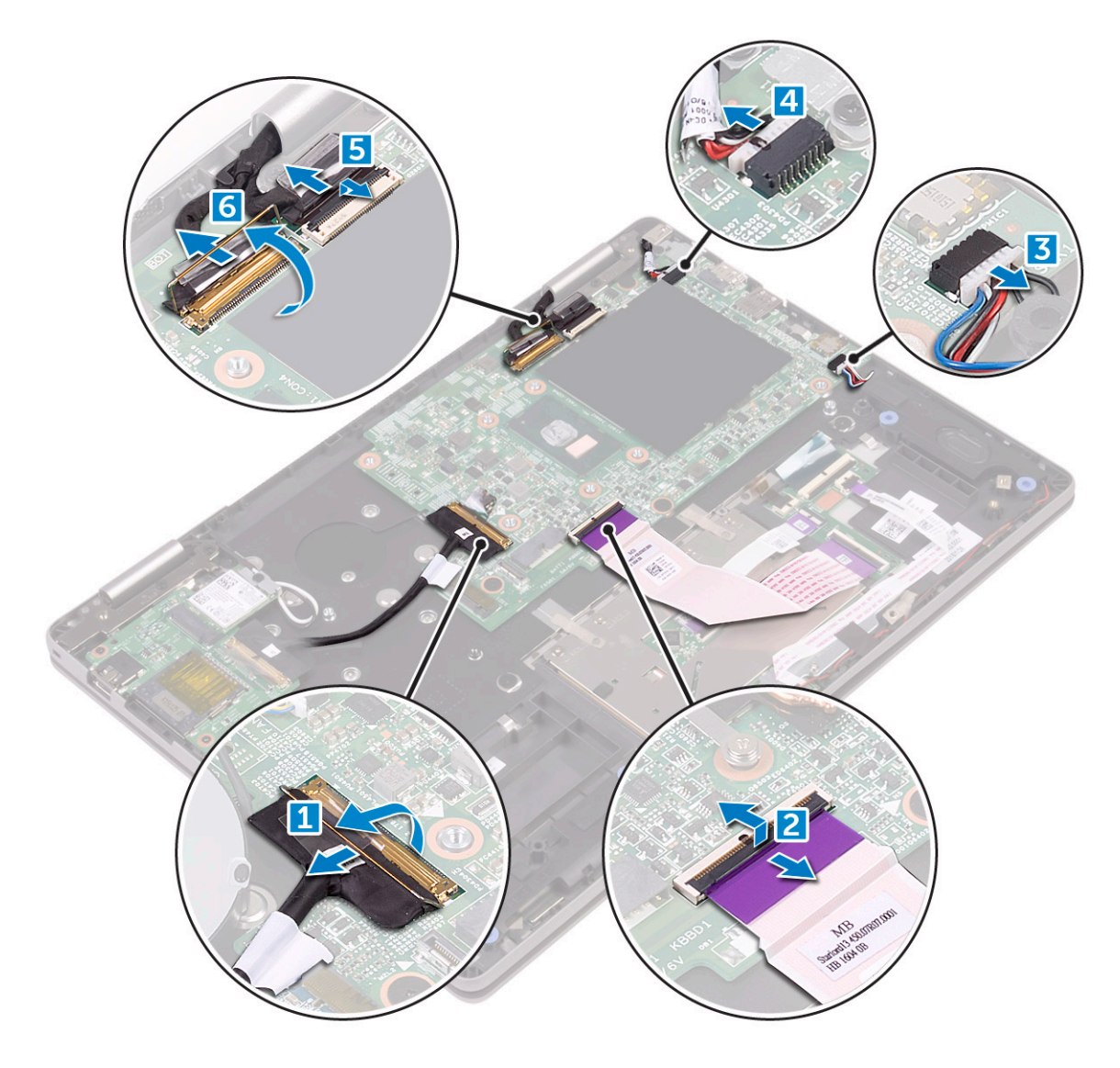

- :To remove the system board 5
- .[Remove the screws that secure the system board to the computer [1 a
	- .[Lift the system board away from the computer [2 b]

<span id="page-44-0"></span>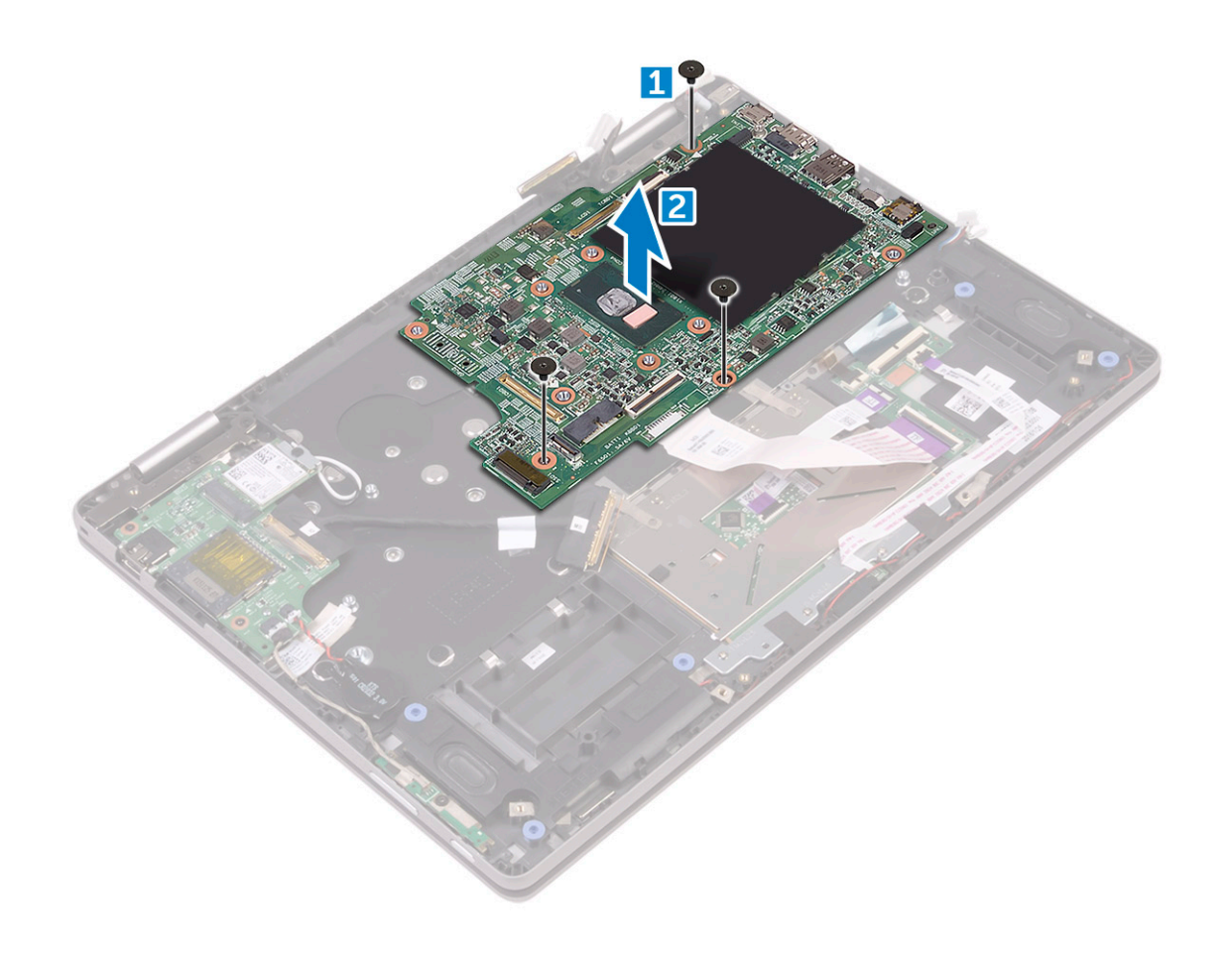

### Installing the system board

- Place the system board on the computer.
- Tighten the screws to secure the system board to the computer. 2
- :Connect the following cables to the connectors on the system board 3
	- display a
	- touch screen b
	- power connector port c
		- speaker d
	- keyboard daughter board e
		- I/O board f
- . Affix the adhesive tapes to secure the I/O board, display, and touch screen cables 4
	- Install the 5
	- [heat sink](#page-24-0) a
	- [system fan](#page-23-0) b
	- [WLAN card](#page-19-0) c
	- [coin cell battery](#page-18-0) d
	- [memory module](#page-21-0) e
		- [SSD card](#page-17-0) f
			- [battery](#page-15-0) g
		- [base cover](#page-14-0) h
	- .Follow the procedure in [After working inside your computer](#page-7-0) 6

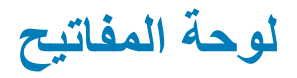

## Removing the keyboard

- .Follow the procedure in [Before working inside your computer](#page-6-0) 1
	- Remove the 2
	- [base cover](#page-12-0) a
		- [battery](#page-14-0) b
	- [SSD card](#page-16-0) c
	- [memory module](#page-20-0) d
	- [coin cell battery](#page-18-0) e
		- [WLAN card](#page-19-0) f
		- [system fan](#page-23-0) g
			- [heat sink](#page-24-0) h
		- [I/O board](#page-26-0) i
	- [power connector port](#page-28-0) j
	- [display assembly](#page-33-0) k
		- [system board](#page-41-0) |
- .Disconnect the speaker cable and lift the speaker away from the computer chassis 3

<span id="page-45-0"></span>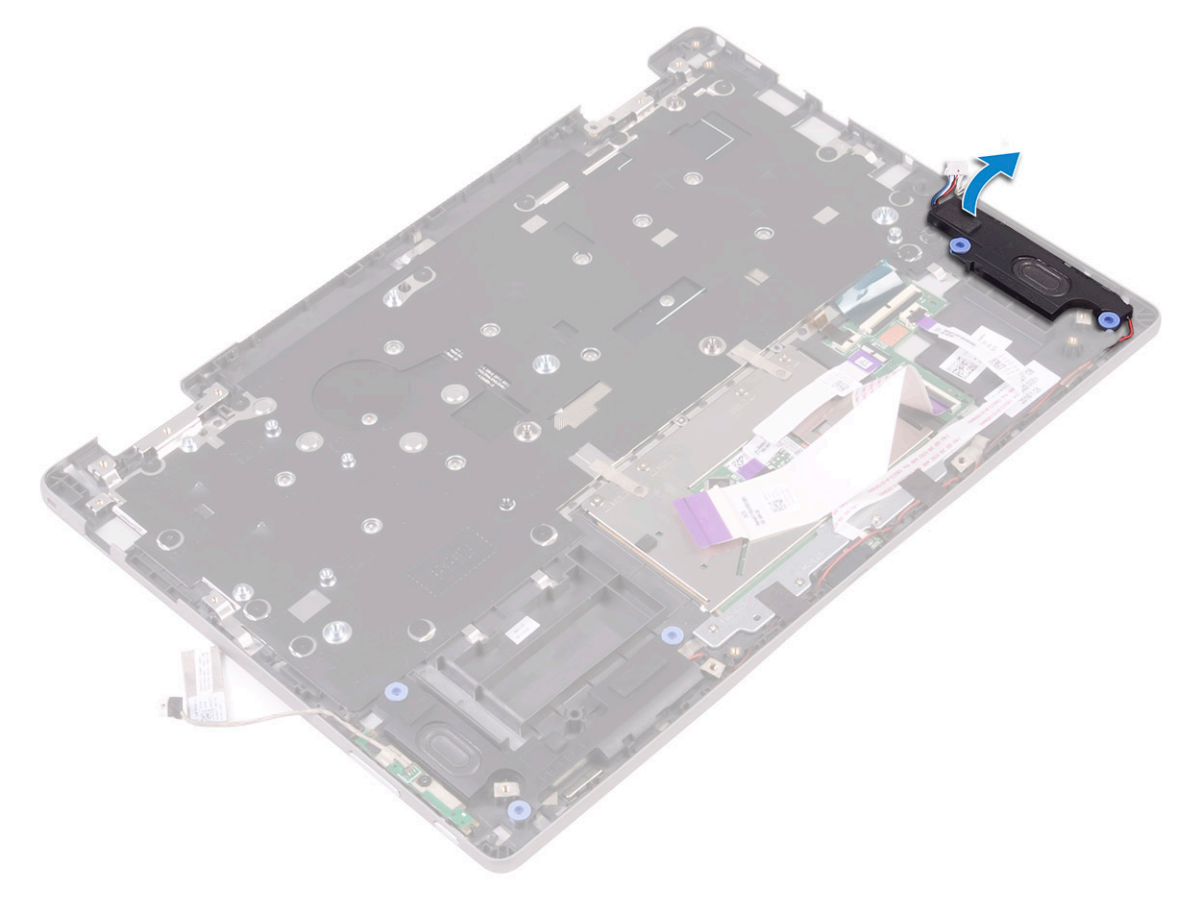

- To release the keyboard: 4
- Remove the screws that secure the keyboard shield to the keyboard. a
	- Lift the keyboard shield away from the keyboard. b

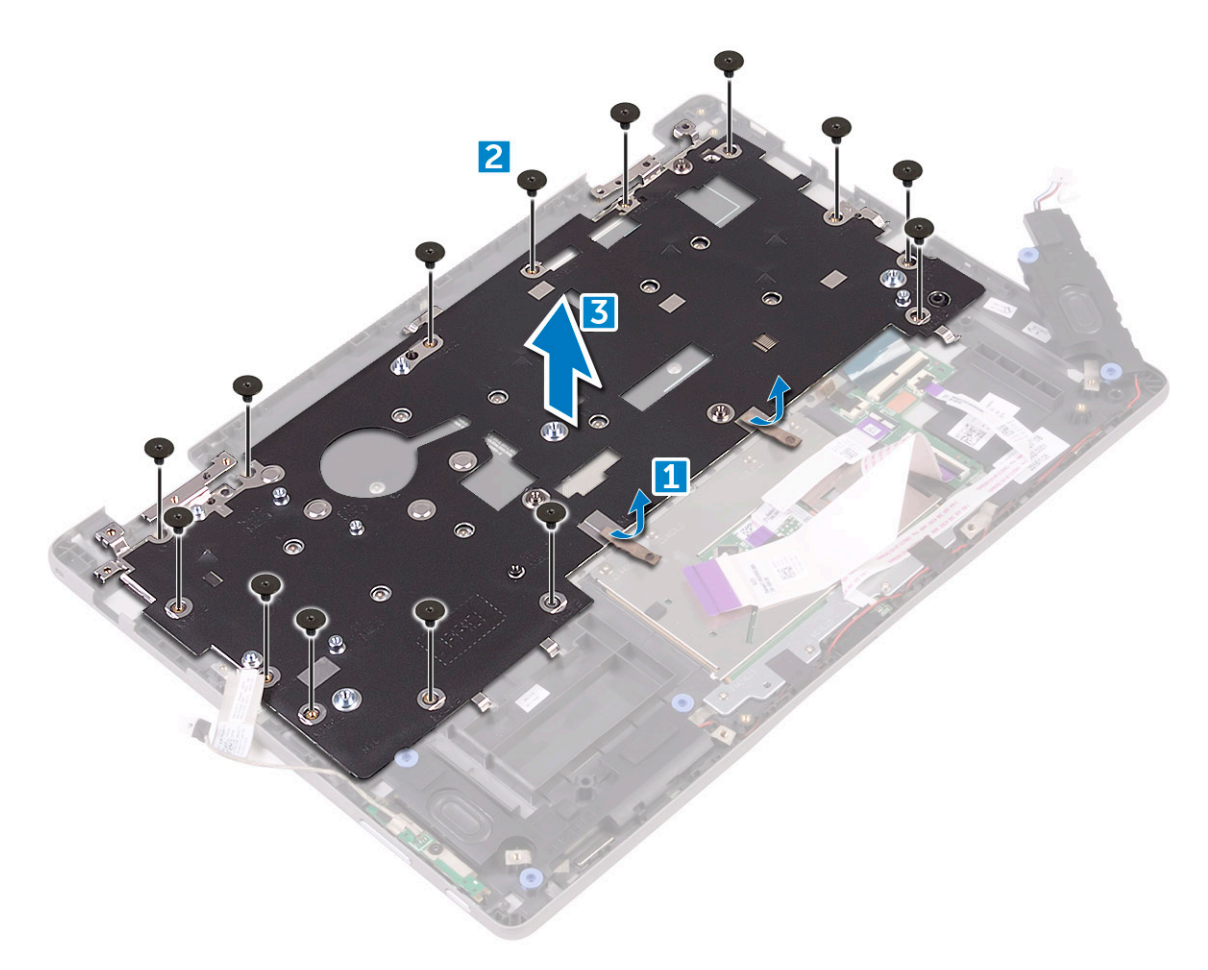

- : To remove the keyboard 5
- .Open the latches and disconnect the keyboard backlight cable [1] and keyboard cable [2] from the system board a
	- ].Remove the screws that secure the keyboard to the computer chassis [3 b
		- .[Lift the keyboard away from the computer chassis [4 c

<span id="page-47-0"></span>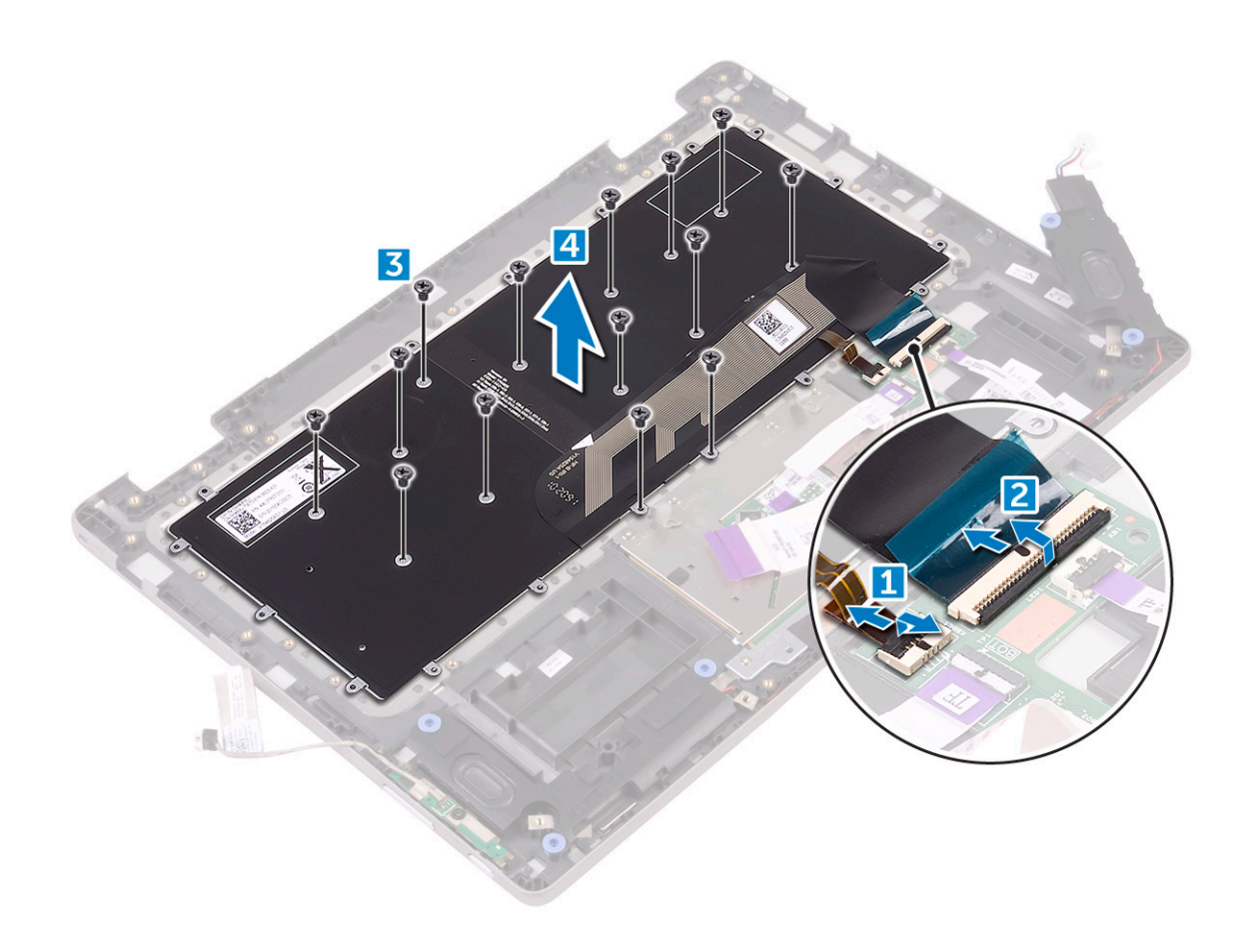

#### Installing the keyboard

- Place the keyboard on the computer chassis. 1
- Tighten the screws to secure the keyboard to the computer chassis. 2
- .Connect the keyboard backlight cable and keyboard cable to the connectors on the system board 3
	- Place the keyboard shield over to secure the keyboard. 4
	- Tighten the screws to secure the keyboard shield to the keyboard. 5
	- Connect the speaker cable and replace the speaker to the computer chassis. 6
		- Install the 7
		- [system board](#page-44-0) a
		- [display assembly](#page-35-0) b
		- [power connector port](#page-28-0) c
			- [I/O board](#page-27-0) d
			- [heat sink](#page-24-0) e
			- [system fan](#page-23-0) f
			- [WLAN card](#page-19-0) g
			- [coin cell battery](#page-18-0) h
				- [heat sink](#page-24-0) i
					- [SSD card](#page-17-0) j
					- [battery](#page-15-0) k
				- [base cover](#page-14-0) |
		- .Follow the procedure in [After working inside your computer](#page-7-0) 8

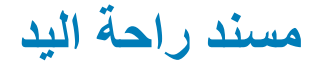

## **Removing the palmrest**

- .Follow the procedure in Before working inside your computer  $\overline{1}$ 
	- $\overline{2}$ :Remove the
	- base cover a
		- battery b
	- WLAN card c
	- power and volume control board d
		- memory module e
			- SSD card f
		- coin cell battery g
			- system fan h
			- touchpad  $\blacksquare$
			- heat sink  $\overline{\phantom{a}}$
			- I/O board k
			- **LED** board  $\Box$
		- keyboard daughter board m
			- power connector port n
				- display assembly o
					- speakers p
					- system board q
						- keyboard r

.The palmrest is the remaining component, after removing all the components

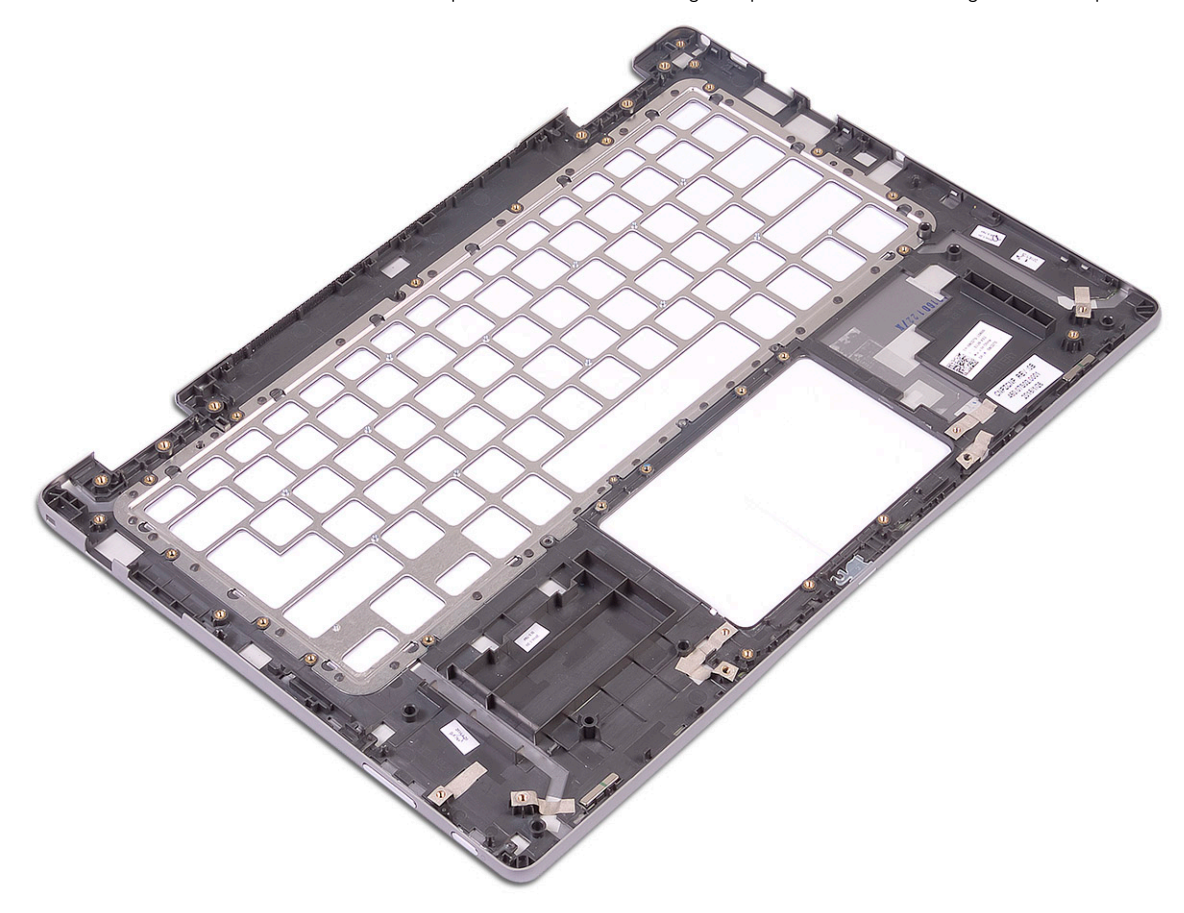

## Installing the palmrest

- Place the palmrest on a flat surface 1
	- Install the: 2
	- [system board](#page-44-0) a
		- [keyboard](#page-47-0) b
		- [speakers](#page-22-0) c
	- [display assembly](#page-35-0) d
	- [power connector port](#page-28-0) e
	- [keyboard daughter board](#page-30-0) f
		- [I/O board](#page-27-0) g
		- [LED board](#page-26-0) h
		- [heat sink](#page-24-0) i
		- [touchpad](#page-33-0) j
		- [system fan](#page-23-0) k
		- [coin cell battery](#page-18-0) |
			- [SSD card](#page-17-0) m
			- [WLAN card](#page-19-0) n
		- [memory module](#page-21-0) o
- [power and volume control board](#page-16-0) p
	- [battery](#page-15-0) q
	- [base cover](#page-14-0) r
- .Follow the procedure in [After working inside your computer](#page-7-0) 3

## التكنولوجيا والمكونات

## <mark>مهایئ التیا</mark>ر

يتم شحن جهاز الكمبيوتر المحمول هذا مع مهايئ تيار بقدرة 45 وات. يستخدم هذا المهايئ موصل E4.

<mark>| ^ تحذير :</mark> عند فصل كابل مهايئ التيار من جهاز الكمبيوتر المحمول، أمسك الموصل، وليس الكابل ذاته، ثم اسحب بثبات ولكن برفق لتجنب إتلاف الكابل.

<u>\</u>/تحذير: يعمل مهايئ التيار مع مآخذ التيار الكهربي المتوفرة في جميع أنحاء العالم. ومع ذلك، فموصلات التيار وشرائح الطاقة تختلف من دولة إلى أخرى. استخدام كابل غير ِ متوافق أو توصيل الكابل بشريحة طاقة أو مأخذ تيار كهربي بصورة عير صحيحة قد يؤدي إلى اندلاع حريق أو تلف الأجهزة.

4

## المعالجات

يتم شحن جهاز الكمبيوتر المحمول هذا مع المعالجات التالية:

- Intel Pentium-4405U •
- Intel Core i3-6100U ·
- Intel Core i5-6200U
	- Intel Core i5-6300U ·

<mark>| (آ)ملاحظة: تختلف سرعة الساعة وأداوَها على أساس عبء العمل ومتغيرات أخرى.</mark>

### Identifying processors in Windows 10

- .Tap Search the Web and Windows 1
	- .Type Device Manager 2
		- .Tap **Processor** 3

 $\vee$   $\Box$  Processors

- Intel(R) Core(TM) i5-6200U CPU @ 2.30GHz
- Intel(R) Core(TM) i5-6200U CPU @ 2.30GHz
- Intel(R) Core(TM) i5-6200U CPU @ 2.30GHz

Intel(R) Core(TM) i5-6200U CPU @ 2.30GHz . The basic information of the processor is displayed

#### Verifying the processor usage in Task Manager

- Press and hold the taskbar. 1
- .Select Start Task Manager 2
- The **Windows Task Manager** window is displayed.
- Click the **Performance** tab in the **Windows Task Manager** window  $3$

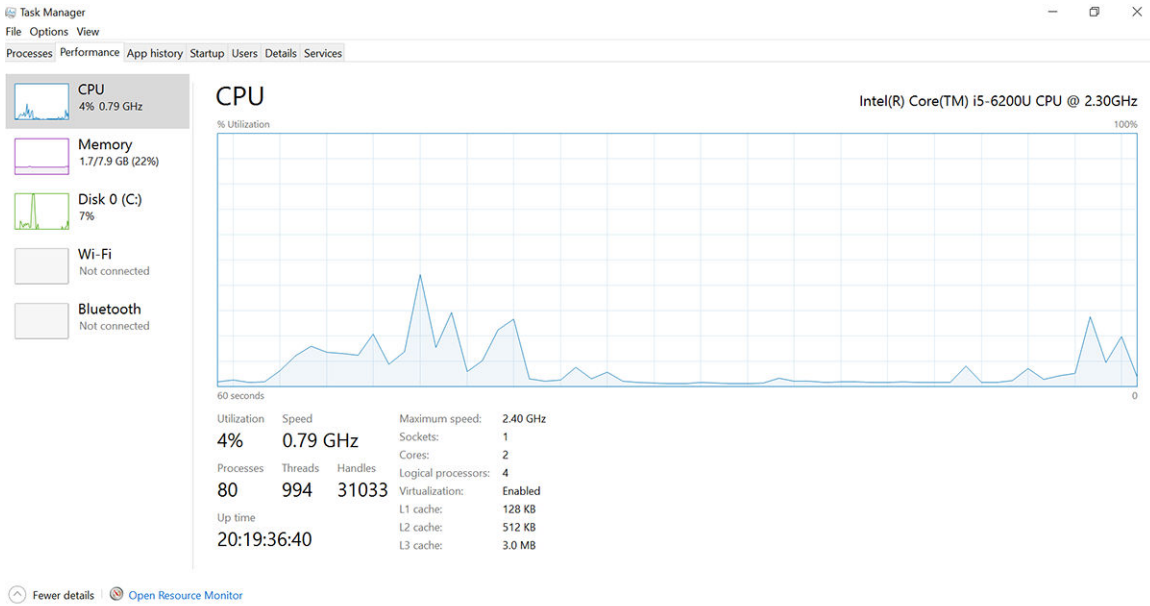

## ا**لتحقق من استخدام المعالج في شاشة المو**ارد

- 1 اضغط مع الاستمرار على شريط المهام.
	- .<br>2 حدد **تشغيل مدير المهام**.

يتم عرض نافذة مدير مهام Windows.

- ة انقر على علامة تبويب الأداء في نافذة **مدير مهام Windows**. يتم عرض تفاصيل أداء المعالج.
	- .**Ωέوϣϟ ةηاη Ηϓ** لىϋ έقϧ 4

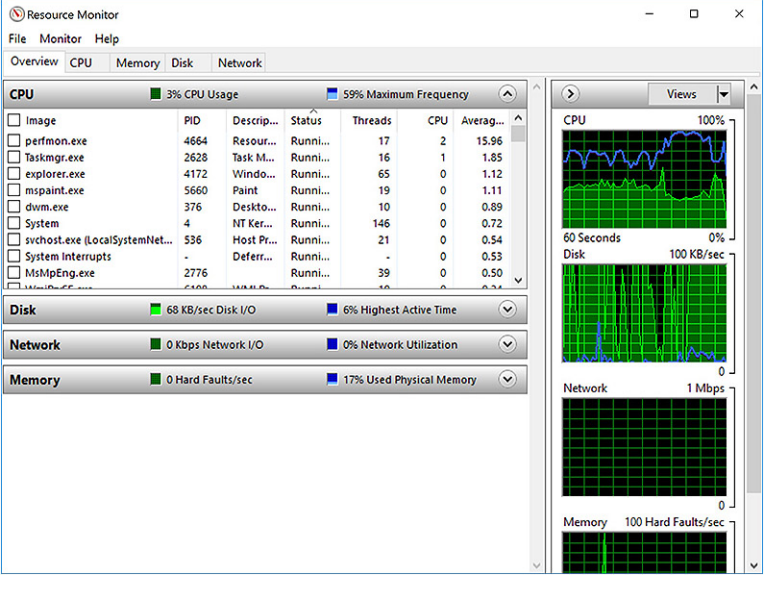

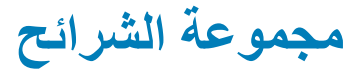

تتواصل جميع أجهزة الكمبيوتر المحمولة مع CPU (وحدة المعالجة المركزية) عبر مجموعة الشرائح. يتم شحن هذا الكمبيوتر المحمول مع مجموعة شرائح من الفئة 100 Intel.

## Intel **έη ةϋوϣΟϣ ϝϳϐηΗ ΞϣέΑ**

تحقق من تثبيت برامج تشغيل مجموعة شرائح |nte بالفعل على جهاز الكمبيوتر المحمول.

#### Intel **έη ةϋوϣΟϣ ϝϳϐηΗ ΞϣέΑ** . 1 **ϝوΩΟ**

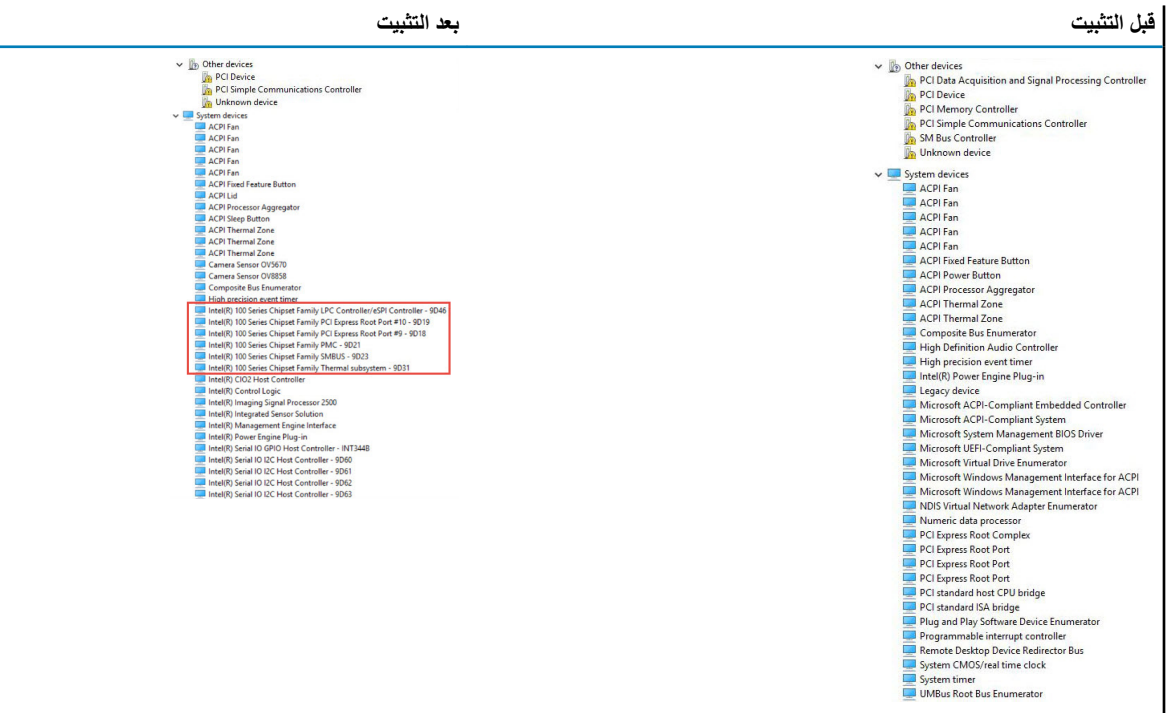

### **تنزيل برنـامج تشغيل مجموعة الشرائح**

- 1 قم بتشغيل جهاز الكمبيوتر المحمول.
- 2 اذهب إلى Dell.com/support.
- .)**مϳΩقΗ**( Submit لىϋ έقϧ مΛ ˬكϳΩϟ ϝوϣΣϣϟ έΗوϳΑϣϛϟ ίهاΟΑ ιاΧϟ ةϣΩΧϟ ίϣέ ϝΧΩوأ ,(**ΞΗϧϣϟ مϋΩ**( Product Support لىϋ έقϧ 3
- (أ)ملاحظة: إذا لم يكن لديك علامة الخدمة، فاستخدم ميزة الاكتشاف التلقائي أو تصفح يدويًا للوصول إل*ى* طراز جهاز الكمبيوتر المحمول الخاص بك<sub>.</sub>
	- 4 انقر على **Drivers and Downloads (برامج التشغيل والتنزيلات).** 
		- 5 حدد نظام التشغيل المثبت على جهاز الكمبيوتر المحمول الخاص بك.
	- 6 مرر الصفحة لأسفل، وقم بتوسيع **Chipset (مجموعة الشرائح)**، وحدد برنامج تشغيل مجموعة الشرائح الخاص بك.
	- 7 انقر على **Download File (تنزيل ملف)** لتنزيل أحدث إصدار من برنامج تشغيل مجموعة الشرائح لجهاز الكمبيوتر المحمول الخاص بك
		- 8 بعد اكتمال التنزيل، انتقل إلى المجلد الذي حفظت ملف برنامج التشغيل بداخله.
		- 9 انقر نقرًا مزدوجًا على أيقونة ملف برنامج تشغيل مجموعة الشرائح واتبع التعليمات التي تظهر على الشاشة.

## ا**لتعرف على مجموعة الشرائح في مدير الأجهزة على 10 Windows**

- 1 انقر فوق ا**لإعدادات** ك<sup>6</sup>كي<sup>ة</sup> في شريط رموز Windows 10.
	- .<br>2 من **لوحة التحكم،** حدد **مدير الأجهزة**.
	- .έηϟ ةϋوϣΟϣ ϥϋ ΙΣΑو **امυϧϟ ΓίهΟأ** ϊϳγوΗΑ مϗ 3

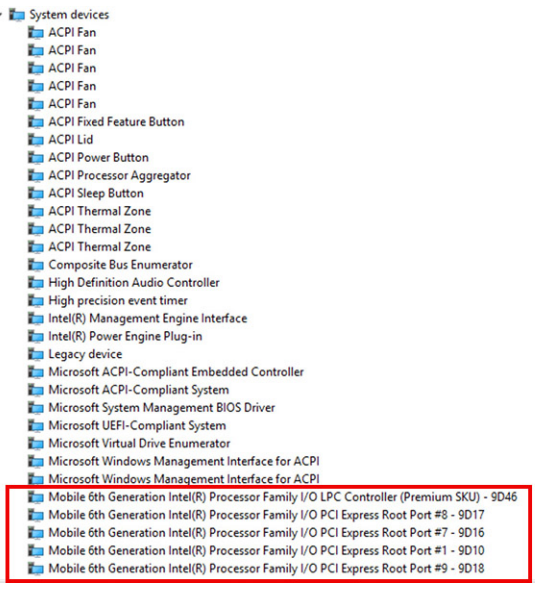

## خيارات الرسومات

يتم شحن جهاز الكمبيوتر المحمول هذا مع خيارات مجموعة شرائح الرسومات التالية:

- Intel HD Graphics  $510 -$  Intel Pentium  $\cdot$
- Intel HD Graphics  $520 -$  Intel Core  $3/15 -$

## Intel **ϥϣ Ρوοوϟ ةϳϟاϋ اتϣوγέϟ ϝϳϐηΗ ΞϣέΑ**

تحقق من تثبيت برامج تشغيل الرسومات عالية الوضوح من Intel بالفعل في جهاز الكمبيوتر المحمول الخاص بك.

#### Intel **ϥϣ Ρوοوϟ ةϳϟاϋ اتϣوγέϟ ϝϳϐηΗ ΞϣέΑ** . 2 **ϝوΩΟ**

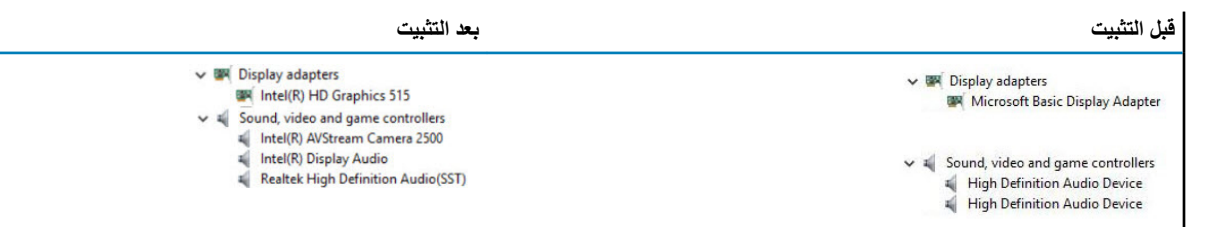

#### تنزيل برامج التشغيل

- 1 قم بتشغيل جهاز الكمبيوتر المحمول.
- 2 اذهب إلى Dell.com/support.
- .)**مϳΩقΗ**( Submit لىϋ έقϧ مΛ ˬكϳΩϟ ϝوϣΣϣϟ έΗوϳΑϣϛϟ ίهاΟΑ ιاΧϟ ةϣΩΧϟ ίϣέ ϝΧΩوأ ,(**ΞΗϧϣϟ مϋΩ**( Product Support لىϋ έقϧ 3
- ①ملاحظة: إذا لم يكن لديك رمز الخدمة، فاستخدم ميزة الاكتشاف التلقاني أو تصفح يدويًا للوصول إلى طراز جهاز الكمبيوتر المحمول الخاص بك.
	- .)**لاتϳίϧΗϟو ϝϳϐηΗϟ ΞϣέΑ**( Drivers and Downloads لىϋ έقϧ 4
		- 5 حدد نظام التشغيل المثبت على جهاز الكمبيوتر المحمول الخاص بك.
			- 6 مرر الصفحة لأسفل وحدد برنامج تشغيل الرسومات للتثبيت.
	- 7 انقر على **Download File (تنزيل ملف) ل**تنزيل برنامج تشغيل الرسومات لجهاز الكمبيوتر المحمول الخاص بك.
		- 8 بعد اكتمال التنزيل، انتقل إلى المجلد الذي حفظت ملف برنامج تشغيل الرسومات بداخله.

9 انقر نقرًا مزدوجًا على أيقونة ملف برنامج تشغيل الرسومات واتبع التعليمات التي تظهر على الشاشة.

### خيارات الشاشة

هذا الكمبيوتر المحمول مزود بشاشة فائقة الدقة بالكامل مقاس 13.30 بوصة بدقة تبلغ 1920 × 1080 بكسل (كحد أقصى).

### Identifying the display adapter

- .Start the **Search Charm** and select **Settings** 1
- .Type Device Manager in the search box and tap **Device Manager** from the left pane  $2$ 
	- .Expand **Display adapters** 3

Display adapters Intel(R) HD Graphics 520 The display adapters are displayed

### **ةηاηϟ ةϗΩ έϳϳϐΗ**

- 1 اضغط مع الاستمرار على شاشة سطح المكتب ثم حدد إ**عدادات الشاشة**.
	- .<br>2 المس أو انقر على إ**عدادات الشاشة**. يتم عر ض نافذة الإعدادات.
	- .**ةϣΩقΗϣϟ ةηاηϟ تΩΩϋ·** ΩΩΣو ϝفγϷ έϳέϣΗϟاΑ مϗ 3 يتم عرض إعدادات الشاشة المتقدمة.
	- A حدد الدقة المطلوبة من القائمة المنسدلة ثم اضغط على ت**طبيق**.

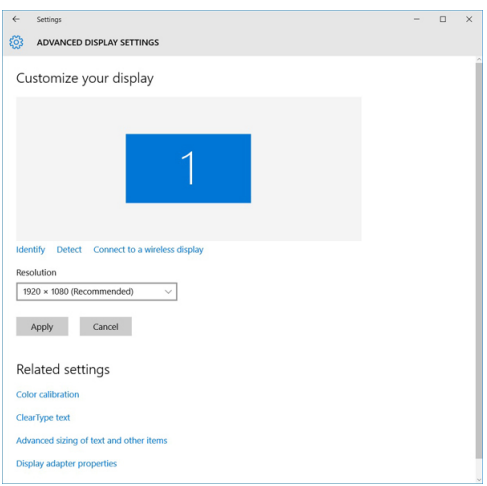

#### تدوير الشاشة

- 1 اضغط مع الاستمرار على شاشة سطح المكتب. يتم عرض قائمة فرعية.
- 2 اختر **خيارات الرسومات > تدوير** ثم اختر مما يلي:
	- . تدوير إلى العادي
	- ن تدوير إل*ى* 90 درجة
	- · تدوير إلى 180 درجة
	- ن تدوير إلى 270 درجة

#### :**ةϳϟاΗϟ ϳΗفاϣϟ اتϋوϣΟϣ مΩΧΗγاΑ ةηاηϟ έϳوΩΗ ϥϛϣϳ اϣϛ** :**ةυΣلاϣ**

- )يΩاόϟ ىϟ· έϳوΩΗ (لىϋϷ همγϟ ΡاΗفϣ + Ctrl + Alt
	- مفتاح السهم الأيمن (تدوير إلى 90 درجة)
	- مفتاح السهم لأسفل (تدوير إلى 180 درجة)
	- مفتاح السهم الأيسر (تدوير إلى 270 درجة)

## 10 Windows **ϲϓ ωوργϟ ρΑο**

لتمكين أو تعطيل ضبط سطوع الشاشة التلقائي:

- 1 قم بالسحب من الحافة اليمني للشاشة للوصول إلى مركز الإجراءات.
- .)**νέόϟ**( Display**>** )**امυϧϟ**( System**>** ) **تΩΩϋلإ ϝϛ**( All Settings وقϓ έقϧ أو ρϐο 2
- .ϲلقاΗϟ ةηاηϟ ωوργ ρΑο ϝϳρόΗ أو ϥϳϛϣΗϟ )**ا˱ϳلقاΗ ةηاηϟ ωوργ ρΑο**( Adjust my screen brightness automatically έϳέϣΗ έηؤϣ مΩΧΗγ 3
	- $\widehat{D}$ ملاحظة: يمكنك أيضًا استخدام مؤشر تمرير Brightness level (مستوى السطوع) لضبط السطوع يدوياً.

#### تنظيف الشاشة

- 1 قحقق من عدم وجود أي لطخات أو مناطق يجب تنظيفها.
- 2 ٪ استخدم قطعة قماش مصنوعة من الألياف الناعمة لإزالة أي غبار ظاهر وقم بإزالة أي أوساخ دقيقة بالفرشاة برفق
	- 3 ٪ بجب استخدام أدوات التنظيف الجيد لتنظيف الشاشة الخاصة بك والمحافظة عليها في حالة واضحة ونظيفة.

#### (أ)ملاحظة: لا تقم أبدًا برش أي محاليل تنظيف مباشرةً على الشاشة ولكن قم برشها على قطعة القماش المستخدمة في التنظيف.

4 امسح الشاشة بحركة دائرية. لا تضغط بقوة على قطعة القماش.

**ϣلاυΣة**: **لا ρϐοΗ ΑقوΓ ϋلى ηϟاηة أو Ηلγϣها ΑأλاόΑك و·لا γوϑ έΗΗك ˱ Λاέ ϳΗϳίة وΧρϟات**.

#### **ϣلاυΣة**: **لا έΗΗك أي γاϝ ϋلى ηϟاηة**.

- 5 هُم بإزالة كل الرطوبة الزائدة حيث أنها قد تتلف شاشتك.
	- 6 لترك الشاشة تجف تمامًا قبل تشغيلها.
- 7 ٪ بالنسبة للبقع التي من الصعب إز التها، كرر هذا الإجراء حتى تصبح الشاشة نظيفة.

## باستخدام شاشة اللمس في 10 Windows

اتبع هذه الخطوات لتمكين أو تعطيل شاشة اللمس:

- 1 انتقل إلى شريط التمائم واضغط على **كل الإعدادات** 
	- .**مϛΣΗϟ ةΣوϟ** لىϋ ρϐο 2
- .**مϛΣΗϟ ةΣوϟ** ϲϓ **ϝاΧΩلإ ΓίهΟوأ قلمϟ** لىϋ ρϐο 3
	- 4 اضغط على علامة التبويبا**للمس**.
- .αϣلϟ ةηاη ϝϳρόΗ έاϳΗΧلا ةϧاΧ γϣΑ مϗ .αϣلϟ ةηاη ϥϳϛϣΗϟ **ϝاΧΩ ίهاΟϛ كόΑλ مΩΧΗγ** ΩΩΣ 5

## **توصيل أجهزة العرض الخارجية**

اتبع هذه الخطوات لتوصيل جهاز الكمبيوتر المحمول الخاص بك بجهاز عرض خارجي:

- 1 تأكد من أن جهاز العرض قيد التشغيل وقم بتركيب كابل جهاز العرض في منفذ فيديو على جهاز الكمبيوتر المحمول الخاص بك.
	- P اضغط على مفتاح شعار Windows + مفتاح P.
		- 3 فنقر أحد الأوضاع التالية:

- . شاشة جهاز الكمبيونر الشخصبي فقط
	- ۰ نکر ار
	- ۰ توسیع
	- الشاشة الثانبة فقط

 $\overline{1}\Delta$  الملاحظة: لمزيد من المعلومات، راجع المستند الذي تم شحنه مع جهاز العرض الخاص بك.

# Realtek ALC3253 Waves MaxxAudio Pro controller

This laptop is shipped with integrated Realtek ALC3253–CG Waves MaxxAudio Pro controller. It is a High Definition audio codec designed for Windows desktop and laptops.

## <mark>تنزيل برنامج تشغيل الصوت</mark>

- 1 قم بتشغيل جهاز الكمبيوتر المحمول.
- .**www.Dell.com/support** آنتقل إلى الموقع
- .**مϳΩقΗ** لىϋ έقϧو كΑ ιاΧϟ έΗوϳΑϣϛϟ ίهاΟΑ ιاΧϟ ةϣΩΧϟ ίϣέ ϝΧΩوأˬ **ΞΗϧϣϟ مϋΩ** لىϋ έقϧ 3

لَ)ملاحظة: إذا لم يكن لديك علامة الخدمة، فاستخدم ميزة الاكتشاف التلقائي أو تصفح يدويًا للوصول إلى طراز جهاز الكمبيوتر المحمول الخاص بك.

- 4 انقر على **برامج التشغيل والتنزيلات**.
- 5 حدد نظام التشغيل المثبت على جهاز الكمبيوتر المحمول الخاص بك.
	- 6 قم بتمرير الصفحة لأسفل وقم بتوسيع ا**لصوت**.
		- 7 ـــ حدد بر نامج تشغيل الصوت
- 8 اضغط على **تنزيل ملف** لتتزيل أحدث إصدار من برنامج تشغيل الصوت لجهاز الكمبيوتر المحمول الخاص بك.
	- 9 بعد اكتمال التنزيل، انتقل إلى المجلد الذي حفظت ملف برنامج تشغيل الصوت بداخله.
	- 10 انقر نقرًا مزدوجًا على أيقونة ملف برنامج تشغيل الصوت واتبع التعليمات التي تظهر على الشاشة.

## التعرف على وحدة التحكم في الصوت في 10 Windows

- 1 قم بالسحب من الحافة اليمني للوصول الى **رمز بحث** وحدد **كل الإعدادات**<sup>5</sup>Ω\$.
- 2 اكتب مـدر الأحـهـز ة في مربع البحث وحدد **مدير الأجهزة** من اللوح الأيسر .
	- 3 ϗم ΗΑوϊϳγ **وΩΣت ϛΣΗϟم ϲϓ λϟوت وϟفϳΩϳو وόϟϷاب**. يتم عرض وحدة التحكم في الصوت.

#### 10 Windows **ϲϓ وتλϟ ϲϓ مϛΣΗϟ ΓΩΣو لىϋ ϑέόΗϟ** . 3 **ϝوΩΟ**

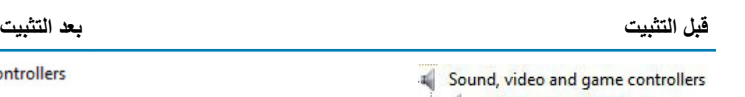

High Definition Audio Device

High Definition Audio Device

 $\vee$  I Sound, video and game controller I Intel(R) Display Audio **I** Realtek Audio

### **وتλϟ تΩΩϋ· έϳϳϐΗ**

- 1 المس أو اضغط على ا**لبحث في الويب وWindows و**اكتب Dell Audio.
	- 2 ابدأ تشغيل الأداة المساعدة الخاصة بصوت Dell من اللوح الأيسر

## WLAN cards

This laptop supports the Intel Dual Band Wireless AC 7265 WLAN card.

## **ϥϣϵ ΩϳهϣΗϟ** (Secure Boot **ةηاη تέاϳΧ**)

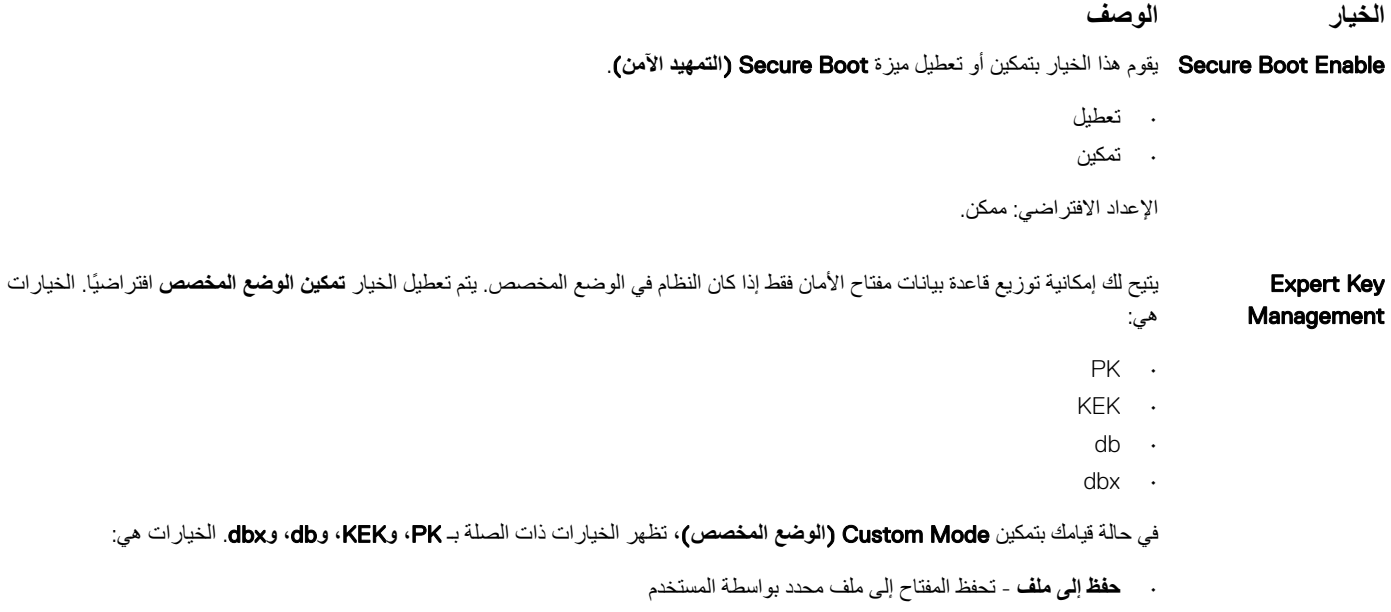

- ا**ستبدال من ملف** لاستبدال المفتاح الحالي بمفتاح من ملف محدد بواسطة المستخدم
- <mark>إلحاق من ملف</mark>- يضبف مفتاحًا إلى قاعدة البيانات الحالية من ملف محدد بواسطة المستخدم
	- **حذف** يحذف المفتاح المحدد
	- إ**عادة تعيين كل المفاتيح** يعيد تعيين الضبط الافتر اضى
		- <mark>هذف كل المفاتيح</mark>- يحذف كل المفاتيح

(j) لاحظة: في حالة تعطيل وضع مخصص فإن جميع التغييرات التي يتم إجراؤها سيتم محوها وسيتم استعادة المفاتيح إلى الإعدادات الافتراضية.

## Hard drive options

This laptop supports SATA SSD.

## التعرف على محرك الأقراص الثابتة في 10 Windows

- .تέاλΗΧلا ρϳέη Windows 10 لىϋ **تΩΩϋ ϝϛ** وقϓ έقϧ و ρϐο 1
- .**ιέϗϷ اتϛέΣϣ** ϊϳγوΗΑ مϗو ,**ΓίهΟϷ έϳΩϣ** ΩΩΣو ,**مϛΣΗϟ ةΣوϟ** لىϋ έقϧ أو αϣϟ 2 محرك الأقراص الثابتة مدر ج ضمن **محركات الأقراص**. الصورة: محركات الأقراص

## BIOS **امυϧ ϲϓ ةΗΑاΛϟ ιέϗϷ كέΣϣ ΩϳΩΣΗ**

- 1 ٪ قم بتشغيل جهاز الكمبيوتر المحمول الخاص بك أو أعد تشغيله
- 2 عندما يظهر شعار اDel، قم بأداء إحدى الإجراءات التالية للدخول إلى برنامج إعداد BIOS:
- . باستخدام لوحة المفاتيح اضغط على F2 حتى تظهر رسالة الدخول إلى إعداد BIOS. للدخول إلى قائمة إعداد التمهيد، اضغط على F12.

بدون لوحة المفاتيح - عند ظهور قائمة **F12 boot selection (تحديد ال<b>تمهيد باستخ**دام F12)، اضغط على زر خفض مستوى الصوت للدخول إلى إعداد BIOS. للدخول إلى قائمة تحديد التمهيد، اضغط على زر رفع مستوى الصوت.

يكون محرك الأقراص الثابتة مدرجًا ضم*ن S*ystem Information (معلومات النظام) في مجموعة General (عام).

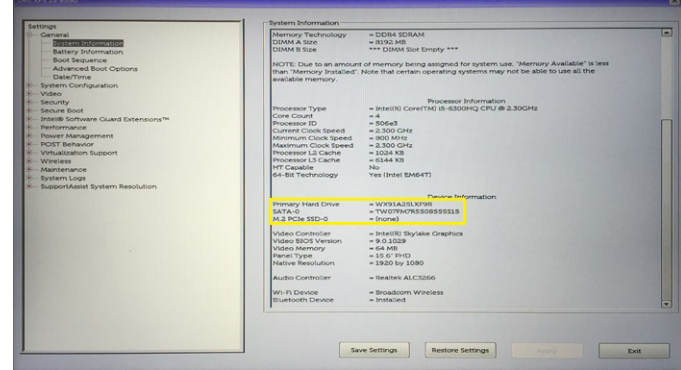

## Camera features

).This laptop is shipped with front-facing camera with the image resolution of 1280 x 720 (maximum

 $N$ OTE: The camera is at the top center of the LCD $\left( \right)$ 

## ا**لتعرف على الكاميرا في مدير الأجهز**ة على 10 Windows

- 1 في مربع ا**لبحث**، اكتب <sub>مـديــر</sub> الأجهـز ة ، ثم المس لبدء تشغيله.
	- .**έϳوλΗϟ ΓίهΟأ** ϊϳγوΗΑ مϗ ˬ**ΓίهΟϷ έϳΩϣ** تΣΗ 2

 $\vee$   $\frac{1}{20}$  Imaging devices Integrated Webcam

#### **έϳϣاϛϟ ϝϳϐηΗ ˯ΩΑ**

لبدء تشغيل الكاميرا، افتح تطبيقًا يستخدم الكاميرا. على سبيل المثال, إذا قمت بالضغط على برنامج Skype أو برنامج Skype الذي تم شحنه مع الكمبيوتر المحمول، تضيىء الكاميرا. وبشكل مماثل، إذا كنت تقوم بالدردشة على الإنترنت واحتاج التطبيق إلى الوصول إلى كاميرا الويب. تضيىء كاميرا الويب.

#### **بدء تشغيل تطبيق الكاميرا**

1 المس أو انقر على زر **Windows و**حدد **All apps (جميع التطبيقات)**.

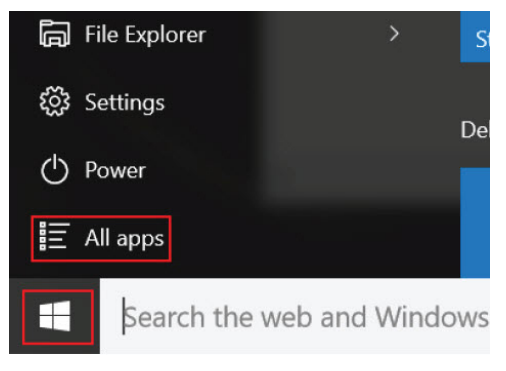

2 ـ حدد **Camera (الكاميرا)** من قائمة التطبيقات.

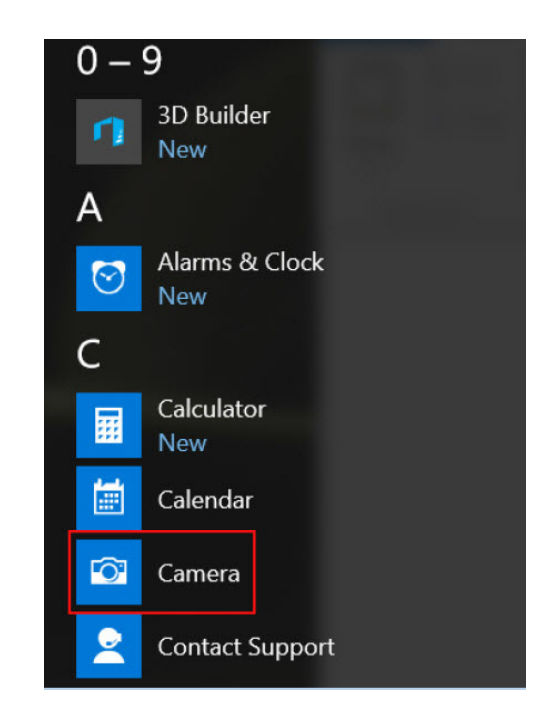

.Ϫϧϋ ΙΣΑاϓ ˬقاتϳΑρΗϟ ةϣاϗ ϲϓ )**έϳϣاϛϟ**( Camera ϖϳΑρΗ έϓوΗϳ مϟ Ϋ· 3

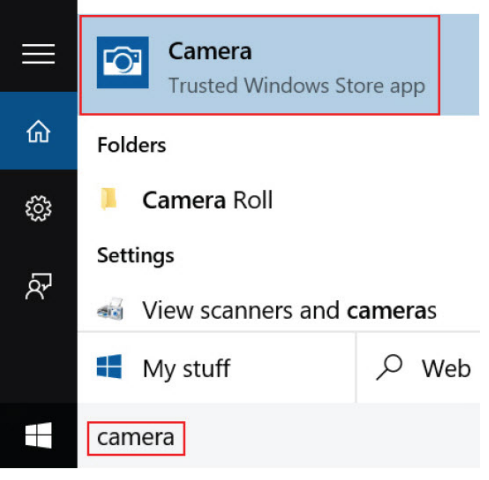

## ميزات الذاكرة

يدعم جهاز الكمبيوتر المحمول هذا ذاكرة DDR4 SODIMM بسعة تتراوح من 4 إلى 16 جيجابايت، وسرعة تصل إلى 2133 ميجاهرتز

# التحقق من ذاكرة النظام في 10 Windows

- مسبط على زر **Windows و**اختر **كل الإعدادات <sup>20</sup>2**ك | النظام.<br>1 اضغط على زر **Windows و**اختر **كل الإعدادات** تريع
	- 2 لكت ا**لنظام**، اضغط على حول.

# التحقق من ذاكرة النظام في إعداد النظام (BIOS)

- 1 قم بتشغيل جهاز الكمبيوتر المحمول الخاص بك أو أعد تشغيله
- 2 فم بأداء أحد الإجراءات التالية بعد أن يتم عرض شعار ||De:
- . باستخدام لوحة المفاتيح اضغط على F2 حتى تظهر رسالة الدخول إلى إعداد BIOS. للدخول إلى قائمة إعداد التمهيد، اضغط على F12.
- بدون لوحة المفاتيح عند ظهور قائمة **F12 boot selection (تحديد التمهيد باستخدام F12)،** اضغط على زر خفض مستوى الصوت للدخول إلى إعداد BIOS. للدخول إلى قائمة تحديد التّمهيد، اضغط على زر رفع مستوى الصوت.
	- .)**امυϧϟ اتϣلوόϣ**( System Information**>** ) **امϋ**( General**>** ) **تΩΩϋلإ** )Settings έΗΧ ˬέγϳϷ Ρلوϟ ϲϓ 3 يتم عرض معلومات الذاكرة في اللوح الأيمن.

## **ΩϳهϣΗϟ ϝΑϗ اϣϟ ϥγΣϣϟ امυϧϟ مϳϳقΗ** (ePSA **مΩΧΗγاΑ ΓέϛΫϟ έاΑΗΧ**)

- 1 قم بتشغيل جهاز الكمبيوتر المحمول الخاص بك أو أعد تشغيله.
- 2 فم بأداء أحد الإجراءات التالية بعد أن يتم عرض شعار الDell:
	- . مع لوحة المفاتيح اضغط على F2.
- . بدون لوحة المفاتيح اضغط مع الاستمرار على زر **Volume Up (رفع مستوى الصوت)** عند ظهور شعار Dell على الشاشة<sub>.</sub> عند عرض قائمة تحديد تمهيد F12، حدد **Diagnostics (تشخيصات)** من قائمة التمهيد، واضغط على Enter.

يبدأ نقييم النظام قبل التمهيد (PSA) على جهاز الكمبيوتر المحمول الخاص بك.

.<br>①ملاحظة: إذا طال انتظارك وظهر شعار نظام التشغيل، فواصل الانتظار حتى يظهر أمامك سطح المكتب أوقف تشغيل الكمبيوتر المحمول وأعد المحاولة.

# برامج تشغيل الصوت عالى الوضوح من Realtek

تحقق من تثبيت برامج تشغيل الصوت من Realtek بالفعل على جهاز الكمبيوتر المحمول.

#### Realtek **ϥϣ Ρوοوϟ ϲϟاϋ وتλϟ ϝϳϐηΗ ΞϣέΑ** . 4 **ϝوΩΟ**

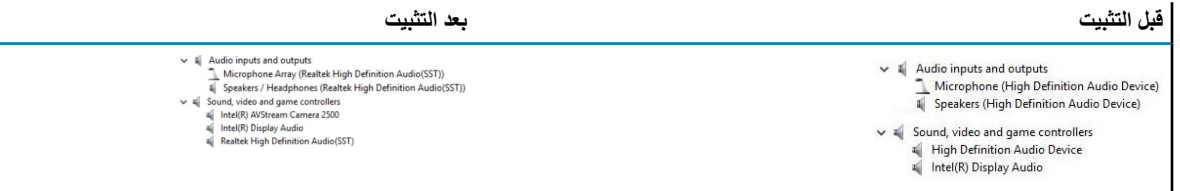

إعداد النظام

#### الموضوعات:

- . تسلسل الت*م*هيد
- ۰ مفاتيح التنقل
- · خيار ات إعداد النظام
- [General screen options](#page-62-0) •
- · خيار ات شاشة تهيئة النظام
	- خيارات شاشة الفيديو
	- . خيار ات شاشة الأمان
- والتمهيد الآمن) [Secure Boot](#page-65-0) (التمهيد الآمن)
	- . خيارات شاشة ملحقات حماية برنامج [Intel](#page-65-0)
		- . خيار ات شاشة الأداء
- نيارات شاشة إدارة الطاقة) [Power Management screen options](#page-66-0)
	- · خيارات شاشة سلوك الاختبار الذاتي عند بدء التشغيل (POST)
		- . خيار ات شاشة دعم المحاكاة الافتر اضية
			- خيارات شاشة اللاسلكية
				- خبار ات شاشة الصبانة
			- · خيار ات شاشة سجل النظام
				- [BIOS](#page-69-0) با تحديث
			- كلمة مرور النظام والضبط

### تسلسل التمه<u>ي</u>د

يتيح لك "تسلسل التمهيد" إمكانية تجاوز ترتيب جهاز التمهيد المعرف بواسطة إعداد النظام والتمهيد مباشرة إلى جهاز محدد (على سبيل المثال: محرك الأقراص الضوئية أو محرك الأقراص الثابتة)<sub>.</sub> أثناء اختبار التشغيل الذاتي (POST)، عند ظهور شعار ااDel، يمكنك:

5

- · الوصول إلى إعداد النظام من خلال الضغط على المفتاح F2
- . إظهار قائمة تمهيد تظهر لمرة واحدة عن طريق الضغط على المفتاح F12

تعرض قائمة التمهيد التي تظهر لمرة واحدة الأجهزة التي يمكنك التمهيد منها بما في ذلك خيار التشخيص. خيارات قائمة التمهيد هي:

- ۰ محرك الأقراص القابلة للإزالة (في حالة توفره)
	- ۰ محرك الأقراص STXXXX

#### SATA. **ιέϗأ كέΣϣ مϗέ ىϟ·** XXX **έϳηϳ** :**ةυΣلاϣ**

- . محرك أقراص ضوئية
	- التشخيصات

#### .ePSA **اتλϳΧηΗ ةηاη έهυΗγ اتλϳΧηΗ έاϳΗΧ Ωϧϋ** :**ةυΣلاϣ**

يعرض أيضًا تسلسل التمهيد الخيار الخاص بالوصول إلى شاشة ضبط النظام.

## مفاتيح التنقل

|(آ)ملاحظة: بالنسبة لمعظم خيارات إعداد النظام، فإن التغييرات التي تقوم بها يتم تسجيلها ولكن لا تسري حتى تعيد تشغيل النظام.

<span id="page-62-0"></span>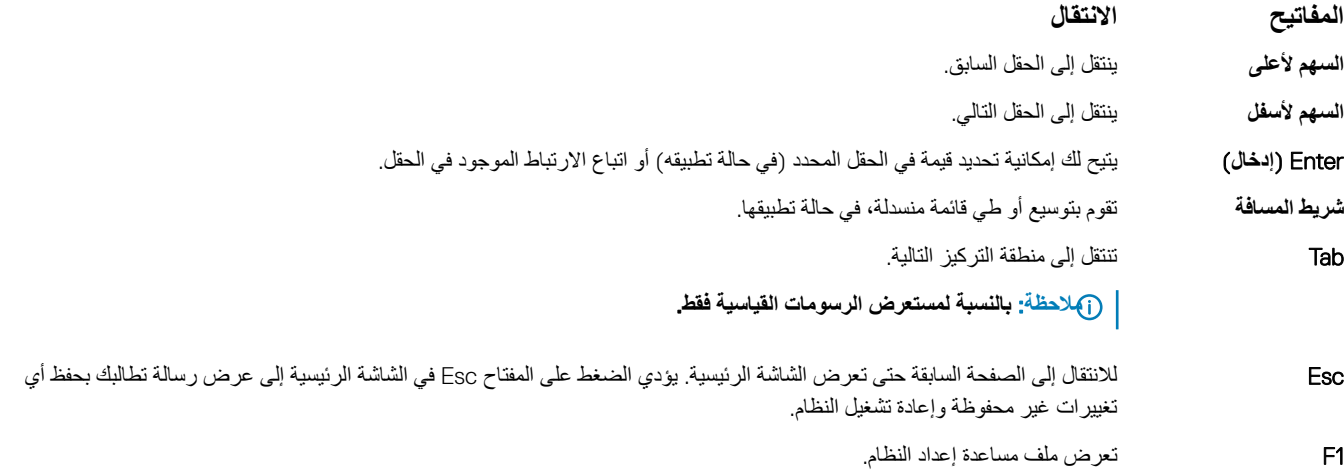

# خيارات إعداد النظام

| (آ)ملاحظة: بناءً على جهاز الكمبيوتر والأجهزة التي تم تركيبها، قد تظهر العناصر المدرجة في هذا القسم أو قد لا تظهر

# General screen options

This section lists the primary hardware features of your computer.

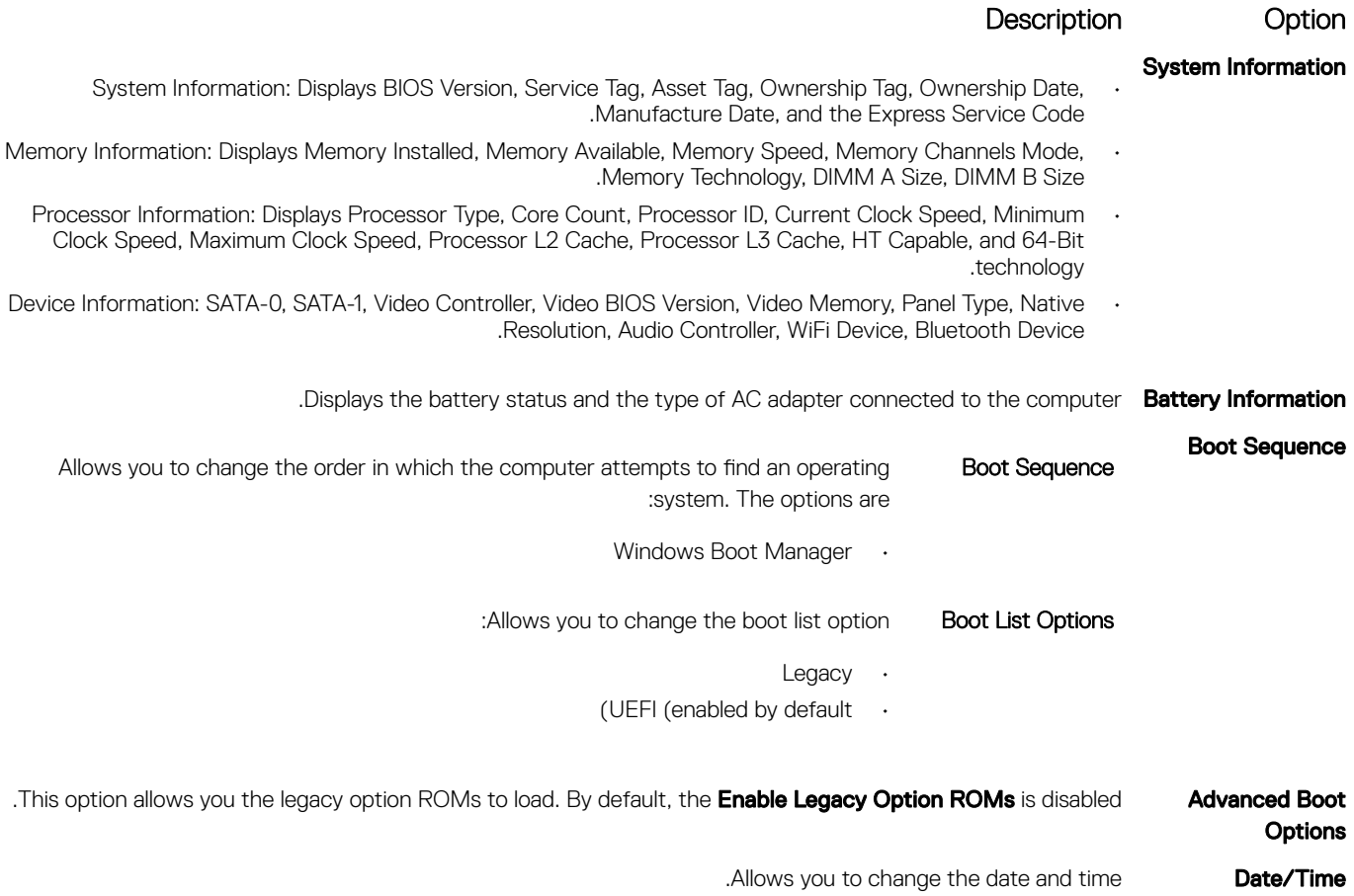

# خيارات شاشة تهيئة النظام

<span id="page-63-0"></span>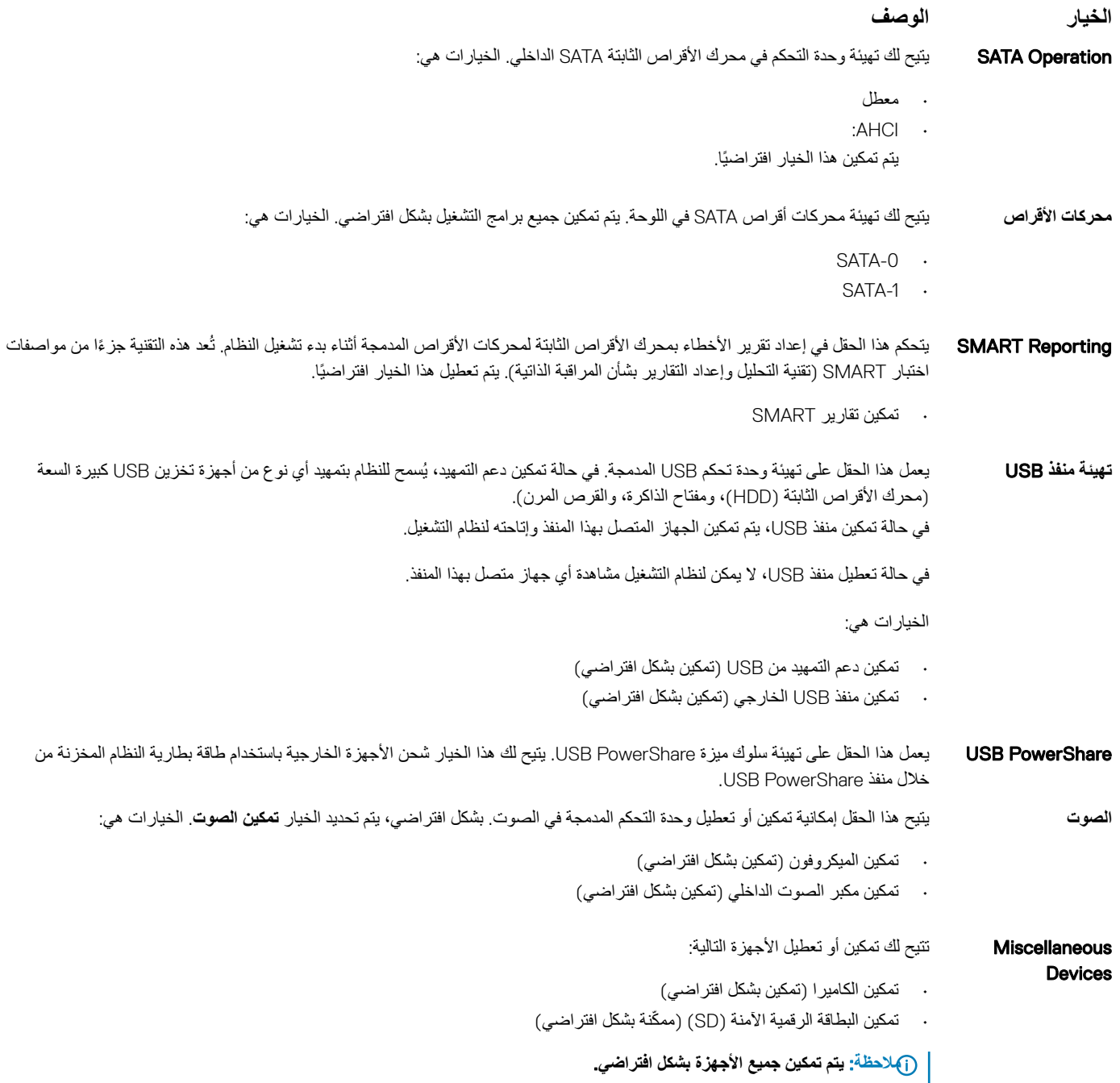

# خيارات شاشة الفيديو

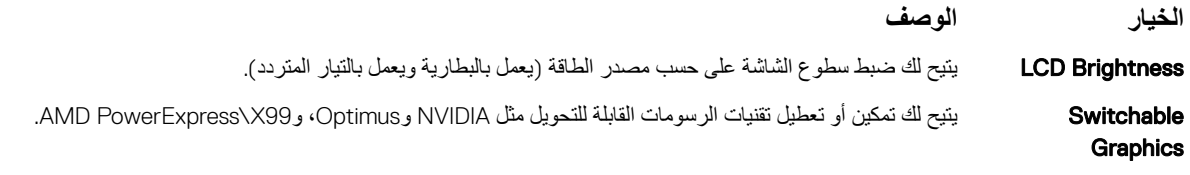

.**امυϧϟ ϲϓ وϳΩϳϓ ةϗاρΑ تϳΑΛΗ Ωϧϋ ρقϓ وϳΩϳفϟ ΩΩϋ· έهυϳγ** :**ةυΣلاϣ**

# خيارات شاشة الأما*ن*

<span id="page-64-0"></span>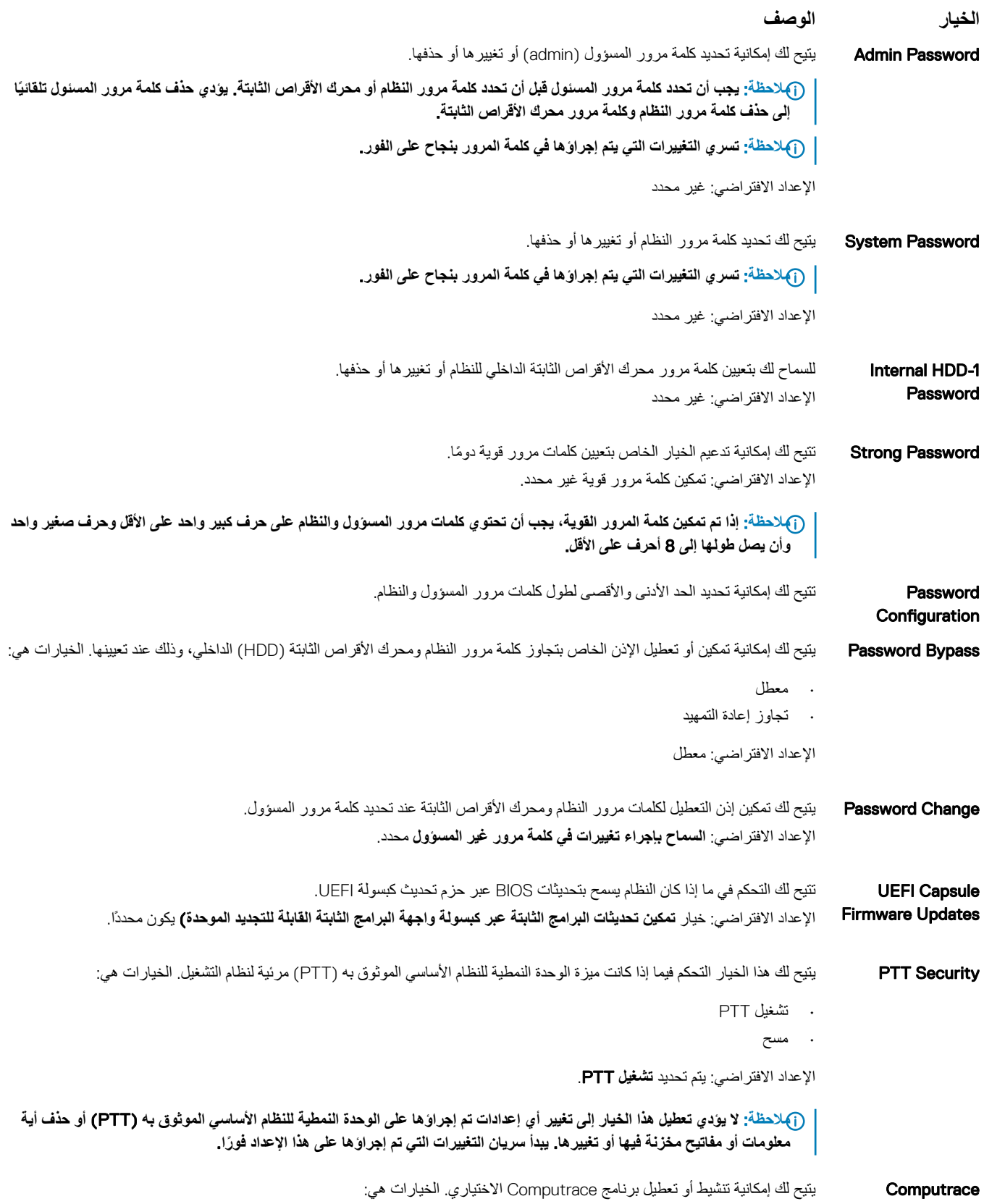

<span id="page-65-0"></span>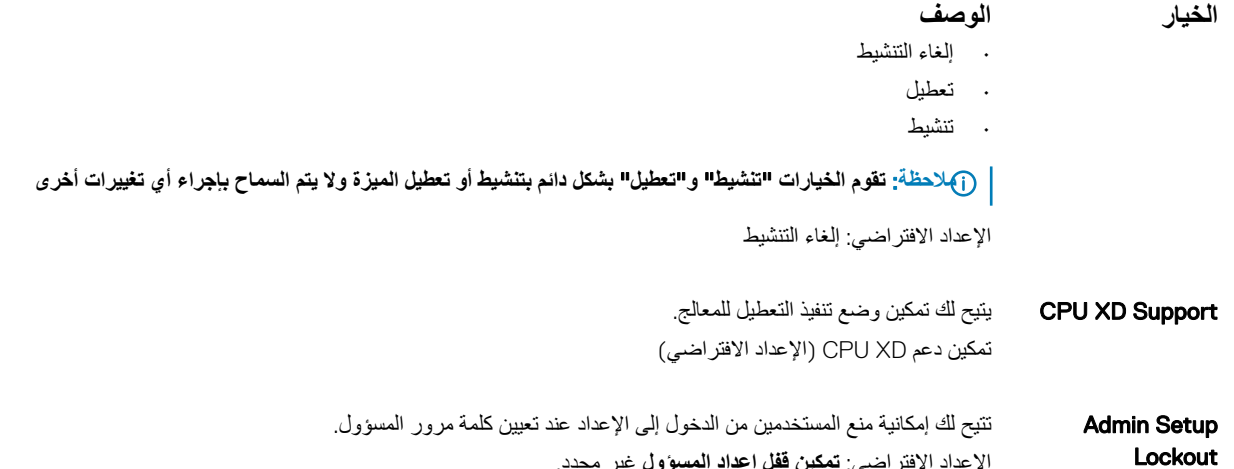

# **ϥϣϵ ΩϳهϣΗϟ** (Secure Boot **ةηاη تέاϳΧ**)

الإعداد الافتراضي: **تمكين قفل إعداد المسؤول** غير محدد<sub>.</sub>

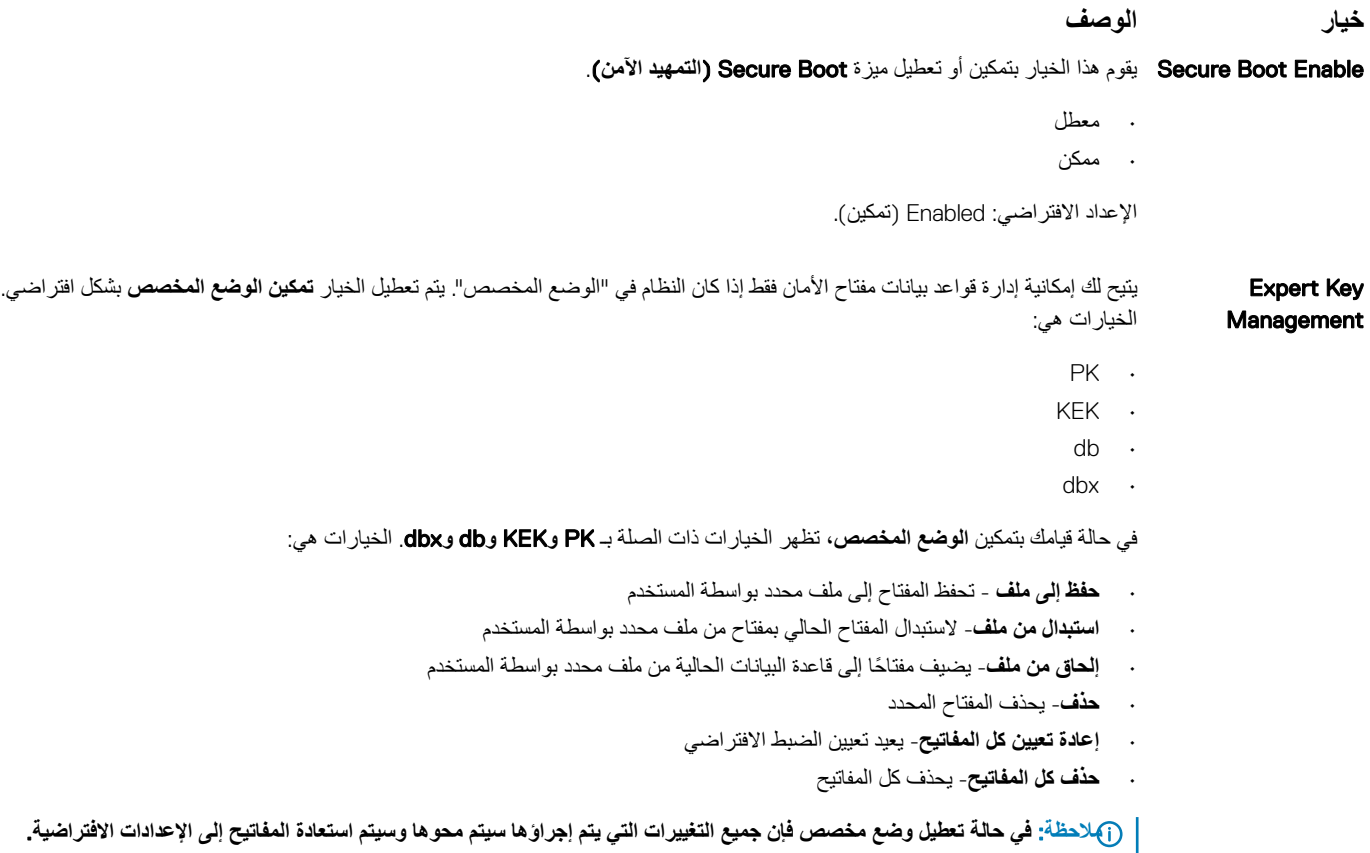

# خيارات شاشة ملحقات حماية برنامج Intel

#### الخيا*ر* الوصف

Intel SGX Enable . يتيح لك هذا الحقل القدرة على توفير بيئة أمنة لتشغيل الكود/تخزين المعلومات الحساسة في سياق نظام التشغيل الرئيسي الخيارات هي:

۰ نعطیل

<span id="page-66-0"></span>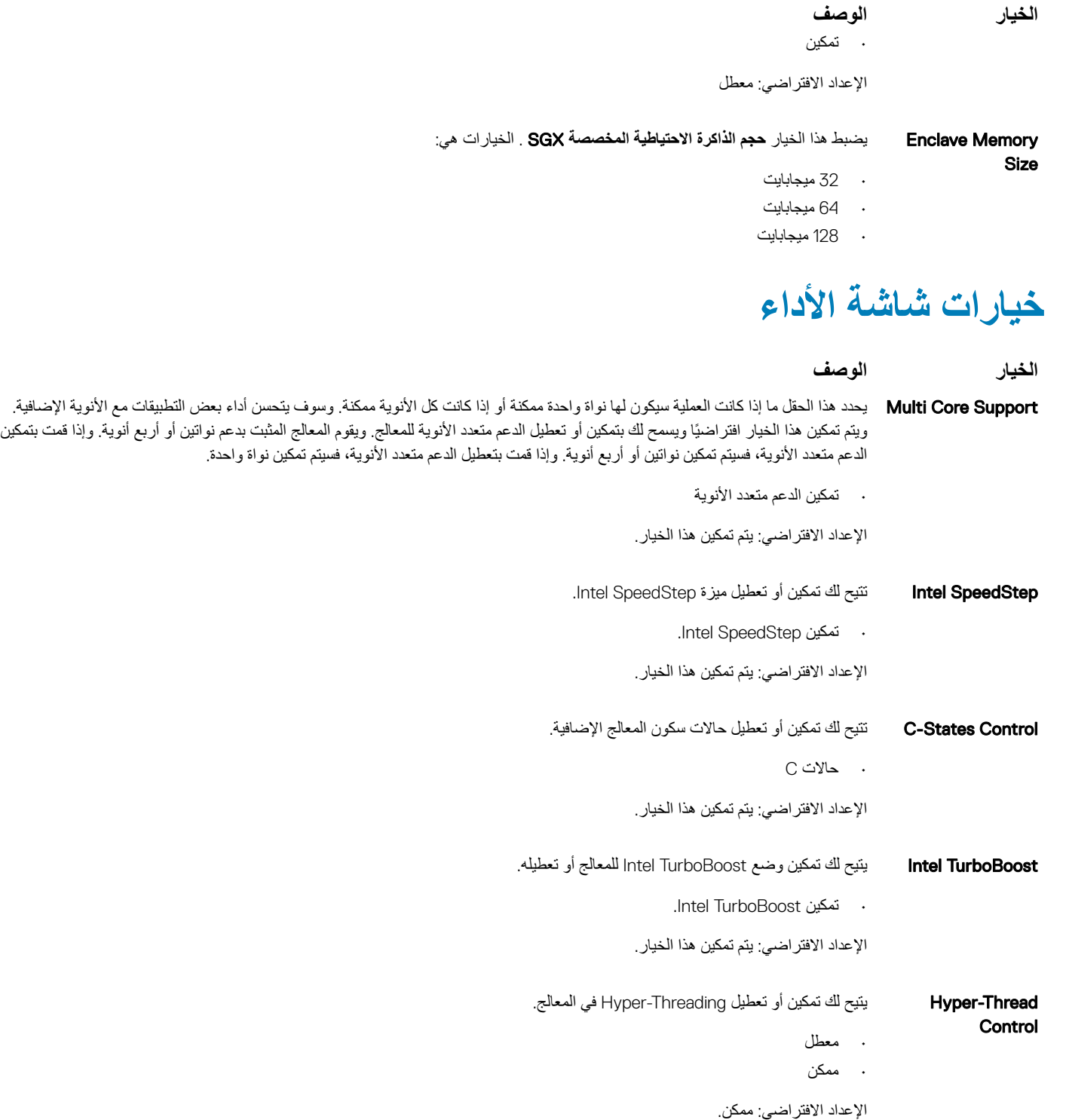

## **ΓέΩ· ةηاη تέاϳΧ** (Power Management screen options **(الطاقة**

الخيار الو**صف** 

Auto On Time تتيح لك إمكانية ضبط الوقت الذي يجب عند حلوله أن يتم تشغيل الكمبيوتر تلقائيًا. الخيار ات هي:

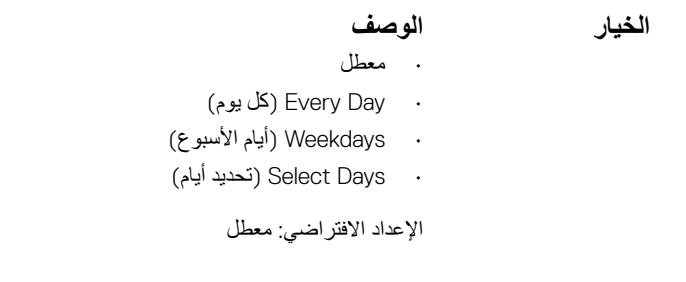

<span id="page-67-0"></span>(آ) لاحظة: لا تعمل هذه الميزة إلا عند توصيل محول طاقة التيار المتردد. إذا تمت إزالة مهايئ التيار المتردد أثناء وضع الاستعداد، فسيزيل إعداد ً النظام الطاقة من كل منافذ USB للحفاظ على طاقة البطارية.

. نمكين دعم تنبيه USB

ـΩ§USB Wake Support يتيح لك تمكين أجهزة USB لنتبيه النظام من وضع الاستعداد.

الإعداد الافتر اضي: الخيار معطل.

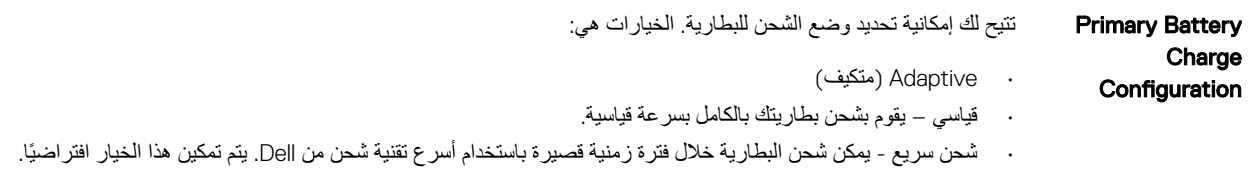

- ۰ استخدام النيار المتر دد الرئيسي
	- ۰ مخصص

إذا تم تحديد الشحن المخصص، يمكنك أيضًا تهيئة بدء الشحن المخصص وإيقافه.

| (أ) لاحظة: قد لا يتوفر وضع الشحن بالكامل لجميع البطاريات. لتمكين هذا الخيار ، فم بتعطيل الخيار التهيئة المتقدمة لشحن البطارية.

# )POST( **ϝϳϐηΗϟ ˯ΩΑ Ωϧϋ ϲΗΫϟ έاΑΗΧلا لوكγ ةηاη تέاϳΧ**

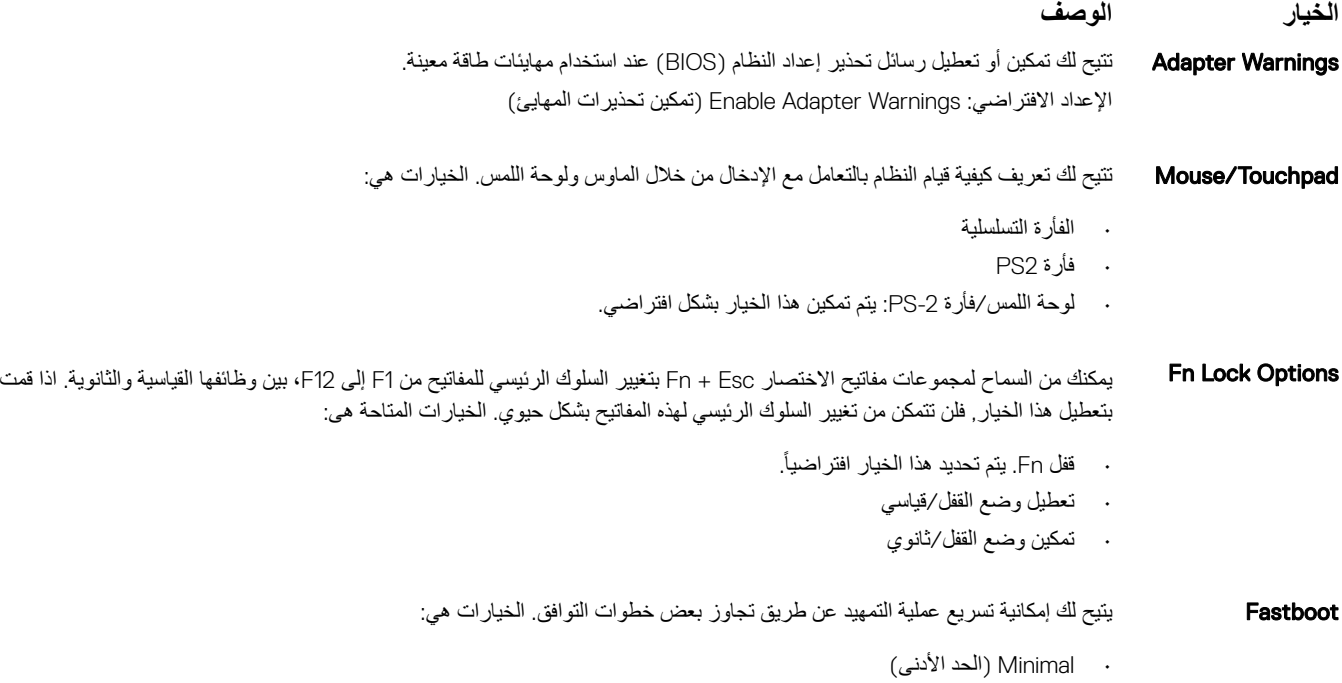

- ۰ Thorough (كامل) (الإعداد الافتراضي)
	- ۰ Auto (نلقائى)

# خيارات شاشة دعم المحاكاة الافتراضية

<span id="page-68-0"></span>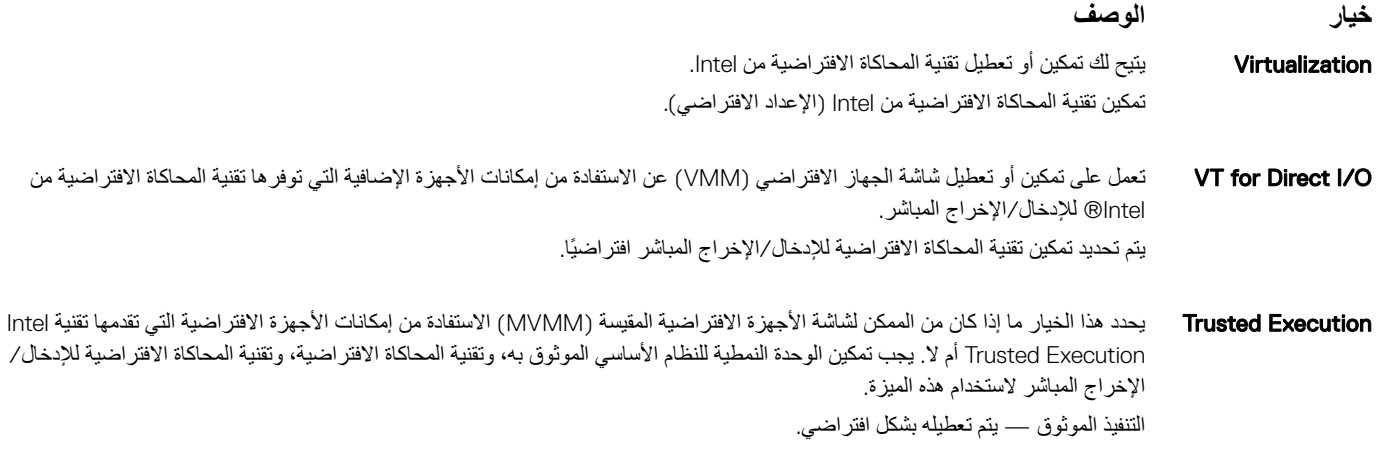

## خيارات شاشة اللاسلكية

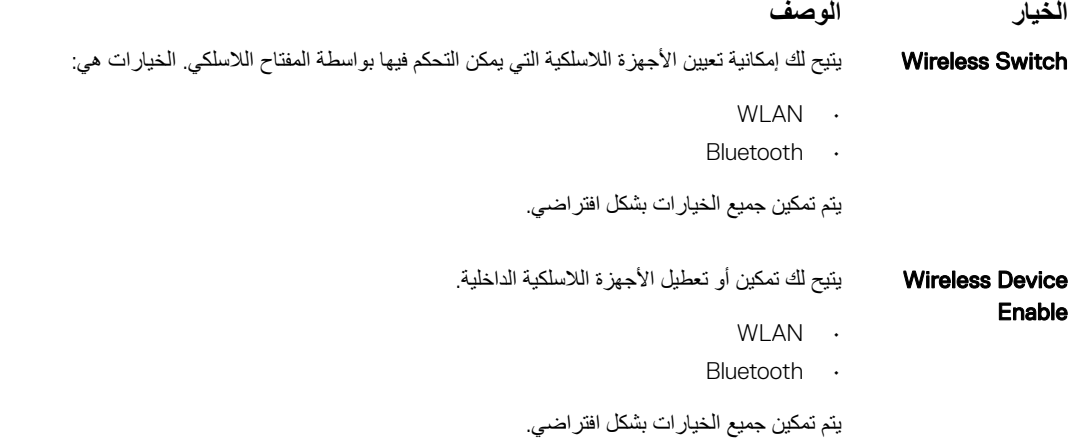

# خيارات شاشة الصيانة

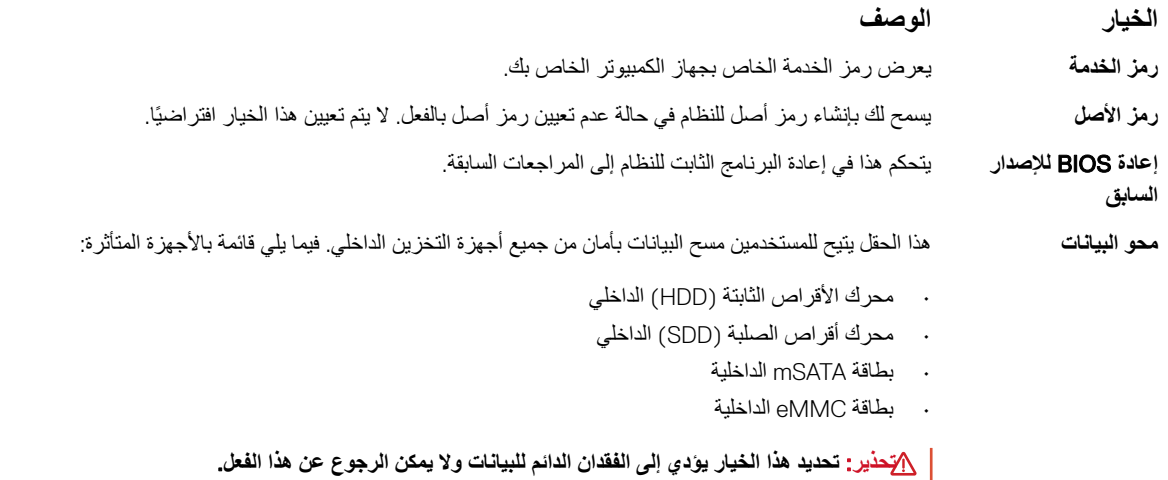

الخبار الوص**ف** 

- <span id="page-69-0"></span>ا**سترداد BIOS** يتيح هذا الحقل لك إجراء استرداد من بعض حالات نظام الإدخال والإخراج الأساسي (BIOS التالفة من خلال ملف استرداد على محرك الأقراص الثابتة الرئيسي للمستخدم أو مفتاح USB خارجي.
	- ۰ استرداد نظام الإدخال و الإخراج الأساسي (BIOS) من محرك الأقراص الثابتة (تمكين بشكل افتراضي)

## خيارات شاشة سجل النظام

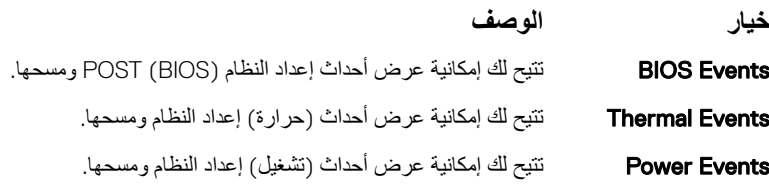

## <mark>EIOS آنحدیث</mark>

بوصي بتحديث BJOS (إعداد النظام) عند استبدال لوحة النظام أو في حالة توفر تحديث. بالنسبة لأجهزة الكمبيوتر المحمولة، تأكد من أن بطارية الكمبيوتر لديك مشحونة بالكامل ومن أنها متصلة بمخرج طاقة.

- 1 أعد تشغيل الكمبيو تر .
- 2 اذهب إلى **Dell.com/support**.
- .)**ϝاγέ·**( Submit وقϓ έقϧو( **ةόϳέγϟ ةϣΩΧϟ Ωوϛ**( Express Service Code أو( **ةϣΩΧϟ ίϣέ**( Service Tag ϝΧΩأ 3

 $\widehat{D}$ ملاحظة: لتحديد موقع علامة الخدمة، انقر فوق Where is my Service Tag? (أين يوجد رمز الخدمة؟)

لَ)ملاحظة: إذا تعذر عليك العثور على رمز الخدمة، فانقر فوق Detect My Product (اكتشاف منتجي). تابع من خلال التعليمات الظاهرة على الشاشة.

- 4 إذا كنت لا تستطيع تحديد موقع رمز الخدمة، فانقر فوق فئة المنتج للكمبيوتر الخاص بك.
	- 5 اختر **Product Type (نوع المنتج)** من القائمة.
- 6 حدد طراز الكمبيوتر، وستظهر صفحة **Product Support (دعم المنتج) ل**لكمبيوتر الخاص بك.
- 7 انقر فوق Get drivers "الحصول على برامج التشغيل" وانقر فوق View All Drivers " عرض الكل".
	- تفتح صفحة Drivers and Downloads "برامج التشغيل والتنزيلات".
- .BIOS ΩΩΣ **ˬ**)**ϝϳϐηΗϟ امυϧ**( Operating System ةϟΩγϧϣϟ ةϣقاϟ ϝفγأ(ˬ لاتϳίϧΗϟو ϝϳϐηΗϟ ΞϣέΑ( Drivers and Downloads ةηاη ϲϓ 8
- 9 حدد أحدث ملف من BIOS وانقر فوق **Download File (تنزيل ملف)**. يمكنك أيضًا تحليل برامج التشغيل التي تحتاج إلى تحديث القيام بذلك لمنتجك، انقر فوق **Analyze System for Updates (ت<b>حل**يل النظام للحصول على تحديثات) واتبع التعليمات الظاهر ة على الشاشة.
- 10 حدد أسلوب التنزيل المفضل في النافذة **Download File وDownload Hi**e (يرجى تحديد أسلوب التنزيل أدناه); ثم انقر فوق **Download File (تنزيل** الملف)<sub>.</sub>
	- تظهر نافذة **File Download** (تنزيل الملف).
	- 11 انقر فوق **Save (حفظ)** لحفظ الملف على الكمبيوتر لديك.
	- 12 انقر فوق **Run (تشغيل)** لتثبيت ضبط BIOS المحدث على الكمبيوتر اتبع الإرشادات الموضحة على الشاشة.

(1)ملاحظة: يوصى بعدم تحديث إصدار BIOS لأكثر من 3 إصدارات. على سبيل المثال: إذا كنت ترغب في تحديث BIOS من 1.0 إلى 7.0، فقم بتثبيت الإصدار 4.0 أولاً ثم تثبيت 7.0. **έΩλلإ**

# **ρΑοϟو امυϧϟ έوέϣ ةϣلϛ**

يمكنك إنشاء كلمة مرور النظام وكلمة مرور الضبط لتأمين الكمبيوتر

<mark>ن</mark>وع كلمة المرور الوصف

.امυϧϟ ىϟ· ϝوΧΩϟ ϝϳΟγΗϟ هاϟاΧΩ· كϳلϋ بΟϳ ϲΗϟ έوέϣϟ ةϣلϛ **امυϧϟ έوέϣ ةϣلϛ**

**ϑλوϟ έوέϣϟ ةϣلϛ ωوϧ**

.έΗوϳΑϣϛϟاΑ ةλاΧϟو هاϳϓ έϳϳϐΗ ΙΩΣ·و BIOS ρΑο ىϟ· ϝوλلوϟ هاϟاΧΩ· كϳلϋ بΟϳ ϲΗϟ έوέϣϟ ةϣلϛ **ρΑοϟ έوέϣ ةϣلϛ**

 $\frac{1}{\Delta}$ تنبيه: توفر ميزات كلمة المرور مستوى رئي*سي* من الأمان للبيانات الموجودة على الكمبيوتر.

 $\Delta$ تنبيهُ: أي شخص يمكنه الوصول إلى البيانات المخزنـة على الكمبيوتر في حالـة عدم تأمينـها وتركـها غير مراقبـة.

.**امυϧϟو ρΑοϟ έوέϣ ةϣلϛ Γίϳϣ ϝϳρόΗ ϊϣ έΗوϳΑϣϛϟ ϥΣη مΗϳ** :**ةυΣلاϣ**

# قعيين كلمة مرور للنظام وكلمة مرور للضبط

يمكنك تخصيص **كلمة مرور نظام** جديدة فقط عندما تكون الحالة في وضع **غير مُحددة**.

| (j)ملاحظة: في حالة تعطيل وصلة كلمة المرور ، يتم حذف كلمة مرور النظام وكلمة مرور النظر كلمة مرور النظام لتسجيل الدخول إلى الكمبيوتر .

للدخول إلى إعداد النظام، اضغط على F2 على الفور بعد بدء التشغيل أو إعادة التمهيد<sub>.</sub>

- 1 في شاشة **BIOS للنظام** أو إ**عداد النظام،** حدد **الأمان** واضغط على Enter. يتم عرض شاشة الأ**مان**.
- .**ΓΩϳΩΟϟ έوέϣϟ ةϣلϛ ϝΧΩأ** ϝقΣ ϲϓ έوέϣ ةϣلϛ ˯اηϧΈΑ مϗو **امυϧϟ έوέϣ ةϣلϛ** ΩΩΣ 2 استخدم الإرشادات التالية لتعيين كلمة مرور النظام:
	- . يمكن أن تتكون كلمة المرور ما يصل إلى 32 حرف.
	- يمكن أن تحتوي كلمة المرور على أرقام من 0 إلى 9.
	- يُسمح بالكتابة بحروف صغيرة، حيث لا يُسمح بالكتابة بحروف كبيرة.
- يُسمح فقط بكتابة الحروف الخاصة فقط: المسافة, ("), (+), (,), (-), (), (), (), (;), ([), (\), (]), (`).
	- .**ϖϓوϣ** لىϋ ρϐοو **ΓΩϳΩΟϟ έوέϣϟ ةϣلϛ ΩϳϛأΗ** ϝقΣ ϲϓ ا ˱قΑاγ هاΗلΧΩأ ϲΗϟ امυϧϟ έوέϣ ةϣلϛ بΗϛ 3
		- 4 اضغط على Esc وسنظهر رسالة نطالبك بحفظ التغييرات.
			- 5 اضغط على Y لحفظ التغييرات.
			- يقوم الكمبيوتر بإعادة التمهيد.

## حذف أو تغيير كلمة مرور نظام و∕أو إعداد حال*ى*

تأكد أن **Password Status (حالة كلمة المرور)** غير مؤمنة (في ضبط النظام) قبل محاولة حذف أو تغيير النظام الحالي و∕أو كلمة مرور الإعداد. لا يمكنك حذف أو تغيير كلمة المرور الحالية للنظام أو الإعداد، إذا كانت **Password Status (حالة كلمة المرور)** مقفلة<sub>.</sub> للدخول إلى إعداد النظام، اضغط على F2 بعد التشغيل أو إعادة التمهيد مباشرة<sub>.</sub>

Elo في **BIOS للنظام أ**و شاشة **System Setup (إعداد النظام)، حدد System Security (حماية النظام) واضغط على Enter.** 

- يتم عرض الشاشة **System Security (تأمين النظام).**
- 2 في الشاشة **System Security (تامين النظام) ت**أكد أن **Password Status (حالة كلمة المرور) Unlocked (غير موَمَنة)**.
- Tab. أو Enter لىϋ ρϐοو ةϳϟاΣϟ امυϧϟ έوέϣ ةϣلϛ ϑΫΣ أو ϝϳΩόΗΑ مϗو ,(**امυϧϟ έوέϣ ةϣلϛ**( System Password ΩΩΣ 3
	- Tab. أو Enter لىϋ ρϐοو ةϳϟاΣϟ امυϧϟ έوέϣ ةϣلϛ ϑΫΣ أو ϝϳΩόΗΑ مϗو( **ΩΩϋلإ έوέϣ ةϣلϛ**( Setup Password ΩΩΣ 4

①ملاحظة: في حالة قيامك بتغيير كلمة مرور النظام و/أو الإعداد، أعد إدخال كلمة المرور الجديدة عند المطالبة. إذا قمت بحذف كلمة مرور النظام و/أو الإعداد، فقم **بتأكيد الحذف عند المطالبة.** 

- 5 اضغط على Esc وستظهر رسالة تطالبك بحفظ التغييرات
- 6 اضغط على Y لحفظ التغييرات والخروج من ضبط النظام يقوم الكمبيونر بإعادة النمهيد.

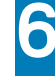

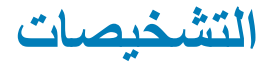

إذا صادفتك مشكلة في الكمبيوتر ، قم بتشغيل تشخيصات PSA فإل الاتصال بـ DeJ لطلب المساعدة الفنية. الغرض من تشغيل التشخيصات هو اختبار جهاز الكمبيوتر بدون الحاجة إلى استخدام معدة إضافية أو فقدان للبيانات. إذا لم تكن قادرًا على إصلاح المشكلة بنفسك، فيمكن لمسؤول الخدمة والدعم استخدام نتائج التشخيصات لمساعدتك على حل المشكلة.

الموضوعات:

- نشخيصات التقييم المحسن للنظام قبل التمهيد (ePSA)
	- أضواء النظام التشخيصية

# )ePSA( **ΩϳهϣΗϟ ϝΑϗ امυϧلϟ ϥγΣϣϟ مϳϳقΗϟ اتλϳΧηΗ**

تقوم تشخيصات PSA(المعروفة أيضًا بتشخيصات النظام) بفحص كامل لجهازك. يتم تضمين PSA بنظام الإدخال والإخراج الأساسي (BIOS) ويتم تشغيلها داخليًا بواسطة نظام الإدخال والإخراج الأساسي (BIOS). توفر تشخيصات النظام المضمنة مجموعة من الخيارات لأجهزة أو مجموعات أجهزة معينة تتيح لك:

- ۰ تشغيل الاختبار ات تلقائيًا أو في وضع متفاعل
	- تكرار الاختبارات
	- عرض نتائج الاختبار أو حفظها
- تشغيل اختبارات شاملة لتقديم خيارات اختبارية إضافية لتوفير معلومات إضافية حول الجهاز (الأجهزة) المعطل (المعطلة)
	- عرض رسائل حالة تخبرك بما إذا كانت الاختبار ات قد تمت بنجاح
	- عرض رسائل الخطأ التي تخبرك بالمشكلات التي تطر أ أثناء الاختبار

أ ضكتنيه: استخدام تشخيصات النظام لاختبار جهاز الكمبيوتر لديك فقط قد يتسبب استخدام هذا البرنامج مع أجهزة كمبيوتر أخرى في نتائج غير صالحة أو رسائل خطأ.

[ آ) ملاحظة: تتطلب بعض الاختبارات لأجهزة معينة تفاعل المستخدم. تأكد دائمًا من وجودك بالقرب من جهاز الكمبيوتر عند إجراء اختبارات التشخيص.

# أضواع النظام التشخيصية

**مصباح التشغيل وحالة البطارية/مصباح نشاط محرك الأقراص الثابتة:** يشير إلى حالة شحن البطارية أو إلى نشاط محرك الأقراص الثابتة<sub>.</sub>

ا (آ)ملاحظة: اضغط على Fn+H لتبديل هذا الضوء بين ضوء التيار وحالة البطارية وبين ضوء نشاط محرك الأقراص الثابتة.

مصباح نشاط محرك الأقراص الثابتة

يضيء عندما يقوم جهاز الكمبيوتر بقراءة البيانات من محرك الأقراص الثابتة أو كتابتها إليه.

#### **οو˯ ϳΗϟاέ وΣاϟة ρΑϟاϳέة**

يشير إلى التيار وحالة شحن البطارية.

**أبيض ثابت** – مهايئ التيار متصل وشحن البطارية أكثر من 5 بالمائة.

<mark>كهرماني</mark> – جهاز الكمبيوتر يعمل على البطارية وشحن البطارية أقل من 5 بالمائة.

#### **ρϣفأ**

- مهايئ التيار متصل والبطارية مشحونة بالكامل.
- يعمل جهاز الكمبيوتر على البطارية والبطارية مشحونة بأكثر من 5 بالمائة.
	- جهاز الكمبيوتر في حالة السكون أو الإسبات أو قيد إيقاف التشغيل.

ضوء النيار وحالة البطارية يومض باللون الكهرماني مع رموز صونية تشير إلى حالات الفشل
على سبيل المثال، يومض ضوء التيار وحالة البطارية باللون الكهرماني مرتين يتبعهما توقف مؤقت ثم يومض باللون الأبيض ثلاث مرات يتبعها توقف ويستمر النمط 2,3 هذا حتى يتم إيقاف تشغيل جهاز الكمبيوتر مشيرًا إلى عدم اكتشاف وحدة ذاكرة أو ذاكرة الوصول العشوائي (RAM).

يظهر الجدول النالمي أنماط الضوء المختلفة، وإلى ماذا تشير، والحلول المقترحة.

#### جدول **5.** مشكلات إضاءة النظام والحلول الممكنة

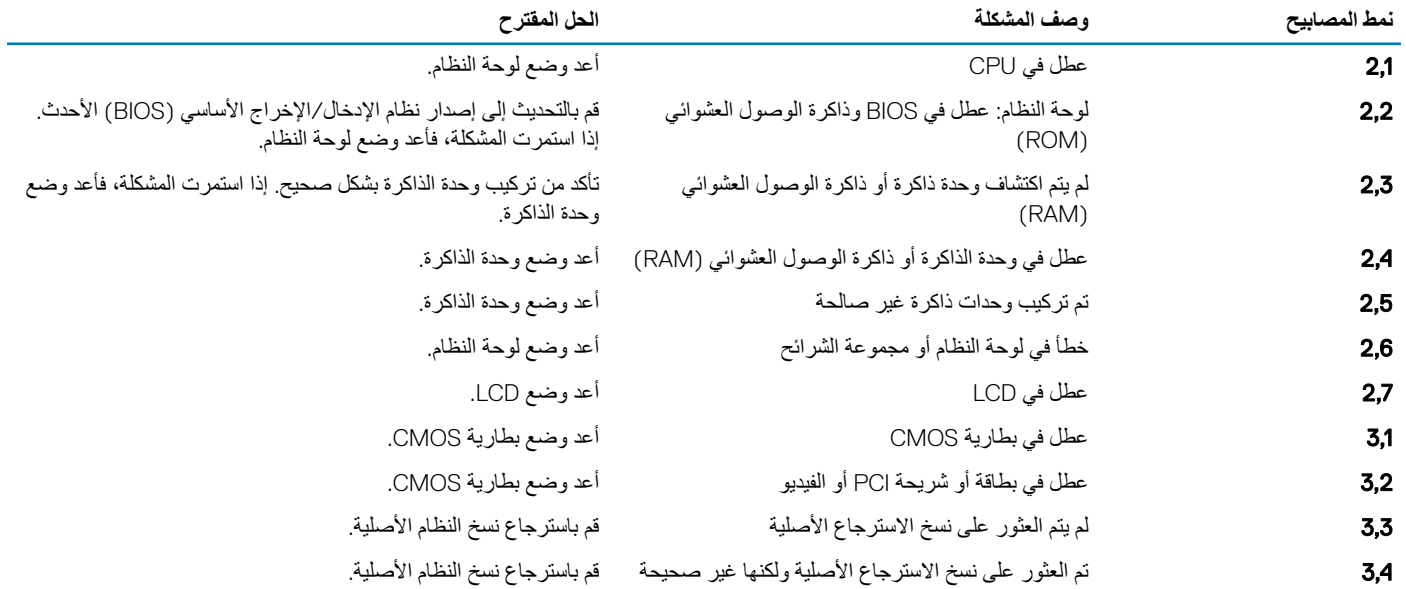

قد يصدر الكمبيوتر سلسلة من أصوات التنبيه أثناء بدء التشغيل إذا تعذر عرض الأخطاء أو المشكلات. أكواد الصفارة المتكذب المستخدم على استكشاف المشكلات في الكمبيوتر.

<mark>ضوء حالة الكاميرا:</mark> يشير إلى ما إذا كانت الكاميرا قيد الاستخدام.

- . أبيض ثابت الكاميرا فيد الاستخدام.
	- . مطفأ الكامير ا غير مستخدمة.

ضوء حالة Caps Lock. يشير إلى ما إذا كان قد تم تمكين أو تعطيل Caps Lock.

- ۰ أبيض ثابت تم تمكين Caps Lock.
	- ۰ مطفأ تم تعطيل Caps Lock.

# **Technical specifications**

7

#### $\cap$  NOTE: Offerings may vary by region. For more information regarding the configuration of your computer in:

• Windows 10, click or tap Start **>** Settings **>** System **>** About.

#### Topics:

- System specifications
- Processor specifications
- Memory specifications
- Audio specifications
- Video specifications
- Camera specifications
- Communication specifications
- Port and connector specifications
- **Display specifications**
- **Keyboard specifications**
- Touchpad specifications
- **Battery specifications**
- AC Adapter specifications
- Physical specifications
- المواصفات البيئية

#### **System specifications**

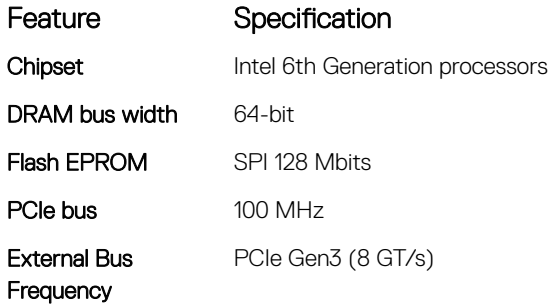

#### **Processor specifications**

#### Feature Specification

Types

- 6th Generation Intel Core i3/i5
- Intel Celeron Dual Core
- Intel Pentium Dual Core

#### <span id="page-74-0"></span>Feature Specification

Chipset Integrated on the system board

# **Memory specifications**

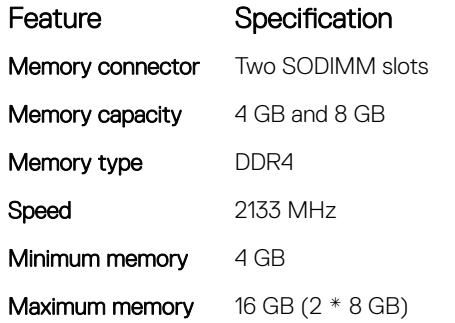

#### **Audio specifications**

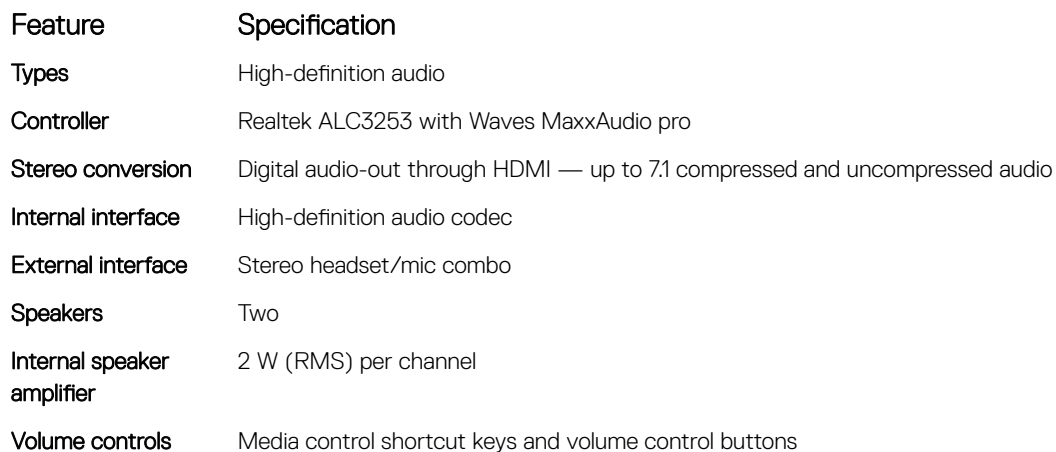

## **Video specifications**

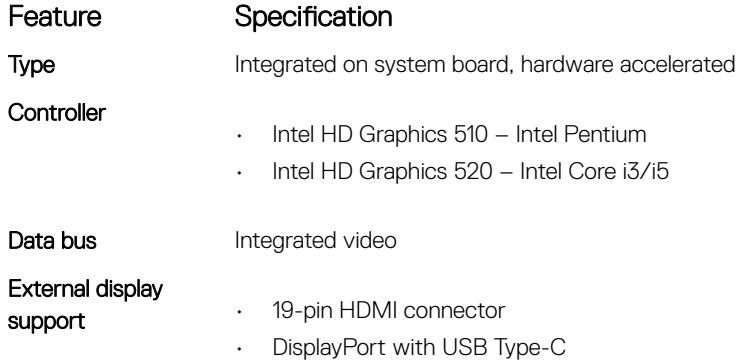

## <span id="page-75-0"></span>**Camera specifications**

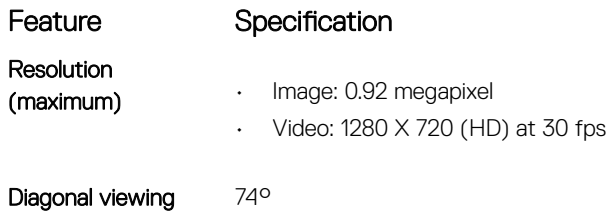

### **Communication specifications**

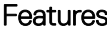

#### Specification

Wireless

angle

- 
- Wi-Fi 802.11 ac
- Bluetooth 4.0
- Bluetooth 4.1 (optional)
- Miracast
- Wi-Fi display support (Wi-Fi Alliance)

### Port and connector specifications

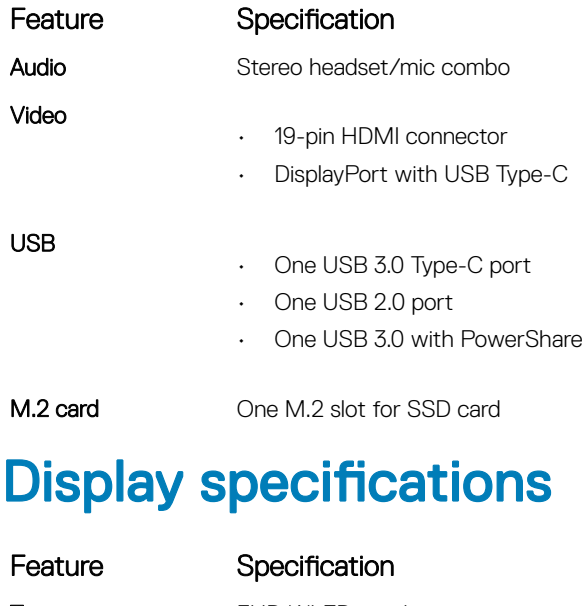

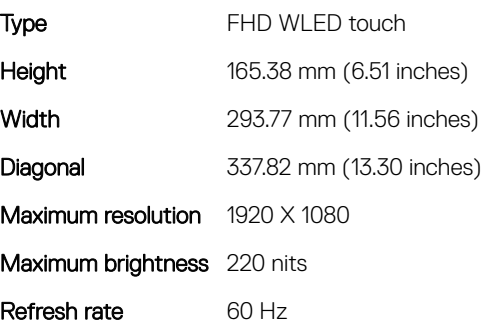

#### <span id="page-76-0"></span>Feature Specification

80/80

80/80

Maximum viewing angles (horizontal)

Maximum viewing angles (vertical)

Pixel pitch 0.158 mm (0.006 inches)

#### **Keyboard specifications**

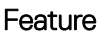

#### Specification

- Number of keys
- United States: 80 keys
- United Kingdom: 81 keys
- Japan: 84 keys

# **Touchpad specifications**

#### Feature Specification

- Resolution
- Horizontal 1228
- Vertical 748

### **Battery specifications**

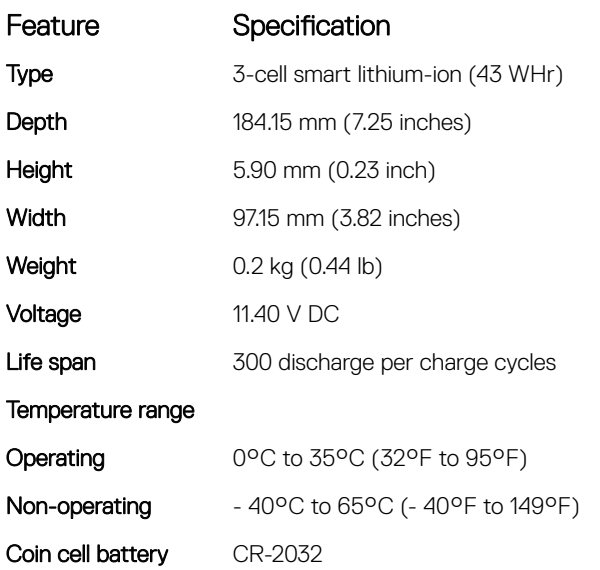

## **AC Adapter specifications**

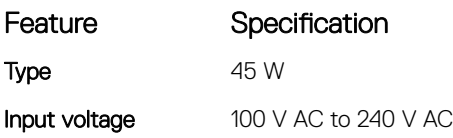

<span id="page-77-0"></span>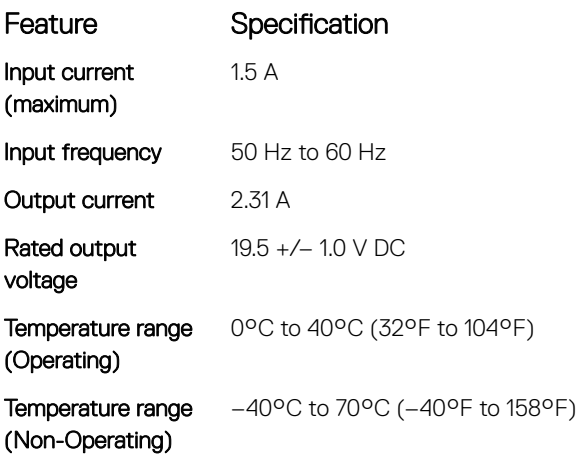

## **Physical specifications**

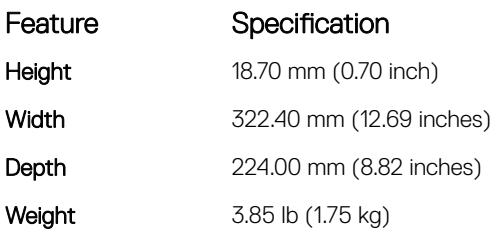

## المواصفات البيئية

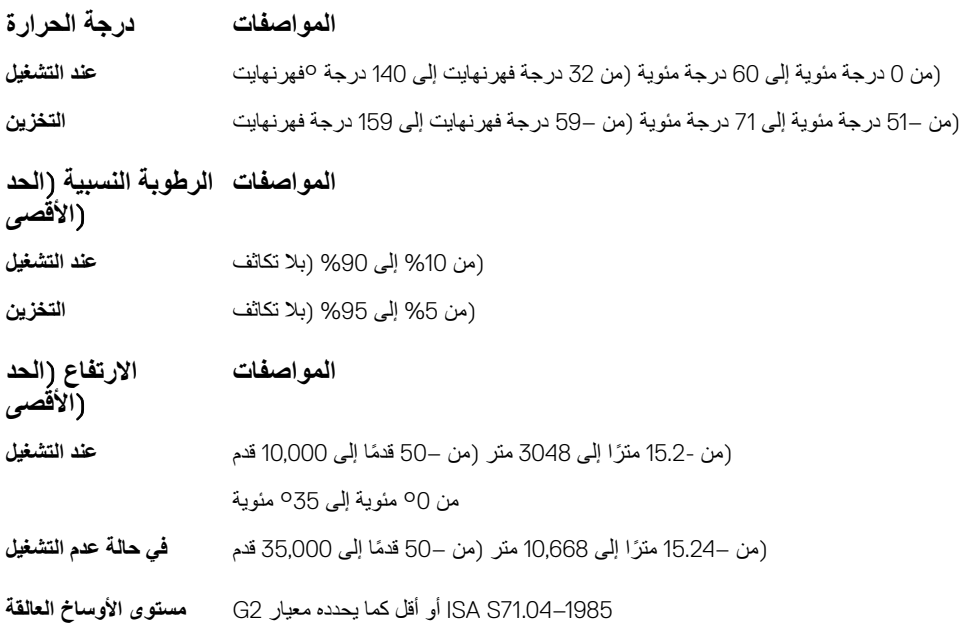

# الاتصال بشركة Dell

| (i)ملاحظة: إذا لم يكن لديك اتصال نشط بالإنترنت، فيمكنك العثور على معلومات الاتصال على فاتورة الشامة بك أو إيصال الشحن أو الفاتورة أو كتيب منتج Dell.

توفر Dell العديد من خيارات الدعم والخدمة القائمة على الهاتف والإنترنت. يختلف التوفر حسب البلد والمنتج، وقد لا تتوفر بعض الخدمات في منطقتك. للاتصال بشركة Dell للاستفسار عن مسائل نتعلق بالمبيعات أو الدعم الفني أو خدمة العملاء:

- 1 اذهب إلى **Dell.com/support** 
	- 2 محدد فئة الدعم.
- .ةΣفλϟ ϝفγأ( **قةρϧϣ**/**ةϟوΩ έاϳΗΧ**( ةϟΩγϧϣϟ ةϣقاϟ ϲϓ كΗقρϧϣ أو كΗϟوΩ ϥϣ ϖقΣΗ 3
	- 4 ٪ حدد الخدمة الملائمة أو ارتباط الدعم وفقًا لاحتياجاتك